## **SAMSUNG**

# 用户手册

SM-A6060

中文 04/2019 版本 1.0 [www.samsung.com/cn](http://www.samsung.com/cn)

目录

- [请先阅读说明文件](#page-3-0)
- [设备过热情况与解决办法](#page-4-0)
- [设备部位图和功能](#page-8-0)
- [电池](#page-13-0)
- [SIM、USIM 或 UIM 卡 \(Nano-](#page-15-0) $SIM +)$
- [存储卡 \(MicroSD 卡\)](#page-20-0)
- [打开或关闭设备](#page-23-0)
- [初始设置](#page-24-0)
- [三星帐户](#page-26-0)
- [从之前的设备传输数据 \(S 换机助](#page-27-0) [手\)](#page-27-0)
- [了解屏幕](#page-29-0)
- [通知面板](#page-41-0)
- [输入文本](#page-43-0)

#### [应用程序与功能](#page-46-0)

- [安装或卸载应用程序](#page-46-0)
- [Bixby](#page-48-0)
- [Bixby 视觉](#page-57-0)
- [Bixby 主页](#page-60-0)
- [提醒](#page-62-0)
- [电话](#page-66-0)
- [联系人](#page-71-0)
- [信息](#page-76-0) [浏览器](#page-79-0) [电子邮件](#page-81-0) [相机](#page-82-0) [相册](#page-98-0) [动态萌拍](#page-103-0) [多窗口](#page-110-0) [智能管理器](#page-113-0) [Samsung Pay](#page-117-0) [三星健康](#page-120-0) [三星生活助手](#page-124-0) [三星音乐](#page-125-0) [盖乐世空间](#page-126-0) [三星笔记](#page-126-0) [日历](#page-127-0) [录音机](#page-128-0) [我的文件](#page-130-0) [时钟](#page-130-0) [计算器](#page-132-0) [收音机](#page-132-0) [主题商店](#page-133-0) [三星畅联](#page-133-0) [游戏中心](#page-135-0)
- [儿童主屏幕](#page-137-0)
- [Samsung Connect](#page-139-0)
- [共享内容](#page-143-0)

#### [数字健康](#page-182-0) [应用程序](#page-183-0) [常规管理](#page-183-0) [辅助功能](#page-185-0) [软件更新](#page-185-0) [用户手册](#page-186-0) [关于手机](#page-186-0) [附录](#page-187-0) [设置](#page-144-0) [简介](#page-144-0) [连接](#page-144-0) [WLAN](#page-145-0) [蓝牙](#page-147-0) [NFC 和支付](#page-149-0) [流量节省](#page-151-0) [仅使用移动数据的应用程序](#page-152-0) [SIM 卡管理器](#page-152-0) [移动热点和网络共享](#page-153-0)

- [更多连接设置](#page-154-0)
- [声音和振动](#page-157-0)
	- [杜比全景声 \(环绕声音\)](#page-157-0)
	- [单独播放应用程序声音](#page-158-0)
- [通知](#page-158-0)
- [显示](#page-159-0)
	- [夜间模式](#page-160-0)
	- [屏幕保护程序](#page-160-0)
- [壁纸和主题](#page-161-0)
- [锁定屏幕](#page-161-0)
	- [Smart Lock](#page-162-0)
- [生物识别和安全性](#page-162-0)
	- [面部识别](#page-163-0)
	- [指纹识别](#page-166-0)
	- [安全文件夹](#page-169-0)
- [帐户与备份](#page-173-0)
	- [三星云](#page-174-0)
- [高级功能](#page-176-0)
	- [Bixby 日常程序](#page-177-0)
	- [动作与手势](#page-180-0)
	- [应用分身](#page-181-0)
- [故障排除](#page-187-0)
- [通知](#page-193-0)

## <span id="page-3-0"></span>请先阅读说明文件

请先阅读本手册,以确保安全和正确使用。

- · 说明基于设备的默认设置。
- · CPU 和内存占用率较高的内容 (优质内容) 会影响设备的整体性能。取决于设 备的规格及其所使用的环境,与该内容相关的应用程序可能无法正常工作。
- · 由第三方应用程序所造成的性能问题,不在包修范围之内。
- 本设备中提供的软件、声源、壁纸、图像及其他媒体被授权为有限使用。将这 些资料引用并使用于商业或其他用途,是违反版权法的行为。对于非法使用媒 体所导致的法律问题,用户应负全责。
- 收发信息、上传和下载、进行自动同步、使用部分应用程序或使用定位服务可 能会产生其他费用。如欲避免产生额外费用,请选择合适的数据收费计划。有 关详细信息,请联系服务提供商。对于大数据传输,建议使用 WLAN 功能。
- · 如您对随设备附带的应用程序有疑问,请联系三星服务中心。对于用户安装的 应用程序,请联系服务提供商。
- · 在生产和分销期间会粘贴屏幕保护膜以保护设备,具体因地区或服务提供商而 异。粘贴的屏幕保护膜的损坏不属保修范畴。
- · 通过根据周围环境自动调整对比范围,即使在强烈的室外阳光下也可以清晰地 看清触摸屏。由于产品特性,长时间显示固定画面可能会造成残像 (烧屏) 或重 像。
	- 建议不要长时间在部分或整个触摸屏上使用固定画面,并在不使用设备时关 闭触摸屏。
	- 您可以将触摸屏设置为在不使用时自动关闭。启动**设置**应用程序,点击显示  $\rightarrow$  自动息屏, 然后选择设备在关闭触摸屏之前等待的时长。
	- 如欲将触摸屏设置为根据周围环境自动调整亮度, 启动设置应用程序, 点击 显示,然后点击自动调节亮度开关以将其启动。
- <span id="page-4-0"></span>· 根据地区或型号的不同,某些设备需要通过美国联邦通信委员会 (FCC) 的认 证。如果设备通过了 FCC 认证, 则可以杳看设备的 FCC ID。如欲杳看 FCC ID, 启动**设置**应用程序, 然后点击**关于手机 → 状态**。
- · 请勿对设备的操作系统进行修改或安装非官方来源的操作系统, 避免由此造成 设备故障、数据丢失或软件不兼容等情况发生;违反上述操作规程,将使您的 保修失效。

#### 指示符图标

- **/A** 警告:可能伤及自己或他人的情况
	- 注意:可能损坏您的设备或其他设备的情况
- K
- 提示:注释、使用提示或附加信息

## 设备过热情况与解决办法

#### 电池充电时设备变热

充电时,设备和充电器可能变热。加速充电时,可能感觉设备温度升高。这不会影 响设备使用寿命或性能,属于设备正常工作温度范围。如果电池过热,充电器可能 停止充电。

#### 设备变热时,请遵循以下指示:

- 断开设备充电器连接并关闭所有正在运行的应用程序。等待设备冷却再 重新对设备进行充电。
- · 如果设备下半部分过热,原因可能是连接的 USB 数据线已损坏。使用三 星许可的新数据线替换已损坏的 USB 数据线。

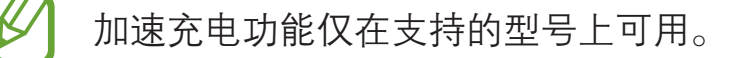

#### 设备使用时过热

当使用的功能或应用程序需要更多电量或长时间使用功能或应用程序时,设备可能 由于电池消耗量增加而暂时变热。关闭所有正在运行的应用程序或停止使用设备一 段时间。

下列为可能导致设备过热的情况示例。根据功能和您使用的应用程序,这些示例可 能不适用于您的型号。

- · 购买后讲行初始设置时或者恢复数据时
- · 下载大文件
- · 使用的应用程序需要更多电量或长时间使用应用程序
	- 长时间玩高画质游戏
	- 长时间录制视频
	- 使用最大亮度设置播放视频
	- 连接至电视时
- · 使用多任务 (或后台运行过多应用程序)
	- 使用多窗口
	- 录制视频过程中更新或安装应用程序
	- 视频通话过程中下载大文件
	- 使用导航应用程序同时录制视频
- · 使用大量数据流量同步云、电子邮箱或其他帐户
- · 在车辆中使用导航应用程序过程中设备受到阳光直射
- · 使用移动热点和网络共享功能
- · 在信号较弱或无法接收信号地区使用设备
- · 使用损坏的 USB 数据线对电池进行充电
- · 设备的多功能插口损坏或接触到液体、灰尘、金属粉末或铅笔芯等杂物
- · 处于漫游状态

#### 设备变热时,请遵循以下指示:

- 保持设备使用最新版本的软件。
- · 正在运行的应用程序之间发生冲突可能导致设备过热。重新启动设备。
- · 不使用 WLAN、GPS 和蓝牙功能时将它们禁用。
- · 关闭增加电池消耗或不使用时仍在后台运行的应用程序。
- · 删除无用的文件或不使用的应用程序。
- · 降低屏幕亮度。
- · 若设备过热或长时间发热,请暂停使用一小会。如果设备持续过热,请 联系三星服务中心。

#### 设备过热的注意事项

如果您因为设备过热开始感到不适,请停止使用该设备。

当设备温度升高时,其功能和性能可能受到限制,或者设备可能关机以便冷却。该 功能仅适用于支持的型号。

- 如果设备过热并达到一定温度,则会显示警告信息,以防止设备故障、皮肤刺 激和损伤,以及电池泄漏。为了降低设备温度,屏幕亮度和性能速度将受到限 制,并且电池充电也将停止。正在运行的应用程序将被关闭,所有呼叫及其他 功能将受到限制,直至设备冷却。
- · 如果设备温度的进一步升高,第二次显示信息,则设备将关机。请勿在设备的 温度未降低至指定水平以下之前,使用该设备。如果在紧急通话期间第二次显 示信息,则不会强制关机而断开该通话。

#### 操作环境预防措施

下列环境条件可能导致设备过热。谨慎使用,避免缩短电池寿命、损坏设备或引起 火灾。

- · 请勿将设备存放在温度过低或过高的地方。
- · 请勿将设备长时间暴露在直射阳光下。
- · 请勿在温度极高的区域长时间存放设备,例如夏季的汽车内。
- · 请勿将设备放置在任何可能过热的地方,例如电热毯上。
- · 请勿将设备存放于加热器、微波炉、炙热的烹饪设备或高压容器附近或内部。
- · 切勿使用损坏的充电器或电池。

## <span id="page-8-0"></span>设备部位图和功能

## 包装内容

**K** 

有关包装内容,请参阅使用说明书。

- · 设备随附的物品和可用配件可能会因所在地区或服务提供商而异。
- · 随附的物品专为本设备设计,可能与其他设备并不兼容。
- · 所提供的支持数字输出的耳机 (C 型 USB) 仅适用于此设备。其可能与 使用不同音频输出方式的其他设备不兼容。
- · 可以向本地三星零售商购买其他配件。购买前请确保它们与设备兼容。
- · 只可使用经过三星许可的配件。使用未经许可的配件可能导致性能问题 和故障,此情形不在保修范围内。
- · 是否提供所有配件完全取决于制造公司。有关可用配件的更多信息,请 参阅三星网站。

基本功能

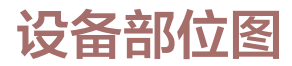

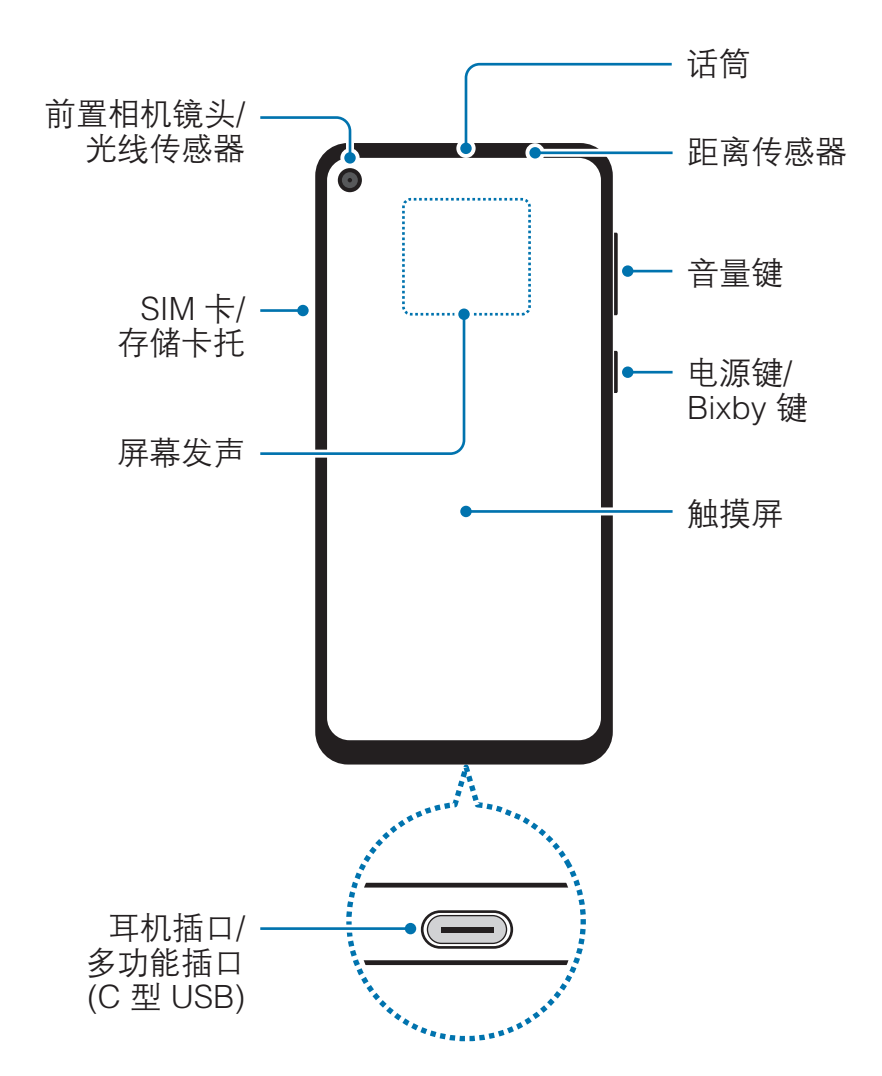

设备支持"屏幕发声"功能,通过振动发出和传递声音。所以,在通话期  $\overline{\mathcal{C}}$ 间,您会感受到振动。

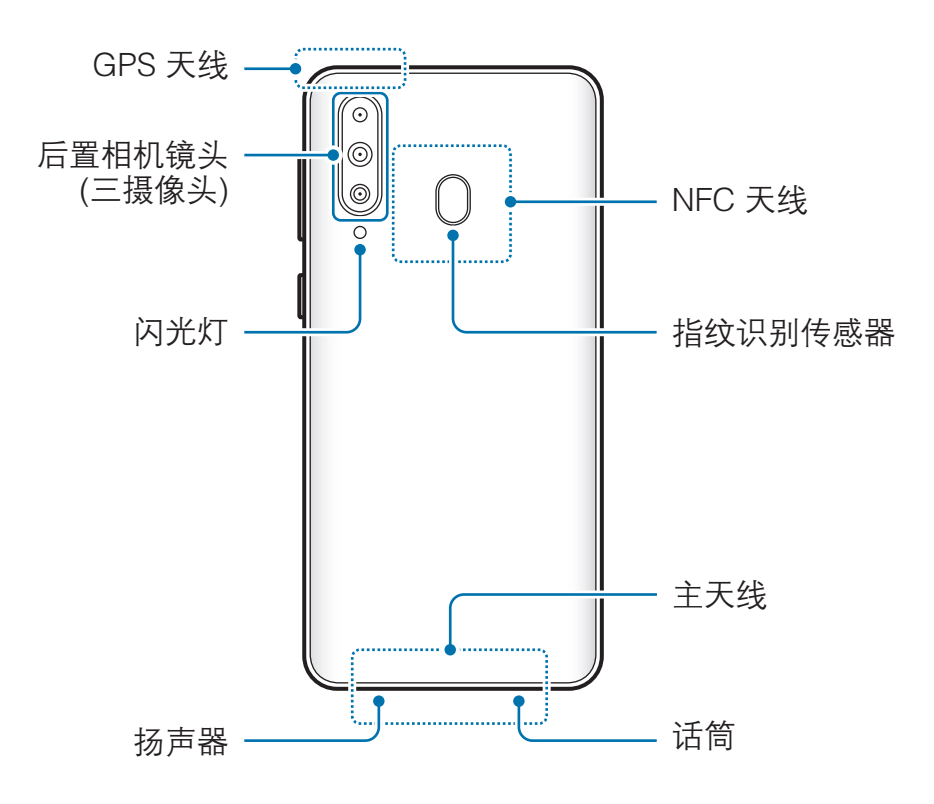

- · 使用扬声器时 (例如,播放媒体文件或使用免提时),请勿让设备靠近耳 朵。
	- · 切勿将相机镜头暴露在强光源下,如受阳光直射。如果相机镜头暴露在 强光源 (如直射阳光) 下,相机图像传感器可能会损坏。损坏的图像传 感器无法修复,会导致图像出现斑点。
	- · 如果你使用的设备玻璃体破裂,可能会有受伤的危险。只有经三星服务 中心维修后,设备才能重新使用。
- · 以下情况可能导致连接问题或消耗电池电量:
	- 将金属贴纸贴到设备的天线区域
	- 为设备安上金属材料制成的设备保护套
	- 使用通话或移动数据连接等功能时用手或其他物体覆盖设备的天线 区域
	- 建议使用经过三星许可的屏幕保护装置。未经许可的屏幕保护装置可能 导致传感器故障。
	- · 请勿让触摸屏接触到水。触摸屏在潮湿环境中或接触到水时可能发生故 障。
	- · 请勿使用屏幕保护贴或贴纸等屏幕配件遮挡距离或光线传感器区域。否 则可能会使传感器发生故障。

#### 实体按键

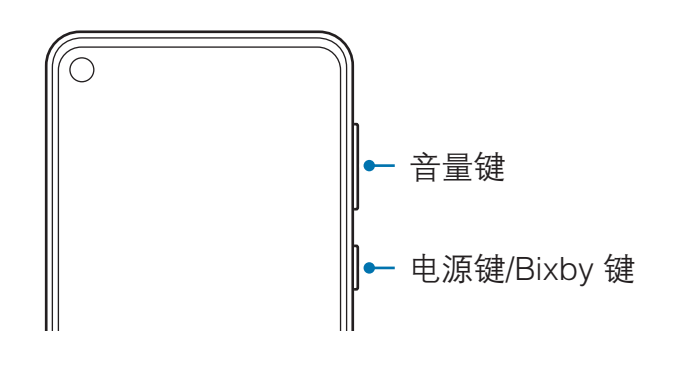

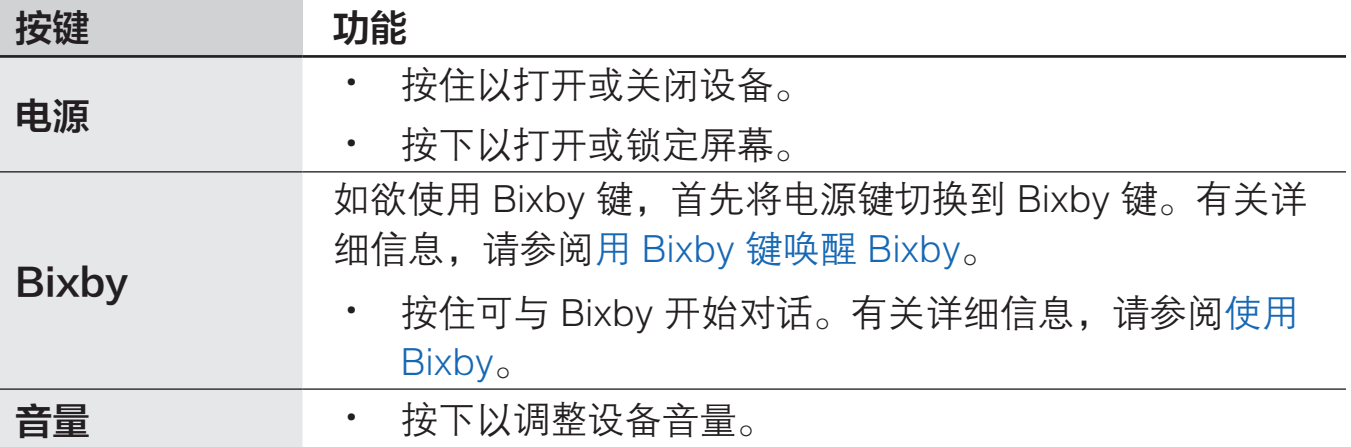

软键

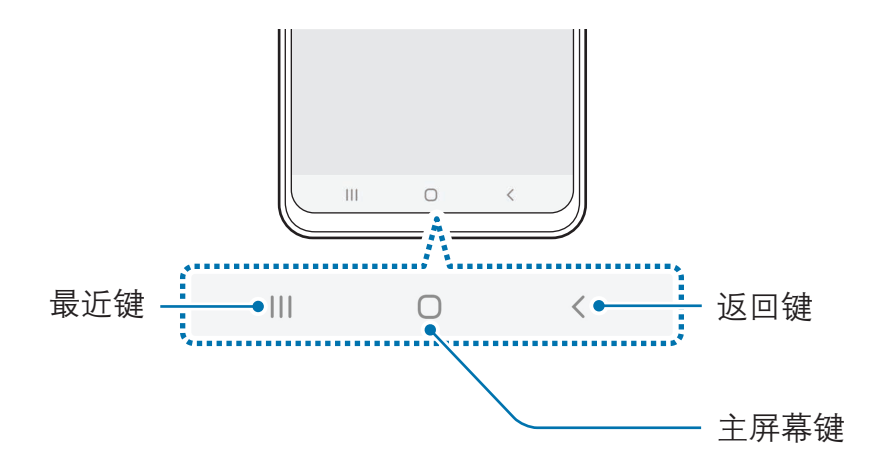

在打开屏幕时,软键会出现在屏幕底部。软键默认设置为最近键、主屏幕键和返回 键。有关详细信息,请参[阅导航条 \(软键\)。](#page-31-0)

## <span id="page-13-0"></span>电池

## 为电池充电

首次使用电池前或长时间未用后请先为电池充电。

仅使用三星许可的 USB 适配器、电池和 USB 数据线。未经许可的 USB 适 配器或数据线会导致电池爆炸或损坏设备。

- · 充电器连接不当可能会导致设备严重损坏。因误操作造成的任何损坏不 涵盖在保修范围内。
	- · 仅使用随设备一起提供的 C 型 USB 数据线。如果使用 Micro USB 数据 线,设备可能会受损。

为节约能源,请在不使用时拔下充电器。充电器不带电源开关,因此在不使  $\boldsymbol{\mathcal{U}}$ 用时必须从电源插座拔下充电器以节约电量。

1 将 USB 数据线连接至 USB 电源适配器。

2 将 USB 数据线插入设备的多功能插口。

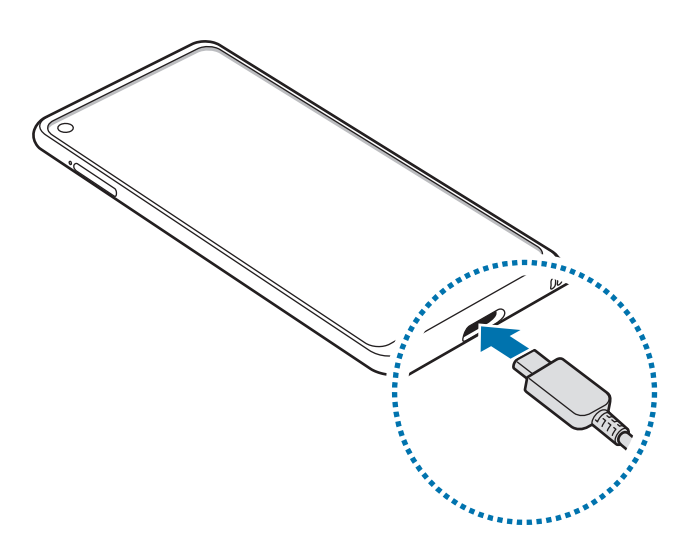

3 将 USB 电源适配器插入电源插座。

4 完全充电后,断开充电器与设备的连接。然后,从电源插座上拔下充电器。

#### 减少电池损耗

本设备提供了各种可助您节省电池电量的选项。

- · 使用智能管理器功能优化设备。
- · 在不使用设备时,可以通过按下电源键关闭屏幕。
- · 启动省电模式。
- · 关闭不必要的应用程序。
- 在不使用时关闭蓝牙功能。
- · 停用需要同步的应用程序的自动同步功能。
- · 减少背景灯时间。
- · 降低屏幕亮度。

#### 电池充电提示和注意事项

- · 电池电量不足时,电池图标显示为空。
- 如果电池完全放电,连接充电器时,设备将无法立即开启。开启设备前,让耗 尽的电池先充电几分钟。
- 如果一次使用多个应用程序、使用网络应用程序或需要连接至其他设备的应用 程序,电池将会快速耗尽。为避免在数据传输期间断电,应在电池完全充电后 使用这些应用程序。
- 使用充电器以外的电源,例如电脑,由于电流较低,充电速度可能会很慢。
- · 虽然在充电时可以使用设备,但这可能会延长电池完全充电的时间。
- 如果在充电时电源电压不稳定,触摸屏可能无法正常工作。此时,可从设备上 拔下充电器。
- 充电时,设备和充电器可能变热。这属于正常情况,不会影响设备的使用寿命 或性能。如果电池比平常更热,则充电器可能停止充电。如果在无线充电时发 生这种情况,请断开设备与充电器的连接,待设备冷却后,重新给设备充电。
- 用潮湿的多功能插口为设备充电可能会损坏设备。彻底擦干多功能插口后再为 设备充电。
- 如果设备无法正常充电,请联系三星服务中心。

#### <span id="page-15-0"></span>加速充电

设备具有内置的加速充电功能。设备关机或其屏幕关闭时,可以更加快速地为电池 充电。

#### 提高充电速度

**14** 

如欲提高充电速度,请在为电池充电时关闭设备或其屏幕。在设备关闭的情况下为 电池充电时,屏幕上将会出现 4 图标。

如果加速充电功能未启动,请启动设置应用程序,点击常规管理 → 电池 → •• → 设 置,然后点击**有线加速充电**开关以将其启动。

- · 充电时,不能启用或停用此功能。
	- · 在使用标准电池充电器为电池充电时,无法使用内置的加速充电功能。
	- 如果设备变热或环境气温上升,充电速度可能会自动降低。这是正常的 运行条件,以防止对设备造成损坏。

## SIM、USIM 或 UIM 卡 (Nano-SIM 卡)

## 安装 SIM、USIM 或 UIM 卡

插入移动电话服务提供商提供的 SIM、USIM 或 UIM 卡。

如果插入 SIM、USIM 或 UIM 两张卡, 则可在单个设备上拥有两个手机号码或服 务提供商。在某些地区,如果在设备中插入两张 SIM 卡,数据传输速度可能会比 插入一张卡时的速度慢。

小心不要丢失或让他人使用 SIM、USIM 或 UIM 卡。对于卡丢失或被盗所 造成的任何损害或不便,三星概不负责。

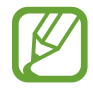

取决于服务提供商,有些 LTE 服务可能无法使用。有关服务可用性的详细 信息,请联系您的服务提供商。

基本功能

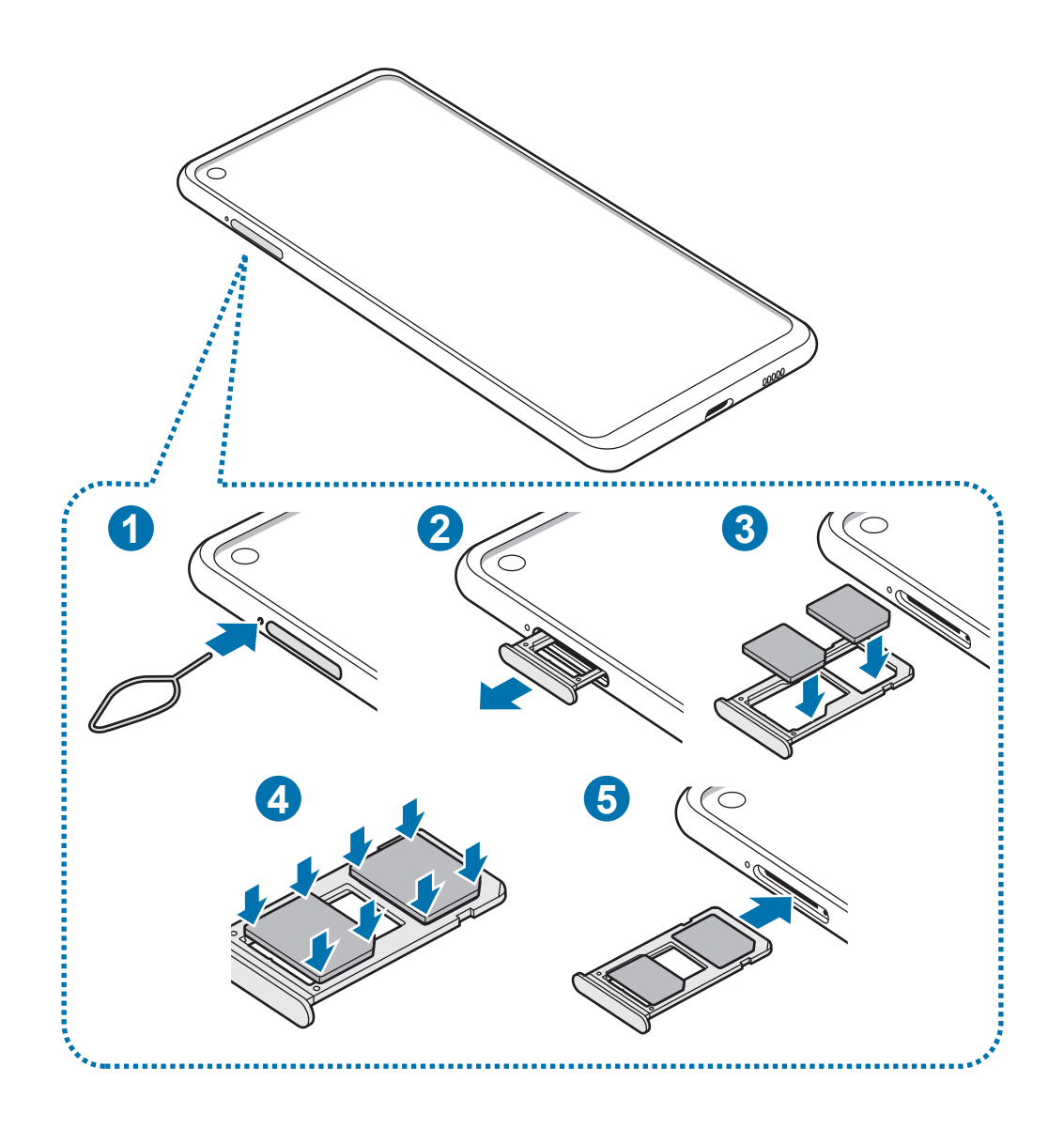

- 1 将卡针插入卡托旁边的小孔弹出卡托。
- Q 确保卡针与小孔垂直。否则,可能会损坏设备。
- 2 将卡托轻轻地从卡托插槽中拉出。
- 3 将 SIM、USIM 或 UIM 卡的金色触点朝下放入卡托中。将 SIM、USIM 或 UIM 卡放在卡托 1 ( $\bigodot$ ) 上并将 SIM、USIM 或 UIM 卡放在卡托 2 (2) 上。

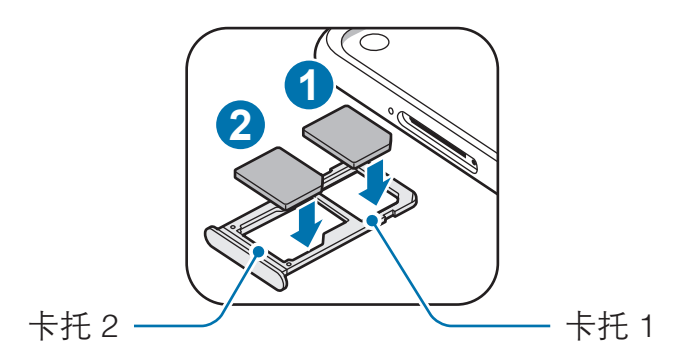

双卡槽在中国大陆地区不可同时使用两张电信卡。(双 VoLTE 电信卡除外)

4 轻按 SIM、USIM 或 UIM 卡以使其固定在卡托上。

若卡未完全固定在卡托上,可能导致 SIM 卡从卡托弹出或掉落。

- 5 将卡托重新插入卡托插槽。
	- · 如果在卡托潮湿的情况下将其插入设备,可能导致设备损坏。务必确保 L 卡托已擦干。
		- · 请将卡托完全插入卡托插槽以防止液体进入设备。

#### SIM 卡的正确安装

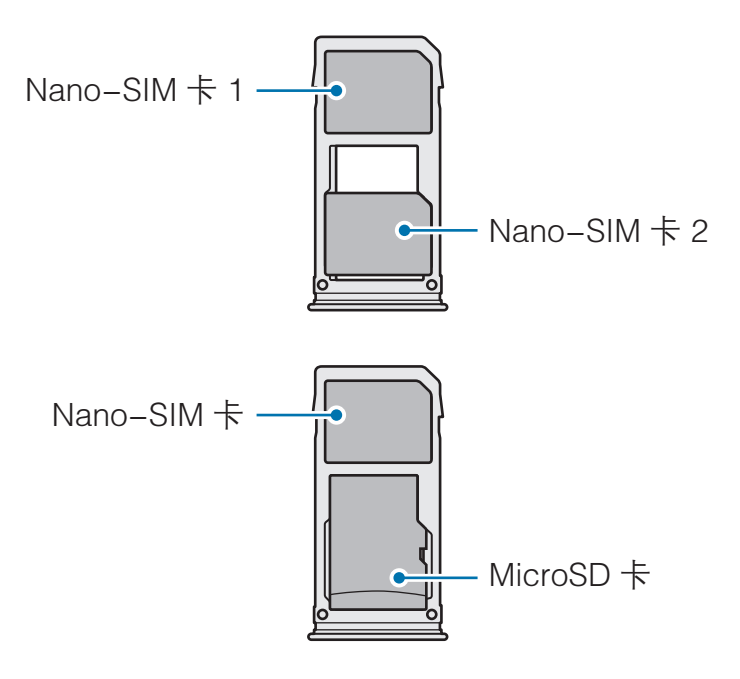

- · 仅可使用 Nano-SIM 卡。
	- · 卡托 2 无法同时插入 Nano-SIM 卡和 MicroSD 卡。

## 取出 SIM、USIM 或 UIM 卡

- 1 将卡针插入卡托旁边的小孔弹出卡托。
- 2 将卡托轻轻地从卡托插槽中拉出。
- 3 移除 SIM、USIM 或 UIM 卡。
- 4 将卡托重新插入卡托插槽。

#### 使用 SIM、USIM 或 UIM 两张卡

如果插入 SIM、USIM 或 UIM 两张卡,则可在单个设备上拥有两个手机号码或服 务提供商。

#### 启动 SIM、USIM 或 UIM 卡

启动设置应用程序,点击连接 → SIM 卡管理器。选择 SIM、USIM 或 UIM 卡并点 击开关以将其启动。

本设备支持双卡双待功能。但是,在一个卡通话期间,另一个卡不能收到来 电。以上情况适用于语音和视频呼叫。

#### 自定义 SIM、USIM 或 UIM 卡

启动设置应用程序,点击连接 → SIM 卡管理器,然后选择 SIM、USIM 或 UIM 卡 以访问以下选项:

- 图标: 更改 SIM、USIM 或 UIM 卡的图标。
- 名称: 更改 SIM、USIM 或 UIM 卡的显示名称。
- 网络模式:选择使用 SIM、USIM 或 UIM 卡时使用的网络类型。

#### 设置首选 SIM、USIM 或 UIM 卡

两张卡激活后,您可以将语音通话、信息、数据服务和 NFC 支付服务指定到某张 卡。

启动设置应用程序,点击连接 → SIM 卡管理器,然后在首选 SIM 卡中设置卡的 功能首选项。

## <span id="page-20-0"></span>存储卡 (MicroSD 卡)

## 安装存储卡

设备存储卡的容量可能会因型号而异,并且有些存储卡因制造商和类型原因,可能 无法与设备兼容。如欲查看设备存储卡的最大容量,请参见三星网站。

- · 有些存储卡可能与设备并不完全兼容。使用不兼容的存储卡可能会损坏  $\bf q$ 设备或存储卡,或损坏存储在卡中的数据。
	- · 正面朝上插入存储卡。
	- · 设备支持 FAT 和 exFAT 文件系统的存储卡。插入不同文件系统格式的 存储卡时,设备会要求重新格式化存储卡,否则无法识别该存储卡。如 欲使用存储卡,您必须将其格式化。如果设备无法格式化或识别存储 卡,请联系存储卡制造商或三星服务中心。
		- 频繁写入和删除数据会缩短存储卡的使用寿命。
		- · 将存储卡插入设备时,存储卡的文件目录将出现在我的文件 → SD 卡 文件夹中。

基本功能

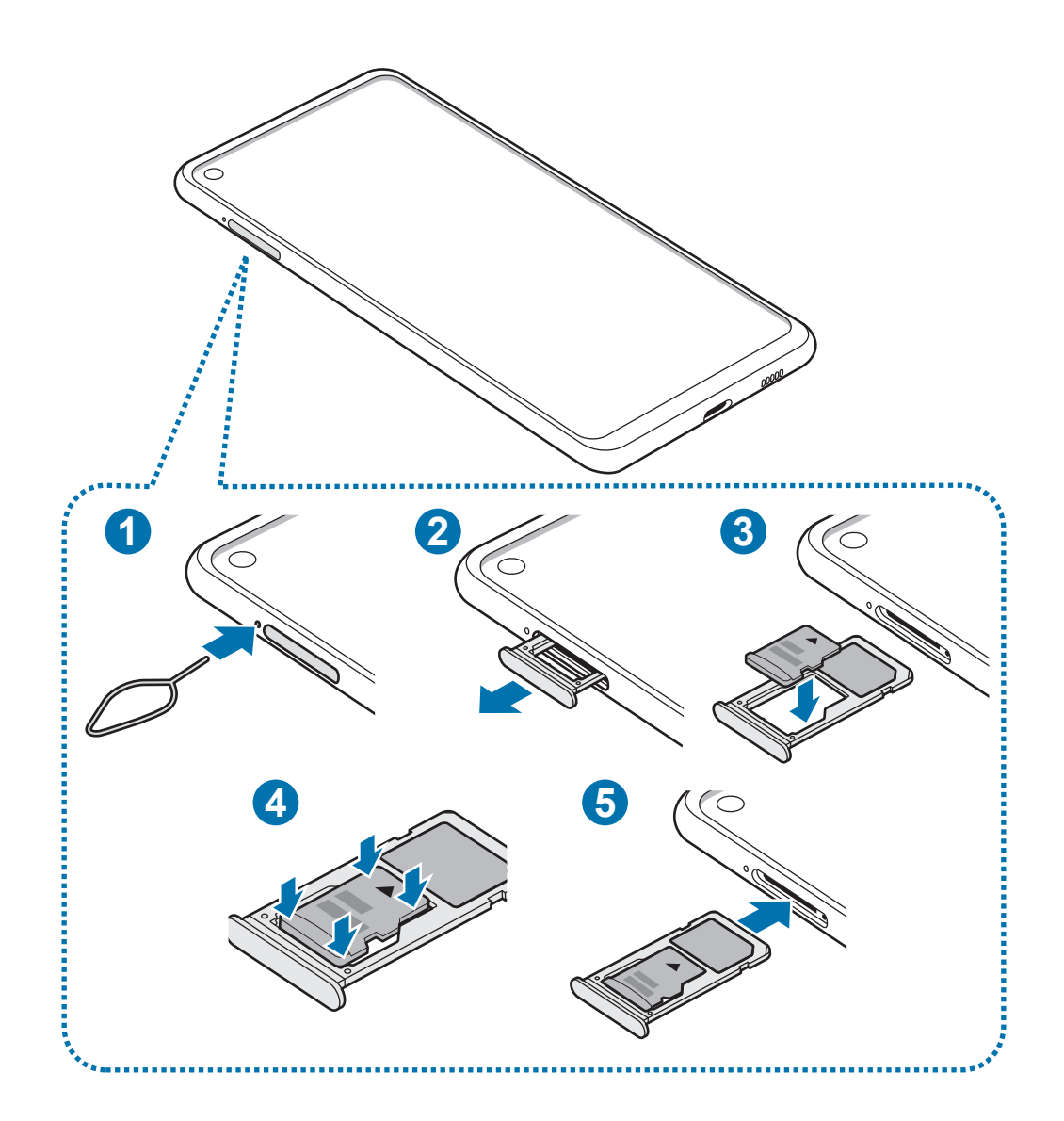

- 1 将卡针插入卡托旁边的小孔弹出卡托。
- O 确保卡针与小孔垂直。否则,可能会损坏设备。
- 2 将卡托轻轻地从卡托插槽中拉出。
	- U 将卡托从设备中取出后,会禁用移动数据连接。

3 将存储卡的金色触点朝下放入卡托 2 中。

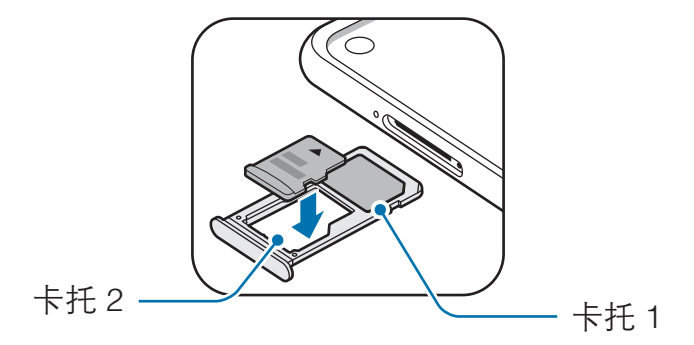

4 轻按存储卡以使其固定在卡托上。

若卡未完全固定在卡托上,可能导致存储卡从卡托弹出或掉落。

5 将卡托重新插入卡托插槽。

- · 如果在卡托潮湿的情况下将其插入设备,可能导致设备损坏。务必确保  $\mathbf \mathbf \mu$ 卡托已擦干。
	- · 请将卡托完全插入卡托插槽以防止液体进入设备。

#### 取出存储卡

取出存储卡前,先卸载存储卡以便安全取出。 启动设置应用程序,点击常规管理 → 存储 → → 存储设置 → SD 卡 → 卸载。

- 1 将卡针插入卡托旁边的小孔弹出卡托。
- 2 将卡托轻轻地从卡托插槽中拉出。
- 3 取出存储卡。
- 4 将卡托重新插入卡托插槽。
- 设备正在传输或访问信息,或刚结束数据传输时,请勿移除存储卡或 USB  $\mathbf U$ 等外部存储。否则会导致数据丢失或损坏,或者损坏外部存储或设备。对于 因外部存储设备使用不当造成的损失,包括数据丢失,三星概不负责。

#### <span id="page-23-0"></span>格式化存储卡

在电脑上格式化的存储卡可能与设备并不兼容。请在设备上格式化存储卡。 启动设置应用程序,点击常规管理 → 存储 → : → 存储设置 → SD 卡 → 格式化。 格式化存储卡前,记住要将存储卡中存储的所有重要数据进行备份。制造商

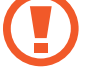

保修服务不包括因用户操作而导致的数据丢失。

## 打开或关闭设备

按住电源键几秒钟以打开设备。

首次打开设备时或执行数据重置后,按照屏幕提示设置设备。

如欲关闭设备,按住电源键,然后点击关机。

当电源键切换到 Bixby 键时, 打开通知面板, 点击 (), 然后点击关机。

在限制使用无线设备的区域 (例如飞机上和医院里),请遵守所有张贴的警告 和授权人员的指示。

#### 重新启动设备

如欲重启设备,按住电源键,然后点击重新启动。

当操作应用程序无响应时,同时按住电源键和下音量键超过 7 秒以重启设备。

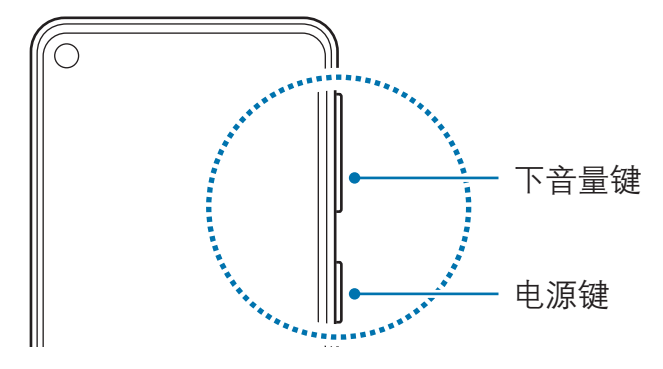

#### <span id="page-24-0"></span>紧急模式

您可以将设备切换到紧急模式以减少电池消耗。部分应用程序和功能将受到限制。 在紧急模式中,可以拨打紧急通话、将您的当前位置信息发送给别人、发出紧急报 警等等。

启动紧急模式

如欲启动紧急模式,按住电源键,然后点击**紧急模式**。

- · 如果未插入 SIM、USIM 或 UIM 卡,没有可连接的网络或网络不支持 时,您的设备可能无法拨打紧急电话。
	- 剩余使用时间显示电池电量耗尽前的剩余时间。剩余使用时间可能因您 的设备设置和操作条件而异。

停用紧急模式

如欲停用紧急模式,点击:→ 关闭紧急模式。或者,也可按住电源键,然后点击 紧急模式。

## 初始设置

首次打开设备时或执行数据重置后,按照屏幕提示设置设备。

初始设置程序可能因设备软件和服务供应商而有所不同。

1 打开设备。

#### $2$  选择首选设备语言,然后选择 $\ominus$ 。

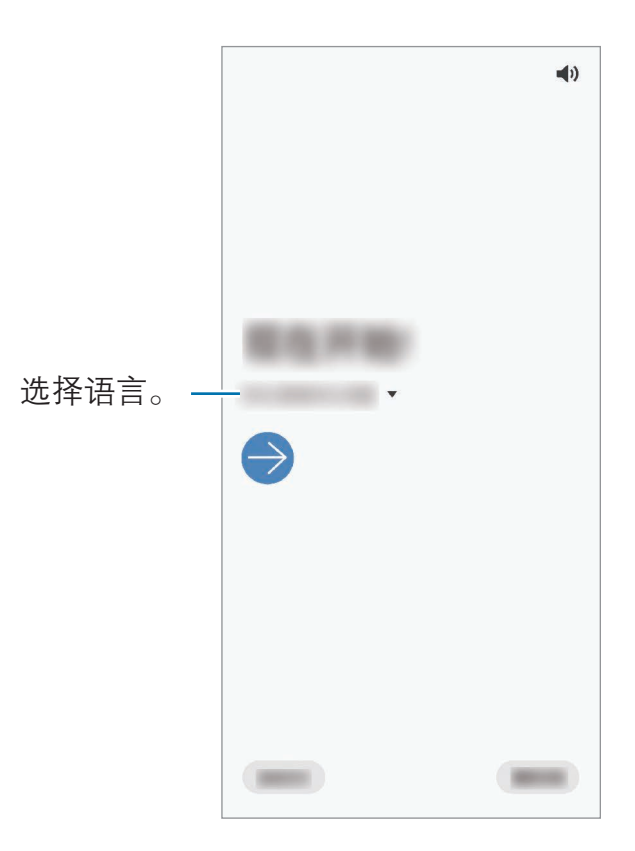

- 3 启用或停用移动网络,然后点击下一步。
	- · 如欲进行初始设置,必须连接至移动网络或 WLAN 网络。
		- · 使用移动网络时,可能会产生额外的费用。
- 4 选择 WLAN 网络并连接。
- 5 阅读并同意条款和条件,然后点击下一步。
- 6 按照屏幕提示进行初始设置。
- 7 从之前的设备获取内容。
- 8 登录您的三星帐户。您可以尽情使用三星服务,保持数据最新,保障其在所有 设备上的安全性。有关详细信息,请参[阅三星帐户](#page-26-1)。
- 9 按照屏幕提示进行初始设置。
- <span id="page-26-0"></span>10设置屏幕锁定方式,以保护您的设备。通过阻止他人访问您的设备,可以保护 您的个人信息。如欲稍后设置屏幕锁定方式,点击**现在不**。
- 11点击完成以完成初始设置。

主屏幕将会出现。

## <span id="page-26-1"></span>三星帐户

三星帐户是一个综合型服务帐户,通过提供移动设备、电视和三星网站让您享受多 种三星服务。

如欲通过三星帐户检查可使用的服务列表,请访问 [account.samsung.com](http://account.samsung.com)。有关 三星帐户的更多信息,启动**设置**应用程序,然后点击**帐户与备份 → 帐户 → 三星** 帐户 → • • → 帮助。

#### 创建三星帐户

若您还没有三星帐户,应该创建三星帐户。您可以使用电子邮件或手机号码创建一 个三星帐户。

- 1 启动设置应用程序,然后点击帐户与备份 <sup>→</sup> 帐户 <sup>→</sup> 添加帐户 <sup>→</sup> 三星帐户。 或者, 启动设置应用程序并点击 8。
- 2 点击新建帐户。
- 3 按照屏幕提示完成帐户创建。

#### 登录您的三星帐户

如果您已经拥有三星帐户,登录您的三星帐户。

- 1 启动设置应用程序,然后点击帐户与备份 <sup>→</sup> 帐户 <sup>→</sup> 添加帐户 <sup>→</sup> 三星帐户。 或者, 启动设置应用程序并点击 8。
- 2 输入您的三星帐户 ID 和密码, 然后点击登录。
- 3 阅读并同意条款和条件,然后点击下一步登录您的三星帐户。

#### <span id="page-27-0"></span>查找您的 ID 并重置密码

如果您忘记了三星帐户 或密码,在三星帐户登录屏幕上点击**查找 ID** 或**重置密** 码。输入所需信息后,即可查找 ID 或重置密码。

#### 移除三星帐户

从设备中删除三星帐户后,同时也将删除联系人或事件等数据。

- 1  启动**设置**应用程序,然后点击**帐户与备份 → 帐户**。
- $2\overline{a}$ 点击三星帐户 →: → 删除帐户。
- 3 点击移除,输入您的三星帐户密码,然后点击确定。

## 从之前的设备传输数据 (S 换机助手)

您可以使用 S 换机助手将数据从之前的设备传输至新设备。 启动设置应用程序,然后点击帐户与备份 → S 换机助手。

- 某些设备或电脑上可能不支持此功能。
	- · 可能存在限制。有关详情,请访问 [www.samsung.com/cn/support/smart-switch](http://www.samsung.com/cn/support/smart-switch)。三星非常注重版权保 护。仅会传输您拥有或有权传输的内容。

#### 无线传输数据

通过 WLAN 直连将数据从之前的设备传输至本设备。

- 1 在之前的设备上,启动 S 换机助手。 如果没有此应用程序,可从**应用商店**中下载。
- 2 在本设备上,启动**设置**应用程序,然后点击**帐户与备份 → S 换机助手**。
- 3 将两个设备相互靠近。
- 4 在之前的设备上,点击发送数据→无线。
- 5 在之前的设备上,选择要传输的项目,然后点击发送。
- 6 在本设备上,点击接收。
- 7 按照屏幕提示从之前的设备中传输数据。 数据传输完成后,可以在设备上查看已传输数据的列表。

#### 使用外部存储设备备份和恢复数据

使用 microSD 卡等外部存储设备传输数据。

- 1 将数据从之前的设备备份至外部存储设备。
- 2 将外置存储设备插入或与您的设备连接。
- $3$  在本设备上, 启动设置应用程序, 然后点击帐户与备份 → S 换机助手 → → 恢复。
- 4 按照屏幕提示从外部存储设备中传输数据。

<span id="page-29-0"></span>了解屏幕

#### 控制触摸屏

- · 请勿让触摸屏接触其他电子设备。静电放电会导致触摸屏发生故障。 C
	- 为避免损坏触摸屏,请勿使用任何尖利物体点击屏幕,或在指尖点击屏 幕时用力过猛。
	- · 建议不要长时间在部分或整个触摸屏上使用固定画面。否则,可能会造 成残像 (烧屏) 或重影。

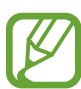

- 设备可能无法识别靠近屏幕边缘的触摸输入操作,因为这部分不在触摸 输入区域内。
	- · 建议在使用触摸屏时用手指。

#### 点击

点击屏幕。

#### 点住

点住屏幕约 2 秒。

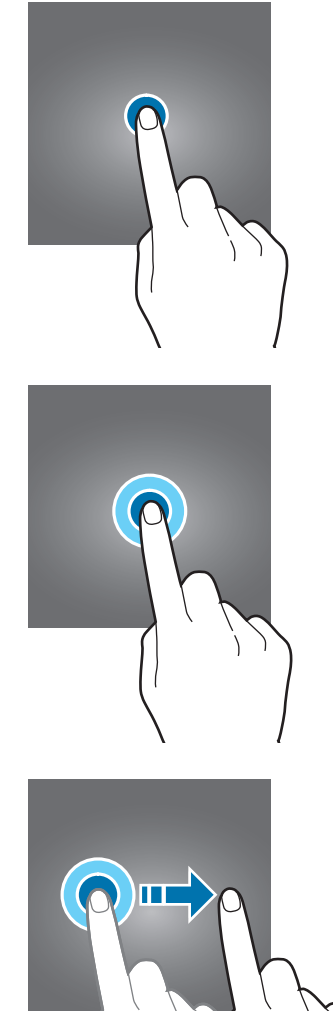

#### 拖动

点住项目并将其拖至目标位置。

#### 双击

双击屏幕。

#### 滑动

向上、向下、向左或向右滑动。

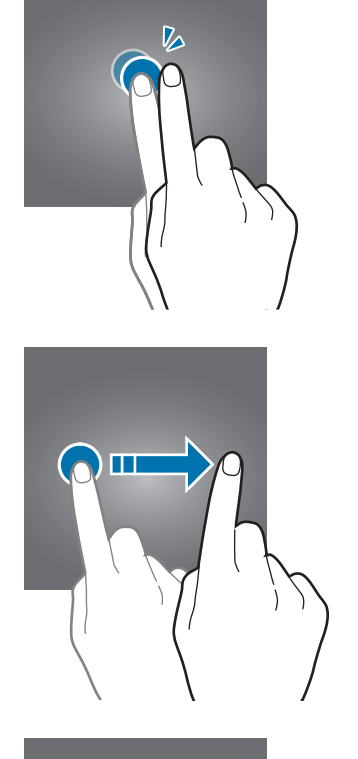

张开和合拢 在屏幕上张开两指或合拢到一起。

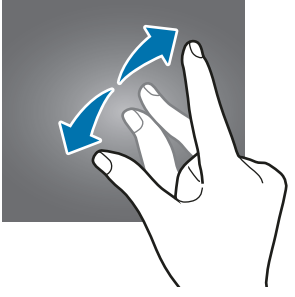

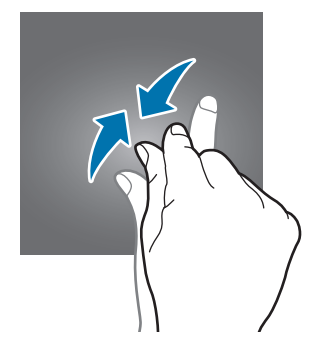

基本功能

## <span id="page-31-0"></span>导航条 (软键)

在打开屏幕时,软键会出现在屏幕底部的导航条上。软键默认设置为最近键、主屏 幕键和返回键。按键功能可根据当前使用的应用程序或使用环境进行更改。

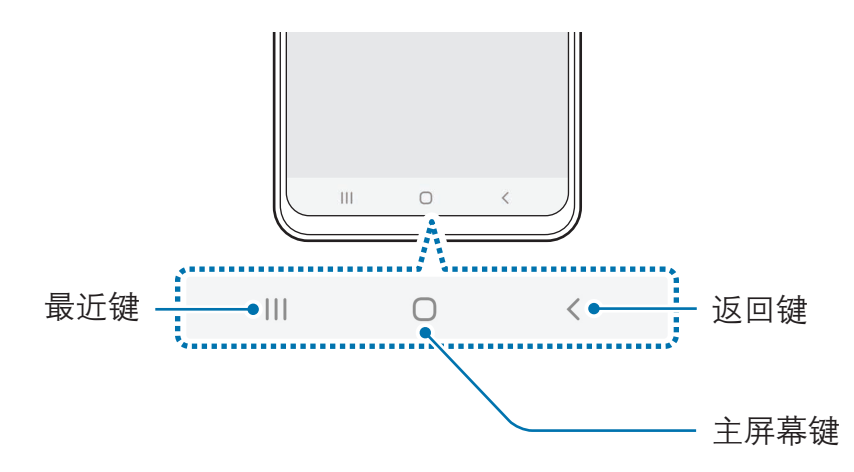

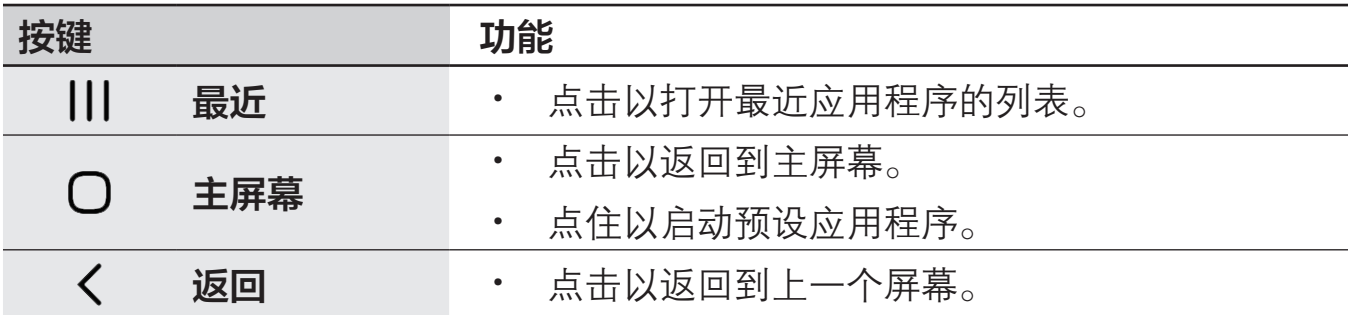

基本功能

#### 隐藏导航条

隐藏导航条后,可在更宽的屏幕上查看文件或使用应用程序。

启动设置应用程序,点击显示 → 导航条,然后在导航类型下点击全屏手势。将隐 藏导航条,手势提示将出现在软键所在的位置。如欲使用软键,向上拖动所需按键 的手势提示。

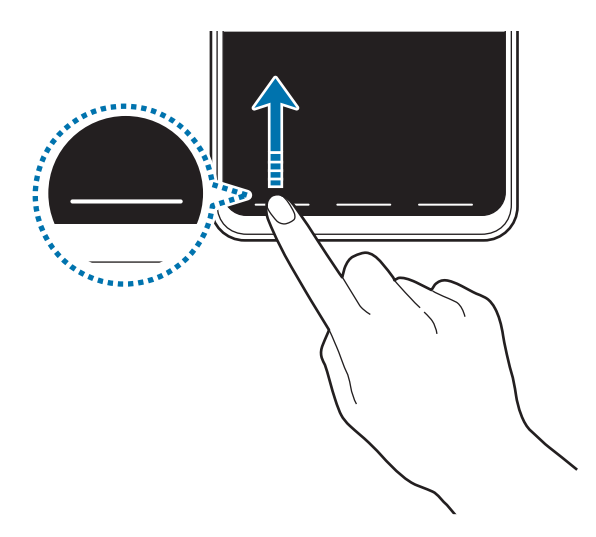

如欲隐藏屏幕底部的手势提示,点击**手势提示**开关以将其停用。

#### 设置导航条

启动设置应用程序,点击显示 → 导航条,然后选择选项。

- **导航类型:** 将设备设置为隐藏或显示导航条。如欲隐藏导航条, 点击**全屏手** 势。导航条处于隐藏状态时,可以通过向上拖动所需按键的手势提示来使用软 键。
- 按钮顺序: 更改导航条上按键的顺序。
- 手势提示:将设备设置为在屏幕底部显示指示符,以显示软键的位置。此功能 仅在选择**全屏手势**。

#### 主屏幕

主屏幕是用于访问所有设备功能的起点。将显示小组件、所有应用程序等。

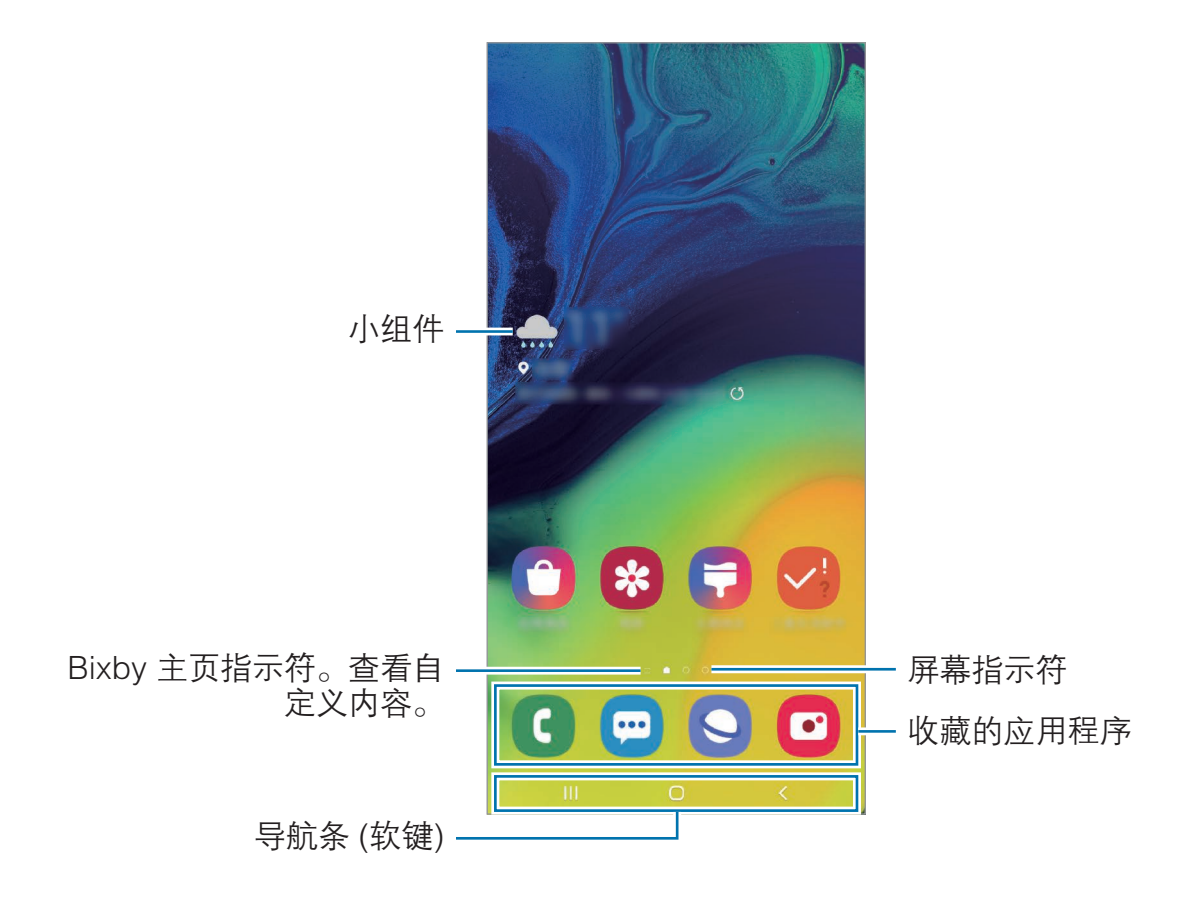

如欲查看所有应用程序,请向左滑动。

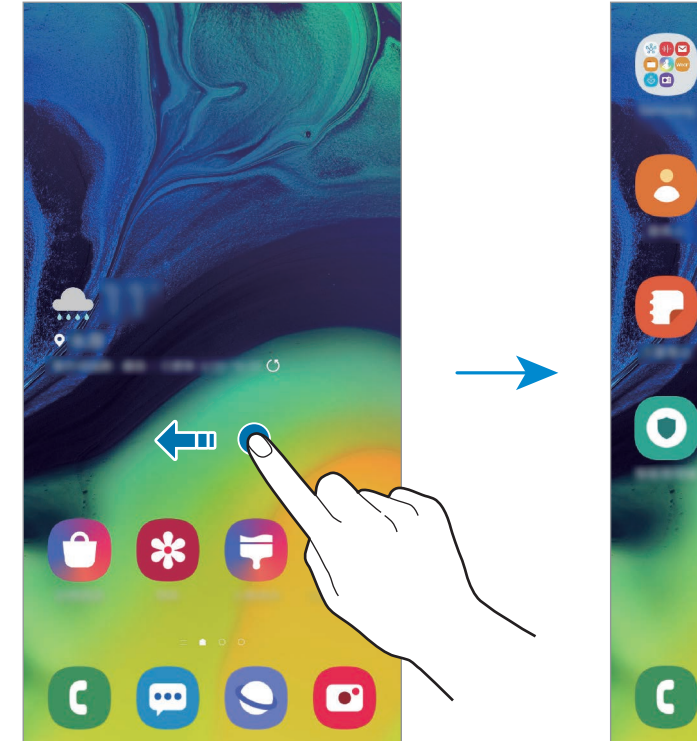

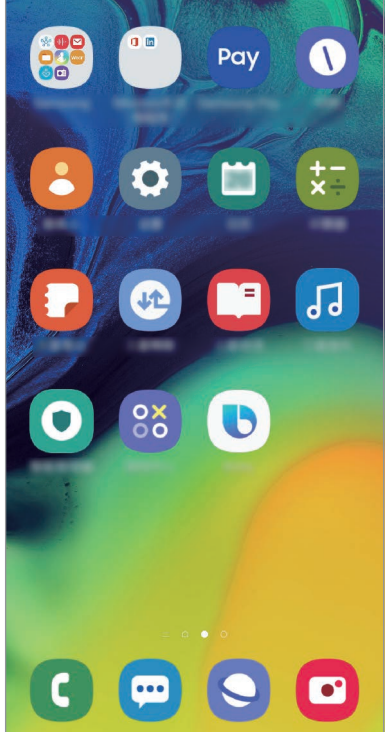

#### 使用独立的应用程序屏幕

您可以设置为使用独立的应用程序屏幕。应用程序屏幕将显示所有应用程序的图 标,包括新安装的应用程序。主屏幕将显示应用程序和小组件的快捷方式。

在主屏幕上,点住空白区域,然后点击主屏幕设置 → 主屏幕布局 → 主屏幕和应 用程序屏幕 → 应用。

如欲打开应用程序屏幕,在主屏幕上向上或向下滑动即可。 如欲返回主屏幕,在应用程序屏幕上向上或向下滑动即可。 或者,点击主屏幕键或返回键。

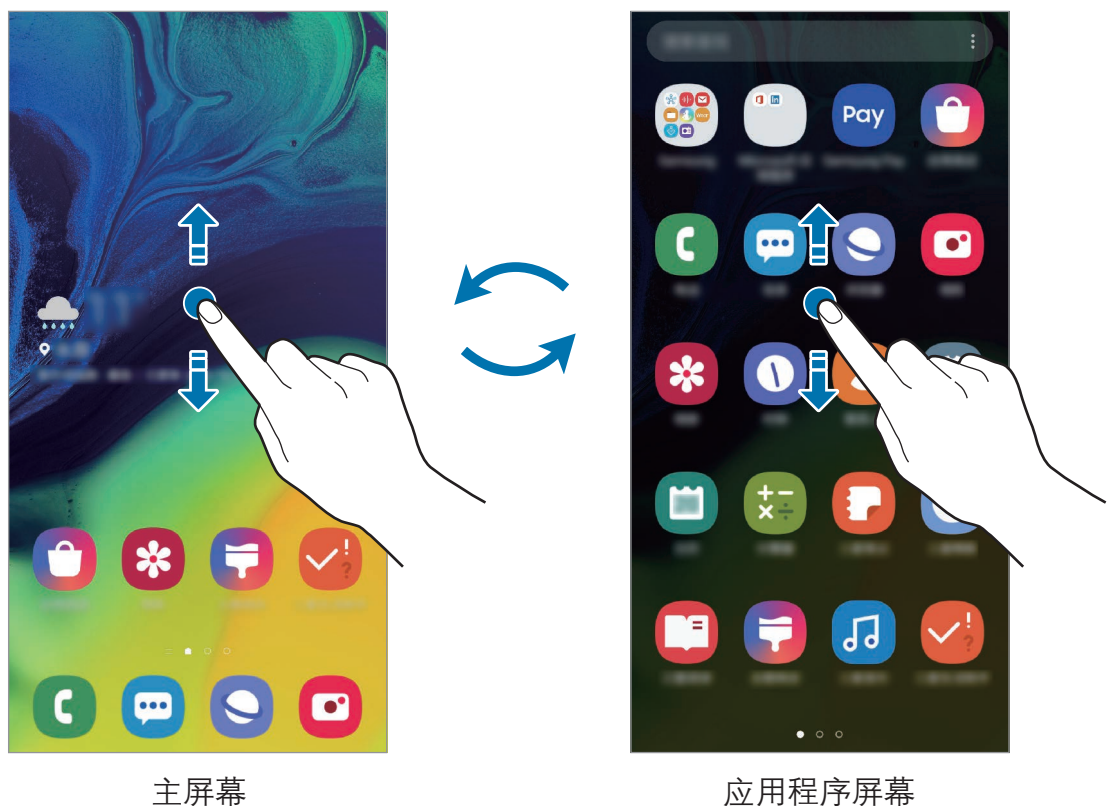

如果在主屏幕上添加应用程序按键,即可通过点击该按键打开应用程序屏幕。在主 屏幕上,点住空白区域,点击主屏幕设置,然后点击应用程序按钮开关以将其启 动。应用程序按键将添加到主屏幕底部。

应用程序按键

基本功能

#### 横屏模式显示屏幕

在主屏幕上,点住空白区域,点击**主屏幕设置**,然后点击**旋转至横屏模式**开关以将 其启动。

转动设备,将其横向放置,以横屏模式查看屏幕。

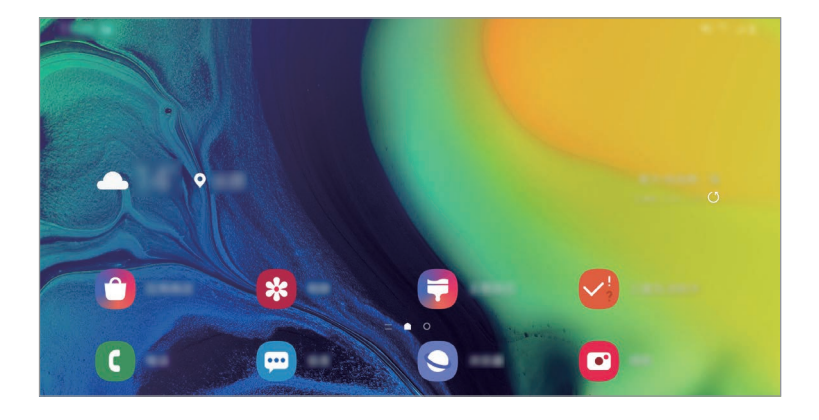

#### 移动项目

点住项目,然后将其拖至新位置。如欲将项目移至另一面板,将其拖动到屏幕一 侧。

也可将常用应用程序移至主屏幕底部的快捷方式区域。
### 创建文件夹

创建文件夹,然后将类似的应用程序集中在一起,以快速访问和启动应用程序。 在主屏幕上,点住应用程序,然后将其拖至另一个应用程序上。

将创建包含所选应用程序的新文件夹。点击**输入文件夹名称**称。

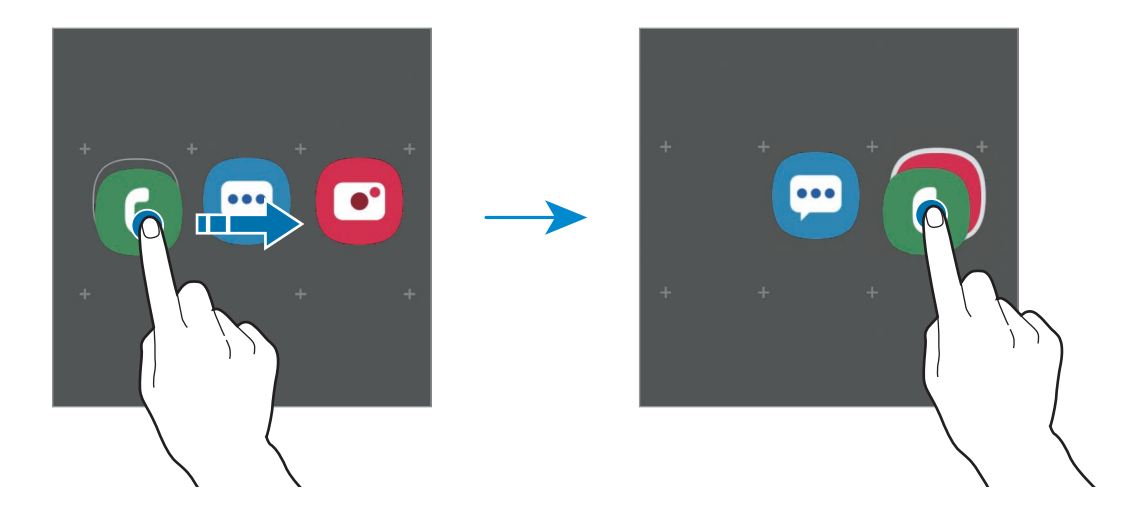

· 添加更多应用程序

在文件夹上点击**添加应用程序**。勾选要添加的应用程序,然后点击**添加**。也可 将应用程序拖至文件夹进行添加。

· 从文件夹移动应用程序 点住应用程序以将其拖至新位置。

· 删除文件夹

点住文件夹,然后点击**删除文件夹**。仅该文件夹将被删除。文件夹的应用程序 将迁移至主屏幕。

#### 管理主屏幕

在主屏幕上,点住空白区域,或将手指合拢到一起,可访问编辑选项。您可以设置 壁纸、添加小组件等。您还可以添加、删除或重新排列主屏幕面板。

- 添加面板:向左滑动,然后点击(+)。
- 移动面板:点住面板预览,然后将其拖至新位置。
- · 删除面板:点击面板上的 ft。

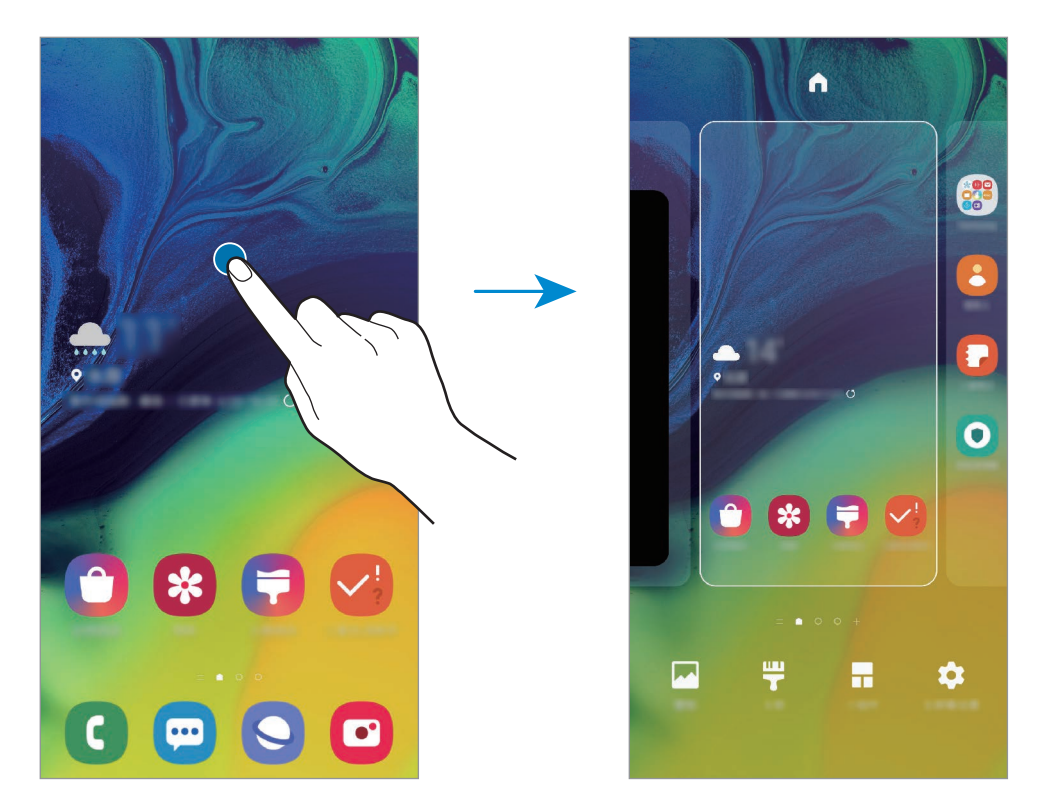

- 壁纸·更改主屏幕和锁定屏幕的壁纸设置。
- 主题: 更改设备的主题。界面的视觉元素, 例如颜色、图标和壁纸等将因所选 主题而异。
- 小组件:小组件是启动特定应用程序功能以提供信息并可在主屏幕上轻松访问 的小型应用程序。点住小组件,然后将其拖至主屏幕。小组件将添加在主屏幕 上。
- 主屏幕设置: 更改网格的大小以在主屏幕上显示更多或更少项目。

## 指示符图标

指示符图标将会在屏幕顶部的状态栏上出现。下表中列出的图标为最常见的图标。

· 状态栏可能不会出现在部分应用程序的屏幕顶部。如欲显示状态栏,从  $\overline{\mathcal{C}}$ 屏幕顶部向下拖动。

· 只有在打开通知面板时,部分指示符图标才会显示。

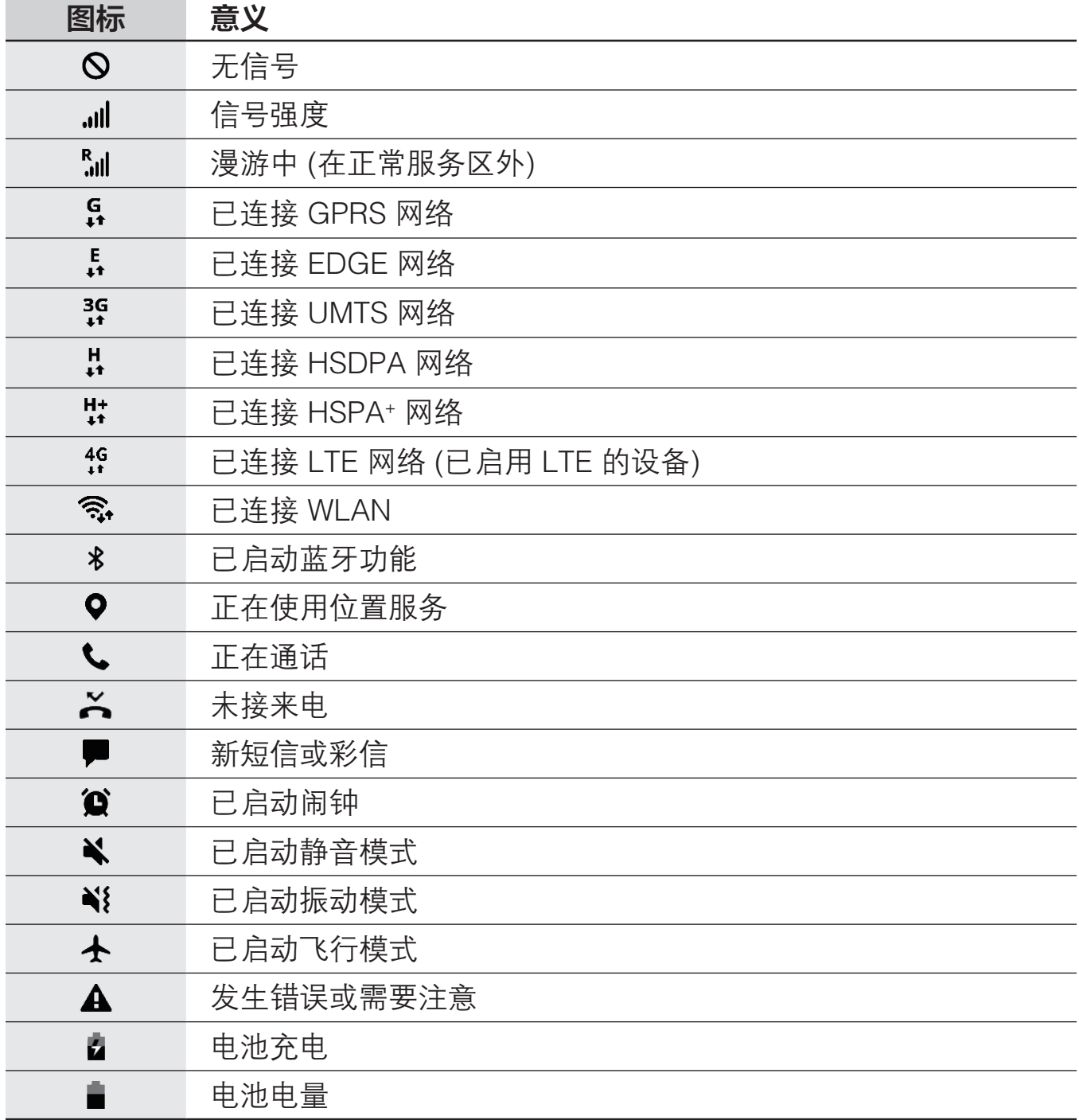

## 锁定屏幕

按下电源键关闭屏幕并将其锁定。此外,如果设备在指定时间内不使用,屏幕也会 关闭并自动锁定。

若要解锁屏幕,当屏幕打开时向任何方向滑动。

如果屏幕关闭,按下电源键或拿起设备即可打开屏幕。

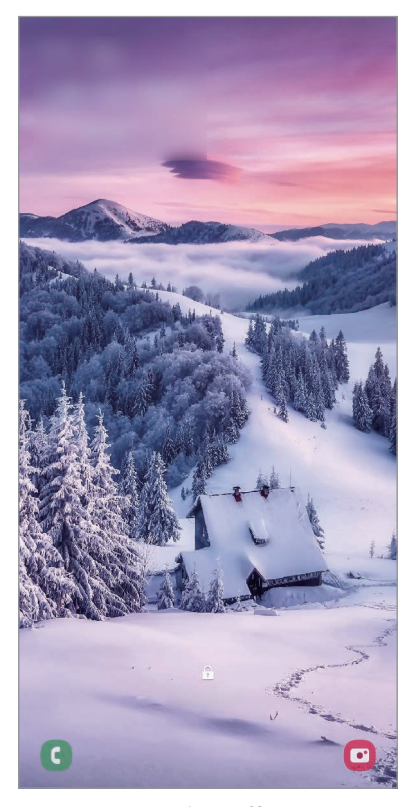

锁定屏幕

#### 更改屏幕锁定方式

如欲更改屏幕锁定方式,启动设置应用程序,点击锁定屏幕 → 屏幕解锁类型, 然 后选择方式。

将屏幕锁定方式设置为图案、数字密码、混合密码或生物识别数据,防止其他人访 问您的设备,从而保护个人信息。设置屏幕锁定方式后,设备在解锁时需要解锁 码。

- 滑动: 在屏幕上向任何方向滑动以解锁。
- 图案: 绘制由四个或四个以上的点组成的图案以解锁屏幕。
- 数字密码,输入至少由四个数字组成的数字密码以解锁屏幕。
- 混合密码,输入至少由四个字符、数字或符号组成的密码以解锁屏幕。
- 不锁屏: 不设置屏幕锁定方式。
- 面部, 注册面部以解锁屏幕。有关详细信息, 请参阅[面部识别。](#page-163-0)
- 指纹: 注册指纹以解锁屏幕。有关详细信息, 请参阅[指纹识别。](#page-166-0)
- 您可以将设备设置为在连续多次输错解锁码且达到尝试限制时,执行出厂数  $\beta$ 据重置。启动设置应用程序,点击锁定屏幕 → 安全锁定设置,使用预设的 屏幕锁定方式解锁屏幕,然后点击自动出厂重置开关以将其启动。

## 屏幕截图

使用设备时捕获屏幕截图。

使用以下方法捕捉屏幕截图。捕捉的屏幕截图将保存在**相册**中。

- · 按键截屏:同时按住下音量键和电源键。
- 快速设置按键截屏: 打开通知面板, 在通知面板上向下滑动, 然后点击 @ (截 取屏幕)。

使用某些应用程序和功能时无法截取屏幕图像。

捕捉屏幕截图后,使用屏幕底部工具栏上的以下选项:

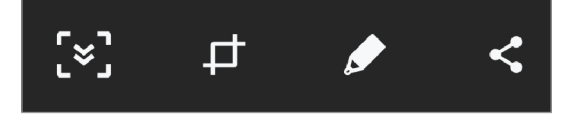

- [\*]: 捕捉网页等长页面上的当前内容与隐藏内容。当您点击 [\*] 时, 屏幕会自 动向下滚动,并会捕捉更多内容。
- **d:** 裁剪部分截屏。裁剪的区域会保存在**相册**中。
- ●• 在屏幕截图上书写或绘制。
- ・ ← ← 与他人共享屏幕截图。
- 如果选项在捕捉的屏幕上不可见,启动设置应用程序,点击高级功能,然后  $\cancel{\in}$ 点击**智能截屏**开关以将其启动。

基本功能

## 通知面板

接收新通知,如信息或未接来电时,指示符图标将会在状态栏上出现。如欲查看更 多有关图标的信息,打开通知面板并查看详情。

如欲打开通知面板,向下拖动状态栏。如欲关闭通知面板,在屏幕上向上滑动。

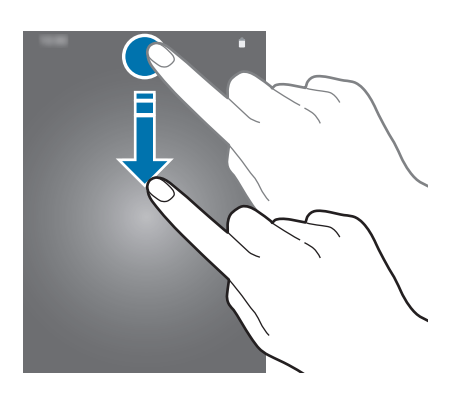

可以使用通知面板上的以下功能。

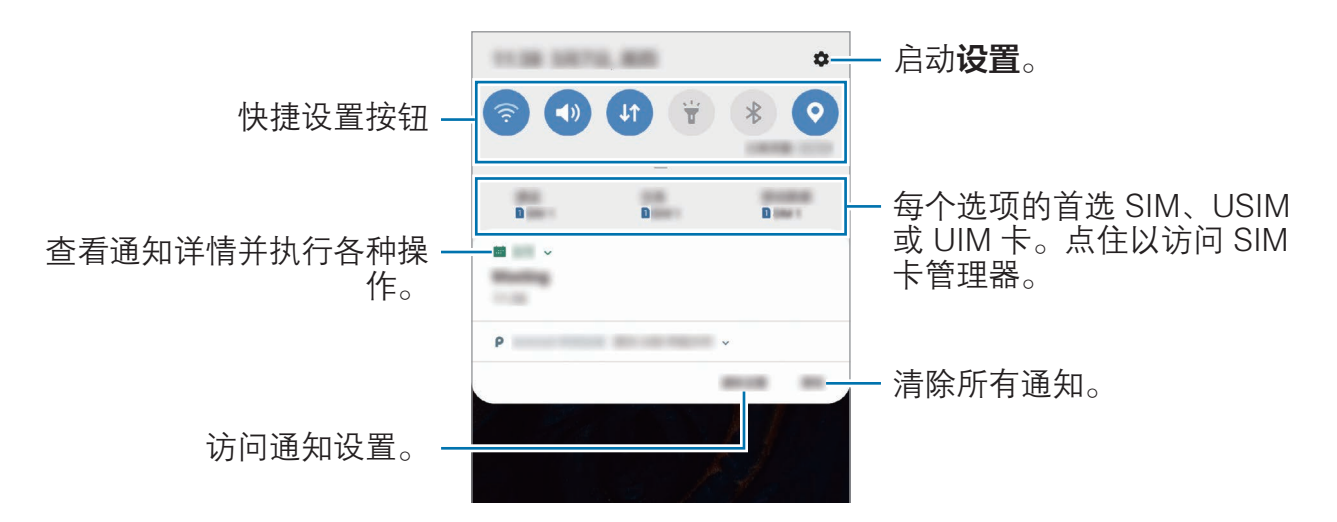

基本功能

## 使用快捷设置按钮

点击快捷设置按钮以启动特定功能。在通知面板上向下滑动可查看更多按钮。

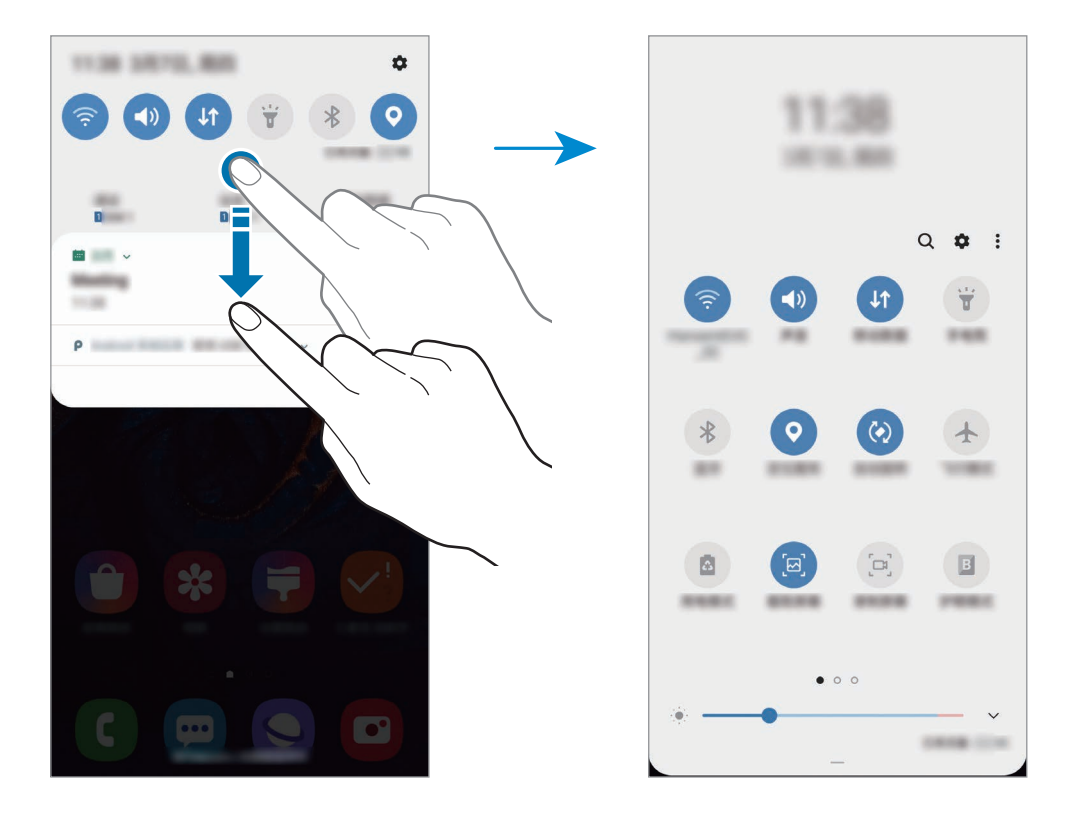

如欲更改功能设置,点击按钮下方的文本。如欲查看更详细的设置,点住按钮。 如欲重新排列按钮,点击:→ 按钮顺序,点住按钮,然后将其拖至其他位置。

基本功能

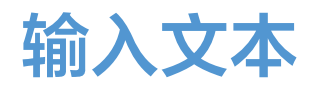

## 键盘布局

键盘会在您输入文本以发送信息、创建笔记等时自动出现。

有些语言不支持文本输入。如欲输入文本,必须将输入语言改为支持的语 言。

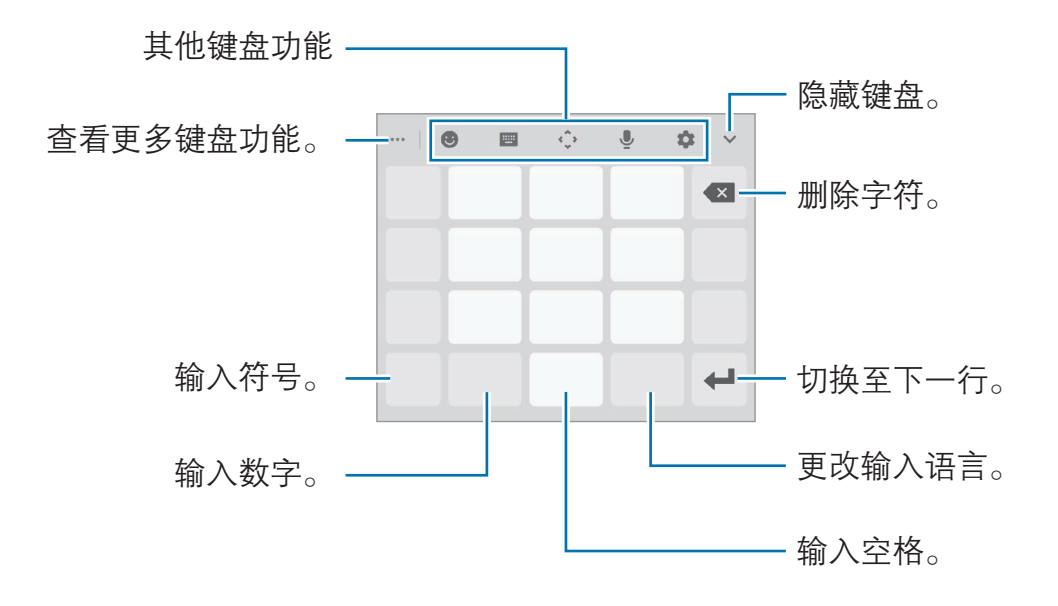

#### 更改输入语言

点击语言切换键以在输入语言之间切换。点击 ☆ → 语言和类型 → 管理输入语 言,然后选择要使用的语言。

#### 更改键盘

如欲更改键盘类型,点击 → 语言和类型,选择语言,然后选择所需的键盘类 型。

在拼音九键盘上,一个按键具有三个或四个字符。如欲输入字符,反复点击 相应的按键,直至所需的字符出现。

#### 其他键盘功能

- $\cdots \rightarrow \blash$ : 从剪贴板添加项目。
- ••• → ■」更改键盘模式或大小。
- ❷:输入表情符号。
- $\Theta \rightarrow$  (^ ^): 输入趣味颜文字。
- $\bullet \rightarrow \bullet \bullet$ : 附加动画 GIF。
- · → :输入贴纸。还可以输入模仿您本人的动态萌拍贴纸。有关详细信 息,请参阅[在聊天中使用动态萌拍贴纸。](#page-107-0)
- ■→ 拼音全键盘: 切换至全键盘拼音模式。
- ■→拼音九键盘: 切换至 3 x 4 拼音模式。若要输入字符,请点击相应按键 并从左侧选择字符。
- · → 双拼:切换至双拼模式。如欲查看字符输入布局,点击 → 中文输入 选项 → 双拼键盘。
- ■ → 笔画: 切换至笔画模式。点击笔画按键以输入字符。无法确定输入哪个 笔画时,点击 诵。
- ■ → 半屏手写或全屏手写: 切换至手写模式。
- ■ → 五笔:切换至五笔模式。
- 、 、 、 打开文字编辑面板。
- J: 通过语音输入文本。
- ☆: 更改键盘设置。

## 复制和粘贴

- 1 在文本上点住。
- 2 拖动 ■或 以选择所需文本, 或点击全选以选择所有文本。
- 3 点击复制或剪切。

选定的文本将复制到剪贴板。

4 点住要插入文本的位置, 然后点击**粘贴**。 如欲粘贴之前复制的文本,点击**剪贴板**,然后选择文本。

## 字典

在使用特定功能时查阅字词的意思,例如在浏览网页时。

- 1 在想要查阅的字词上点住。 如果未选择想要查阅的字词,拖动 或 以选择所需的文本。
- 2 在选项列表上点击字典。 如果设备上没有预装字典,点击转移至管理字典,点击字典旁边的 点击安装以下载。
- 3 在字典弹出窗口中查看词义。

如欲切换至全屏视图,点击 风。在屏幕上点击词义以查看更多词义。在详细视 图中,点击 ◆ 以将字词添加至收藏字词列表或点击搜索网络以将字词用作搜 索术语。

# 应用程序与功能

## 安装或卸载应用程序

## 应用商店

购买和下载应用程序。可以下载专供 Samsung Galaxy 设备使用的应用程序。 启动应用商店应用程序。

此应用程序可能无法使用,具体取决于所在的地区或服务提供商。

## 安装应用程序

按类别浏览应用程序,或点击搜索字段以搜索关键字。

选择应用程序以查看相关信息。如欲下载免费应用程序,点击安装。如欲购买并下 载付费应用程序,点击价格并按照屏幕提示完成操作。

如欲更改自动更新设置,点击 2→设置 → 自动更新应用程序, 然后选择 选项。

## 管理应用程序

### 卸载或禁用应用程序

点住应用程序,然后选择一个选项。

- 禁用: 禁用不可从设备卸载的选定默认应用程序。
- ・ 卸载 · 卸载下载的应用程序。

## 启用应用程序

启动设置应用程序,点击应用程序 → ▼ → 已禁用, 选择一个应用程序, 然后点 击启用。

## 设置应用程序权限

为了使部分应用程序正常运行,需要授予其访问或使用设备信息的权限。打开应用 程序时,可能会出现弹出窗口,请求访问特定功能或信息。点击弹出窗口上的**总是** 允许以授予应用程序权限。

如欲杳看应用程序的权限设置,启动设置应用程序,然后点击应用程序。选择应用 程序,然后点击权限。您可以杳看应用程序权限列表并更改相关权限。

如欲按照权限类别查看或更改应用程序的权限设置, 启动**设置**应用程序, 然后点击 应用程序 → • → 应用程序权限。选择项目,然后点击应用程序旁边的开关以授予 应用程序权限。

若不授予应用程序权限,应用程序的基本功能可能无法正常运行。

## **Bixby**

## 简介

Bixby 是一个用户界面,可帮助您更加便捷地使用设备。

您可以通过语音或文字与 Bixby 进行沟通。Bixby 会启动您请求的功能, 或显示您 所需的信息。它还可以学习您的使用模式和环境。它越了解您,就能越准确理解 您。

- 如欲使用 Bixby, 设备必须连接至 WLAN 或移动网络。
	- 如欲使用 Bixby, 必须登录您的三星帐户。
		- · Bixby 仅支持部分语言,某些功能可能因区域不同而不可用。

## 启动 Bixby

首次启动 Bixby 时,将出现 Bixby 介绍页面。您必须选择 Bixby 的使用语言,按 照屏幕提示登录您的三星帐户,然后同意条款和条件。

- 1 启动 Bixby 应用程序。
- 2 选择 Bixby 的使用语言。
- 3 点击登录三星帐户,然后按照屏幕提示登录您的三星帐户。

如果已登录帐户,帐户信息将在屏幕上出现。

应用程序与功能

- 4 点击→。
- $5$  阅读并同意条款和条件,然后点击
- 6 点击 → 并按照屏幕提示注册声音。 如果设置语音唤醒功能,您可以通过说出"嗨,Bixby"开始与 Bixby 对话。
- 7 点击用电源键唤醒 Bixby 开关,将电源键切换到 Bixby 键。 如果启动该功能,按住 Bixby 键即可开始与 Bixby 对话。
- 8 点击 √ 以完成设置。

将会出现 Bixby 屏幕。

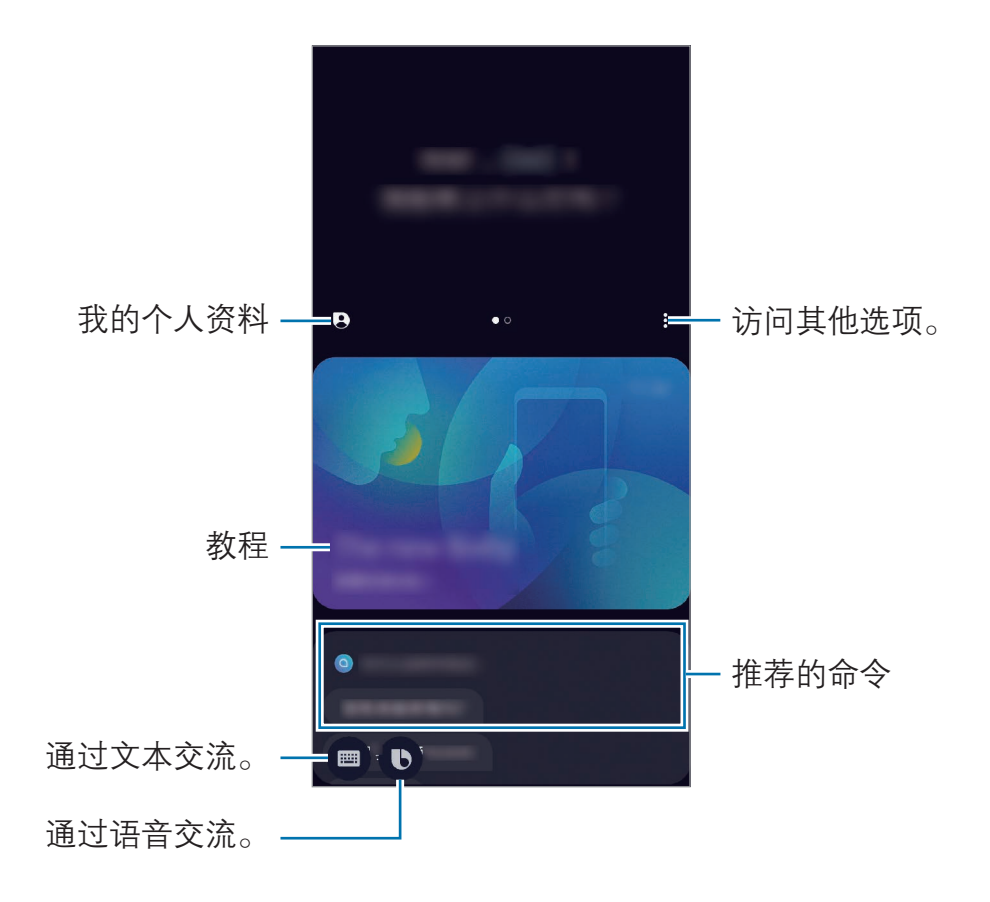

应用程序与功能

## 使用 Bixby

对 Bixby 说出所需内容后,Bixby 会启动相应功能或展示所需信息。 启动 Bixby 应用程序,点击 1,然后对 Bixby 说出所需内容。或者, 说出"嗨,Bixby",待设备发出声音后时说出所需内容。如果将电源键切换到 Bixby 键, 按住 Bixby 键, 就可以开始与 Bixby 对话。

例如, 在按住 Bixby 键时, 说出"今天天气怎么样?"天气信息将显示在屏幕上。 如果想知道明天的天气, 在按住 Bixby 键时, 说出"明天呢?"由于 Bixby 理解 这里的对话语境,它会为您展示明天的天气。

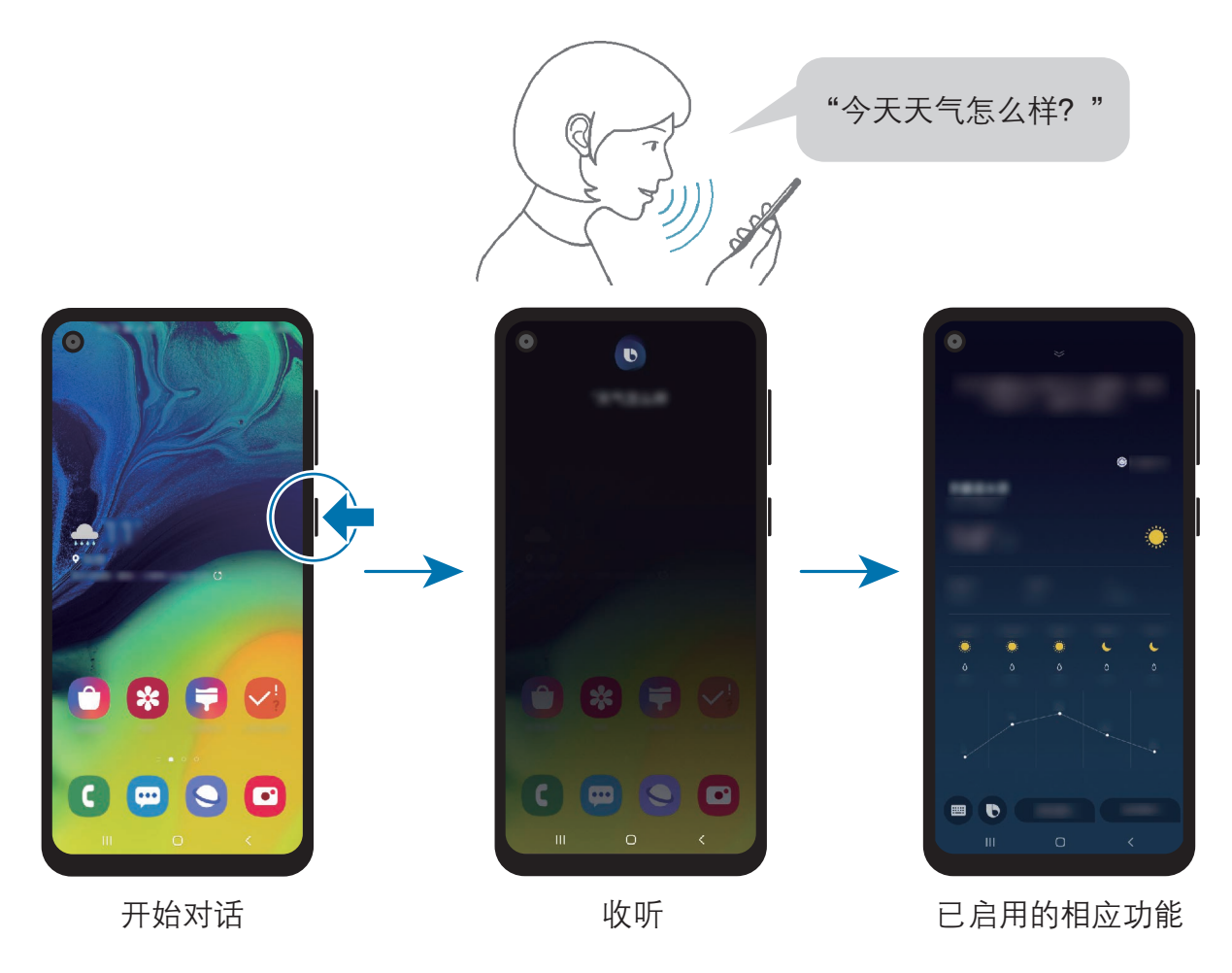

如果 Bixby 在对话过程中提出问题,请在按住 Bixby 键的同时回答 Bixby。或点击 并回答 Bixby。

如果正在使用耳机或蓝牙音频,或通过说"嗨,Bixby"来开始对话,无需点击图 标就可以继续会话。启动 Bixby 应用程序并点击 •• → 设置 → 自动倾听 → 仅限免 提。

#### 通过语音唤醒 Bixby

您可以通过说出"嗨,Bixby"开始与 Bixby 对话。注册声音,以便 Bixby 在听 到"嗨, Bixby"时做出响应。

- 1 启动 Bixby 应用程序并点击:→ 设置 → 语音唤醒。
- 2 点击通过"嗨, Bixby"唤醒开关以将其启动。
- 3 按照屏幕提示完成设置。 现在您可以说出"嗨, Bixby", 待设备发出声音后, 便可开始对话。

#### 用 Bixby 键唤醒 Bixby

按住 Bixby 键即可开始与 Bixby 对话。首先将电源键切换到 Bixby 键。

1 启动 Bixby 应用程序, 点击:→ 设置 → 用电源键唤醒 Bixby。

2 点击开关以将其启动。

按住电源键,点击 ☆,然后点击开关以启用此功能。或者,打开通知面板启用此 功能,方法为: 在通知面板上向下滑动, 然后点击 ( (用电源键唤醒 Bixby) 以将 其启动。

#### 通过输入文字进行交流

如果由于环境嘈杂而无法识别声音,或者处于不便说话的情况,您可以通过文字与 Bixby 沟通。

启动 Bixby 应用程序,点击 ■,然后输入所需内容。

沟通期间,Bixby 也会通过文字而不是语音进行回复。

## Bixby 使用方式

## 启动应用程序或服务

您可以通过 Bixby 快速启动功能。

例如,启动 Bixby 应用程序,点击 ,点量 ,然后说"给妈妈打电话"。Bixby 将会向 保存为妈妈的联系人拨打电话。

## 查看使用 Bixby 的更多方法

若要查看使用 Bixby 的更多方法, 启动 Bixby 应用程序然后在屏幕上向左滑动。 您可以查看 Bixby 支持的服务和命令示例。

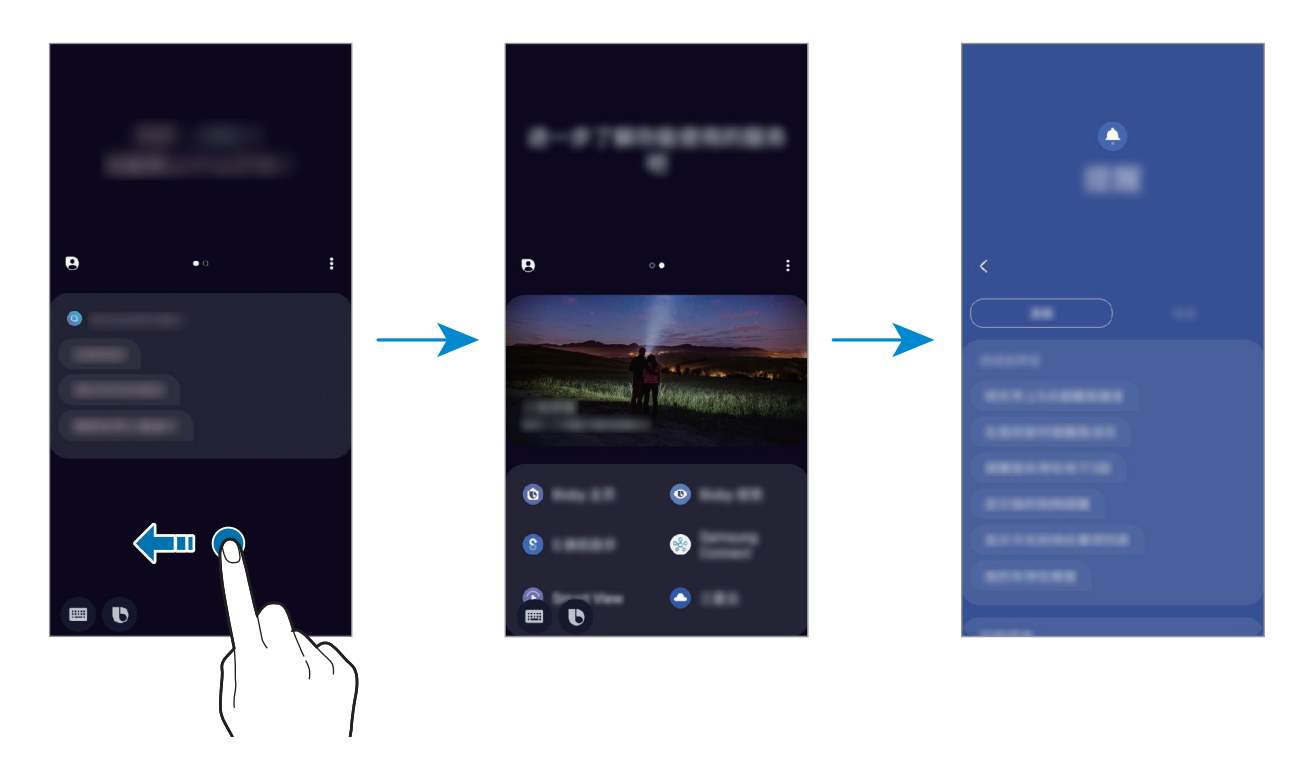

部分功能可能无法使用,具体取决于所在的地区或服务提供商。

应用程序与功能

## Bixby 的其他功能

## 检查 Bixby 的理解

您可以检查对您所说内容的理解程度。如果 Bixby 理解有误,您可以告诉 Bixby 正确的意思。

向下拖动 Bixby 的答案区域。Bixby 理解的内容和任何使用过的服务都会出现。如 果 Bixby 理解有误,编辑内容,更改要使用的应用程序或服务。

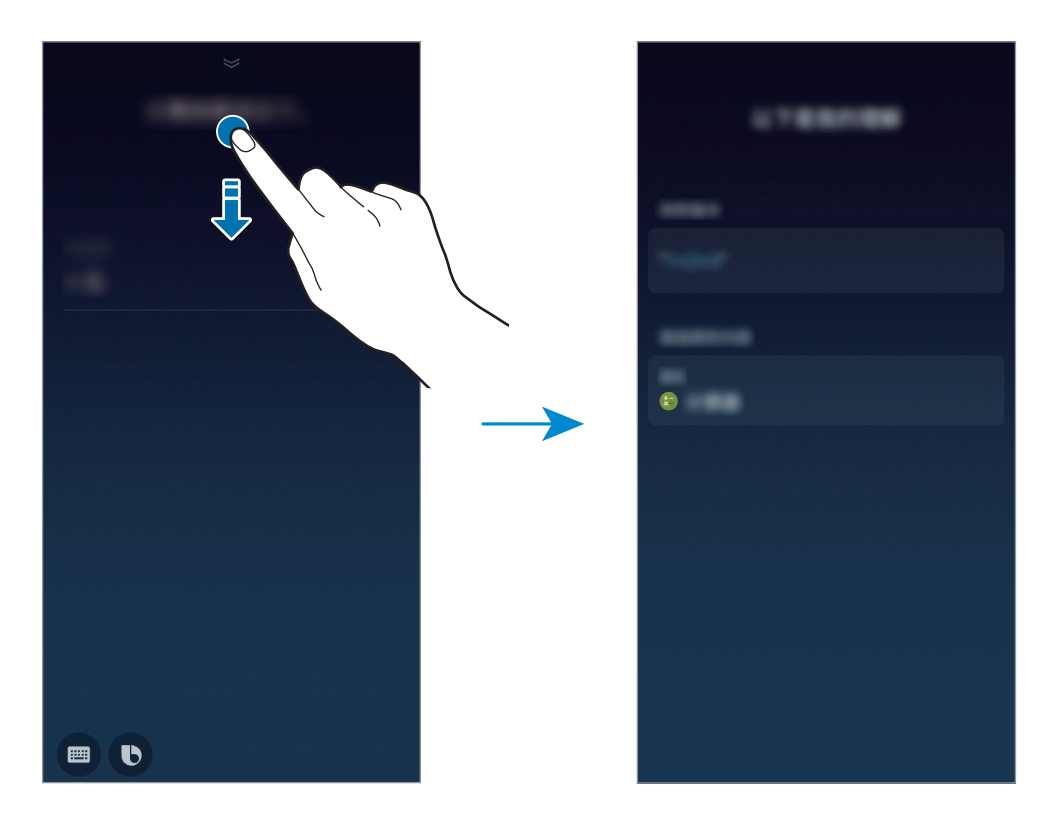

### 使用快捷命令

可以添加快捷命令,以便更加快捷轻松地发出命令。也可以通过添加快捷命令将多 个命令放在一起,这样可以同时发出多个命令。

1 启动 Bixby 应用程序并点击:→ 快捷命令 → +。

2 点击快捷命令词语或短语,然后输入一个快捷命令名称。

3 点击添加命令,然后选择所需方式。

- 选择命令: 从命令列表选择一个命令。
- 请说出命令:说出您的命令。
- · 请输入命令:输入您的命令。
- 4 选择或输入 Bixby 要执行的命令。 若要添加其他命令,点击添加命令。

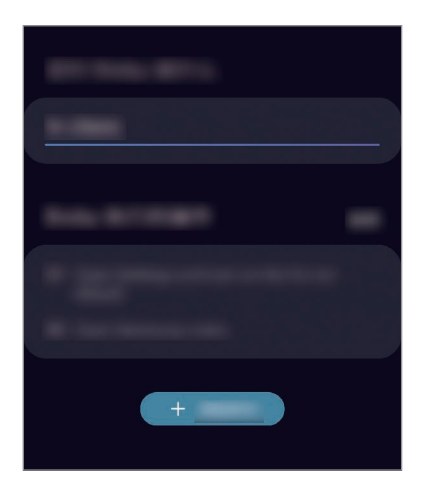

5 点击保存。

现在,您可以通过说出添加的快速命令,同时发出多个命令。

**TK** 

## 使用耳机或蓝牙耳机

如果环境嘈杂,通过内置话筒无法听清您的声音,请将耳机或蓝牙耳机连接至设 备。按住耳机或蓝牙耳机上的呼叫按钮,开始与 Bixby 对话。

此功能可能无法使用,或者其使用方法可能因耳机或蓝牙耳机而异。

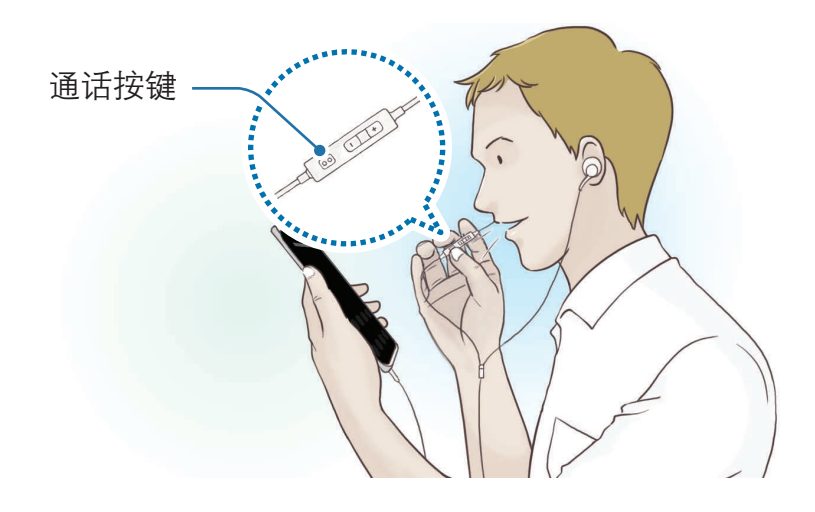

## 自定义 Bixby 设置

启动 Bixby 应用程序并点击:→ 设置。

语言和语音风格:设置与 Bixby 交流时使用的语言并设置语音反馈的风格。所 选语言仅在与 Bixby 交流时适用。

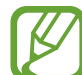

Bixby 仅支持部分语言,某些功能可能因区域不同而不可用。若要查看 支持的语言列表,请点击语言。

- 语音回复: 更改 Bixby 的语音反馈设置。
- 自动倾听: 将 Bixby 设置为在询问问题时自动收听, 这样您无需按下图标即可 进行响应。仅当您在使用耳机或蓝牙音频,或通过说"嗨,Bixby"来开始对 话时, 此选项可用。
- 语音唤醒:将 Bixby 设置为听到您说"嗨, Bixby"时唤醒。您也可以更改语 音唤醒功能的设置。
- 手机锁定时使用:设置 Bixby 在设备锁定的情况下完成某些操作, 例如拨打电 话或搜索附近的餐馆。
- Bixbv 听写: 当三星键盘打开时按住 Bixby 键, 开始听写模式。仅当您将电 源键切换到 Bixby 键时,此选项可用。
- **用电源键唤醒 Bixby:** 将电源键切换到 Bixby 键, 按住 Bixby 键, 即可开始 与 Bixby 对话。
- **营销通知**: 设置为接收有关市场营销信息的通知。
- 隐私:设置使用 Bixby 的互动和自定义服务来增强您的体验。
- 关于 Bixby 语音: 查看 Bixby 版本和法律信息。

## Bixby 视觉

## 简介

Bixby 视觉是一种基于图像识别而提供各种功能的服务。

您可以使用 Bixby 视觉识别物体或您当前的位置,从而快速搜索信息。您还可以体 验 AR 功能,在预览屏幕上显示虚拟图像。

使用 Bixby 视觉的各种实用功能。

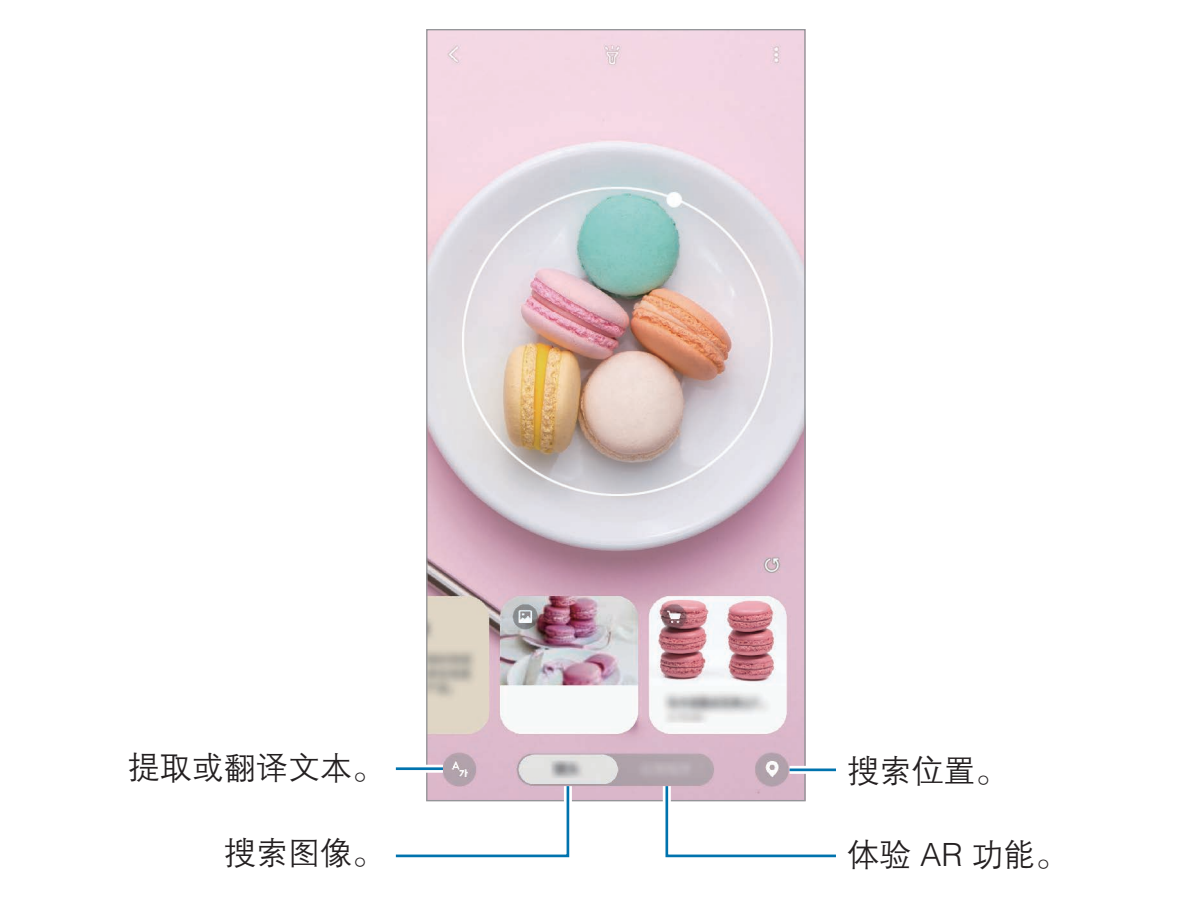

- 如欲使用该功能,设备必须连接至 WLAN 或移动网络。
	- 如欲使用 Bixby 视觉功能, 必须登录您的三星帐户。
	- · 可用的功能和搜索结果可能会因所在地区或服务提供商而异。
	- 取决于图像尺寸、格式或分辨率, 此功能可能不可用, 或者您可能无法 获得正确的搜索结果。
	- 三星不对 Bixby 视觉提供的产品信息负责。

## 启动 Bixby 视觉

通过以下其中一种方式启动 Bixby 视觉。

- 在相机应用程序上,点击 Bixby 视觉。
- 在相册应用程序上,选择图像并点击 ⊙。
- 在浏览器应用程序上,点住图像并点击 Bixby 视觉。
- 如果已经将 Bixby 视觉应用程序图标添加至主屏幕,请启动 Bixby 视觉应用 程序。

## 搜索相似图像

在线搜索与识别对象相似的图像。可查看各种与对象特性相似的图像,如颜色或形 状。

例如,如果您想知道照片或图像的标题,可使用 Bixby 视觉功能。设备将搜索并显 示相关信息或具有相似特征的图像。

- 1 启动相机应用程序并点击 Bixby 视觉。
- 2 点击镜头,然后确保物体位于屏幕内以便进行识别。
- 3 选择带有 , 的搜索结果。

将会出现相似的图像。

## 翻译或提取文本

识别并在屏幕上显示翻译的文本。还可以从文档或图片中提取文本。

例如,如果您在国外旅行时需要知道指示牌内容,可使用 Bixby 视觉功能。设备会 将指示牌上的文本翻译为您选择的语言。

- 1 启动相机应用程序并点击 Bixby 视觉。
- 2 点击 . 然后确保文本位于屏幕内以便进行识别。 屏幕上将会出现翻译后的文本。
	- 如欲提取文本,请点击 2。您可以分享或保存已提取的文本。
	- 如欲将带有翻译文本的屏幕保存为图像,点击 . 原幕将保存在**相册**中。
	- 如欲更改源语言或目标语言,请点击屏幕顶部的语言设置面板。

## 搜索地点

通过识别您当前所在的位置来搜索附近地点的信息。您也可以查看附近的优惠活 动。

例如,如果您想搜索附近在做促销的咖啡厅,可使用 Bixby 视觉功能。设备将搜索 并显示附近商店的促销活动。

- 1 启动相机应用程序并点击 Bixby 视觉。
- 2 点击 并将相机指向想要的搜索地点的方向。

您可以查看有关附近地点的基本信息。

- · 若要搜索其他方向的位置,请将相机指向所需方向。
- 如欲杳看附近的可用优惠活动, 请点击**优惠**。
- · 您可以查看您当前的位置和天气信息。如欲在地图上查看您的当前位置, 请将相机对准地面。如欲查看当前的天气信息,请将相机对准天空。
- 3 在屏幕上选择一个搜索结果。

设备将显示附近地点和优惠活动信息。

## 体验各种 AR 功能

各种应用程序都有 AR 功能,可以在预览屏幕上根据背景显示虚拟图像或人物。您 可以便捷地体验产品和查看信息,而无需亲自到访商店或亲自尝试。体验 Bixby 视 觉中有趣实用的 AR 功能。

- 1 启动相机应用程序并点击 Bixby 视觉。
- 2 点击应用程序,然后选择所需的功能。
	- · 美妆: 在脸上实时应用各种化妆产品。您还可以搜索产品信息。
	- · 造型: 尝试佩戴不同的虚拟太阳镜。如果喜欢其中一副, 可以立即在线购 买。

## Bixby 主页

在 Bixby 主页屏幕上, 您可以查看 Bixby 提供的推荐服务和信息, 它们通过分析 您的使用模式和习惯得出。

· 若要查看更多内容,请连接至 WLAN 或移动网络。

· 如欲完整使用此功能,必须登录您的三星帐户。

## 打开 Bixby 主页

1 在主屏幕上,向右滑动。

Bixby 主页将会出现。

首次启动此功能时或在执行数据重置后,按照屏幕提示完成设置。

2 向上或向下滑动以查看推荐内容。

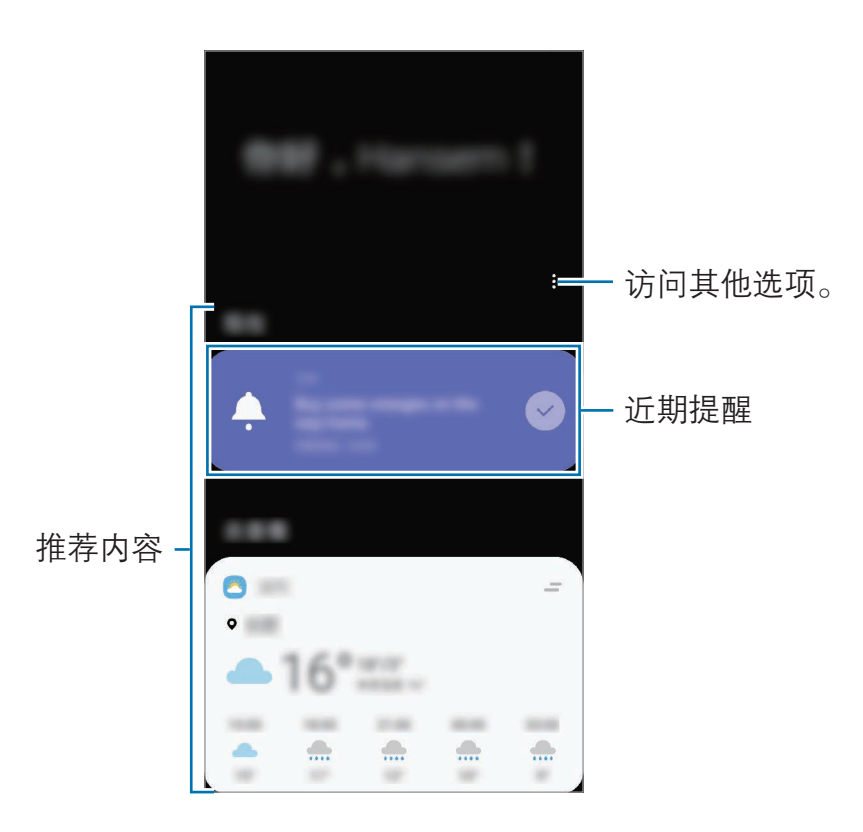

3 如欲关闭 Bixby 主页,在屏幕上向左滑动或点击返回键即可。

### 在 Bixby 主页上使用推荐内容

打开 Bixby 主页后,您可以查看 Bixby 卡片,这些内容会经常更新。向上或向下 滑动以查看卡片。

例如,早晨前往办公室途中,您可以在 Bixby 主页屏幕查看一天的日程并播放您喜 爱的歌曲。在晚上,您可以查看闹钟,检查您的日常活动,以及查看朋友消息。

卡片内容和顺序会以指定间隔自动更新。如欲手动更新卡,在屏幕上向下滑 动。

编辑卡片列表

- 如欲将卡片固定在 Bixby 主页顶部,点击 =→ 置顶。若要取消固定卡片,点  $\pm = \rightarrow$ 取消置顶。
- 如欲停止在列表中显示卡片,向右拖动卡片,然后点击**不再显示**。
- 如欲隐藏列表中的卡片,向右拖动卡片,然后点击**暂时隐藏**。

选择要作为卡片显示的应用程序

添加或删除作为卡片显示在 Bixby 主页中的应用程序。

在 Bixby 主屏幕上,点击:→ 卡片,选择应用程序,然后点击项目旁的开关以添 加或删除项目。

如果设备上没有安装某个应用程序,必须安装后才能使用。在 Bixby 主页 屏幕上,点击:•• → 卡片,然后下载应用程序。

### 自定义 Bixby 主页设置

在 Bixby 主页屏幕上,点击:→设置。

- · 个性化服务:设置使用 Bixby 的互动和自定义服务来增强您的体验。
- 关于 Bixby 主页: 查看 Bixby 主页版本和法律信息。

## 提醒

创建提醒来安排待办事项或在稍后查看内容。您将在每个提醒的预设时间或地点收 到通知。

- · 若要接收更准确的通知,将设备连接至 WLAN 或移动网络。
	- · 如欲完整使用此功能,必须登录您的三星帐户。
	- · 如欲使用位置提醒,必须开启 GPS 功能。

#### 启动提醒

您可以从 Bixby 主页启动提醒。

- 1 在主屏幕上,向右滑动。 Bixby 主页将会出现。
- 2 点击提醒卡片上的开始。

将会出现提醒屏幕,并且将会在主屏幕中添加提醒应用程序图标 (A)。

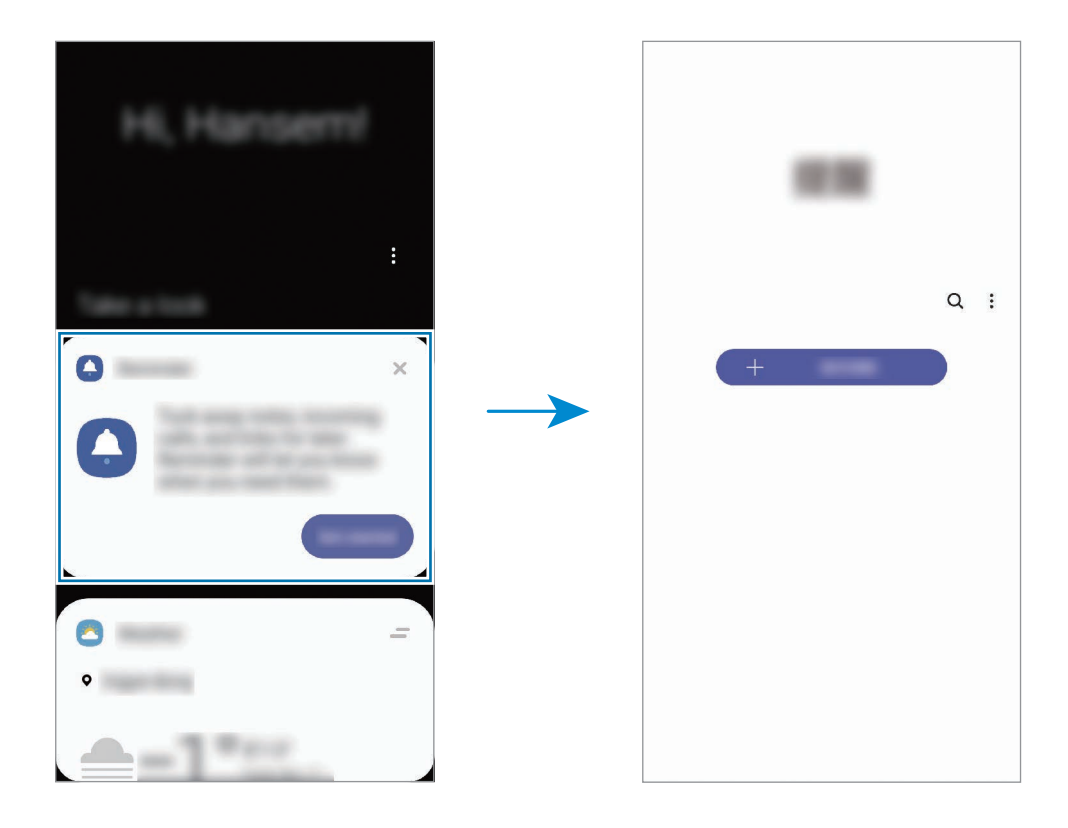

#### 创建提醒

使用各种方法创建提醒。如果您创建包含指定时间或位置设置的提醒,提醒应用程 序将提醒您。您还可以保存各种信息,例如单个备忘录或网页地址,以供稍后查 看。

例如,创建提醒以提醒您"到家后浇花"。

1 启动提醒应用程序。

2 点击编写提醒或 +, 然后输入"浇花"。

3 点击地点 → 设置条件 → 选择地点, 然后将地点设置为家。

 $4\;$ 点击在我到达时 → 完成。

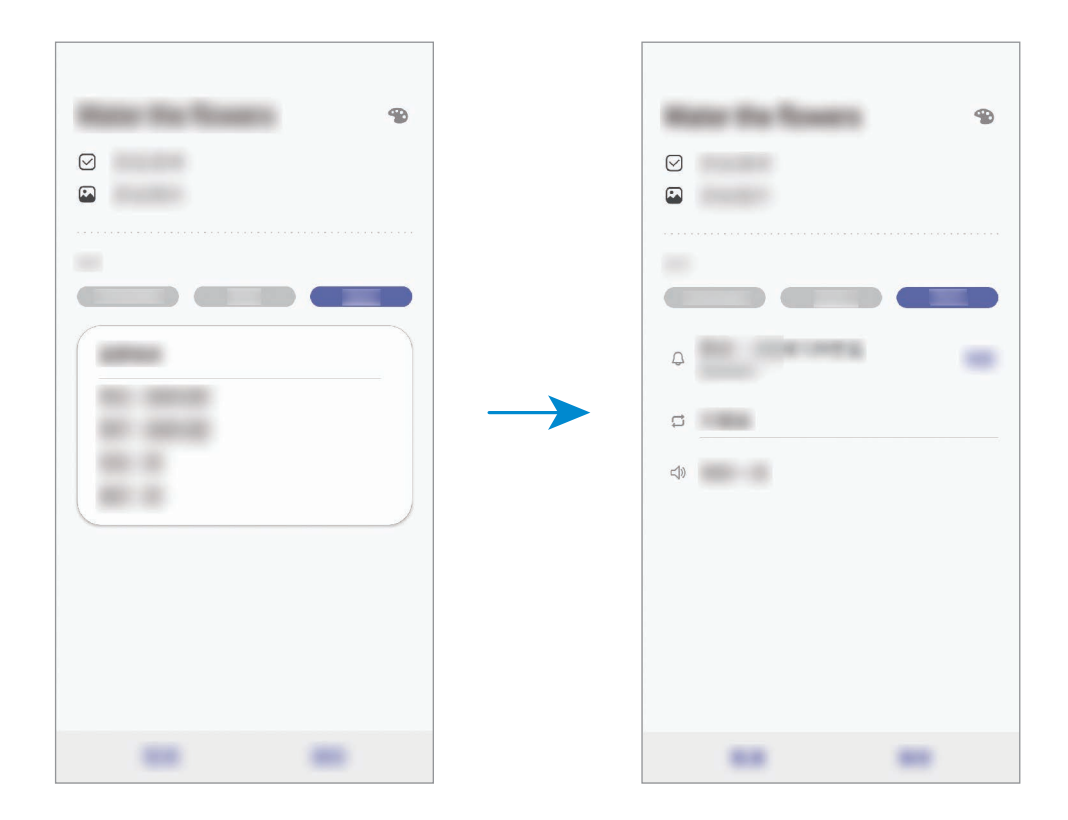

5 点击保存以保存提醒。

到家后,将出现"浇花"通知。

使用 Bixby 创建提醒

启动 Bixbv 应用程序, 点击 1,然后说出"提醒我到家后浇花"。 Bixby 会将您所说的内容保存为提醒。

## 检查提醒通知

处于预设的时间或位置时,会出现通知弹出窗口。点击结束或稍后提醒。

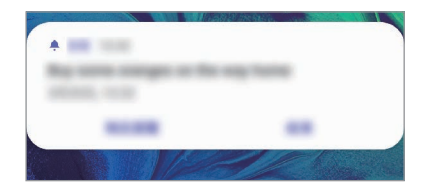

## 查看提醒列表

启动**提醒**应用程序可查看提醒列表。如欲查看提醒详情,请选择相应提醒。

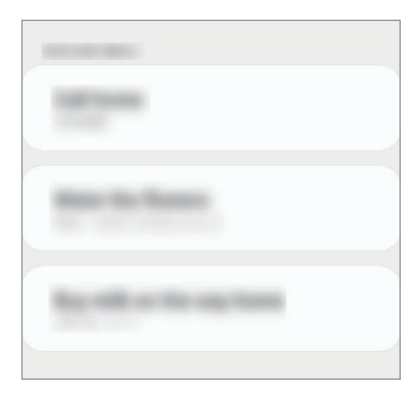

编辑提醒详情

添加或编辑提醒详情,如频率、日期和时间或位置。

1 在提醒列表中,选择要编辑的提醒,然后点击编辑。

2 编辑条件并点击保存。

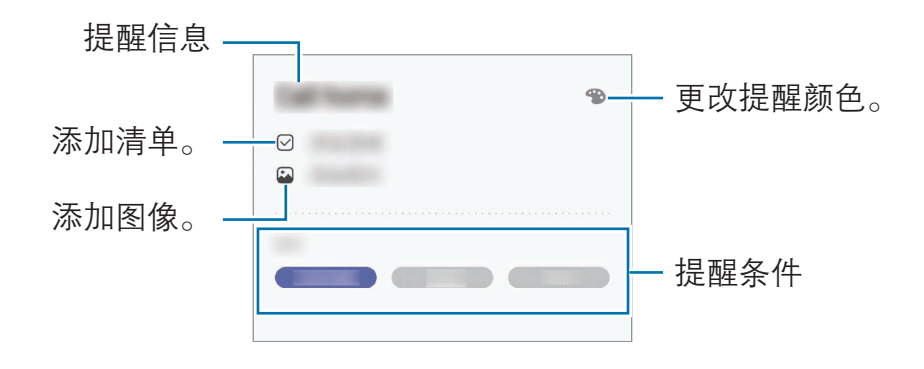

## 完成提醒

将不需要的提醒标记为完成。

在提醒列表中选择提醒,然后点击**完成**。或者,也可向左拖动提醒。

#### 恢复提醒

恢复已完成的提醒。

1 在提醒列表中,点击:→ 已完成 → 编辑。

2 勾选需要恢复的项目并点击恢复。

提醒将被添加到提醒列表,您将会在预设的时间收到提醒。

#### 删除提醒

如欲删除提醒,向右拖动提醒。如欲删除多个提醒,点住提醒,勾选要删除的提 醒,然后点击删除。

## 电话

## 简介

拨打或接听语音和视频通话。

## 拨打电话

- 1 启动电话应用程序,然后点击键盘。
- 2 输入电话号码。

3 点击 、或 试 2 以拨打语音电话,或点击 ▲ 以拨打视频电话。

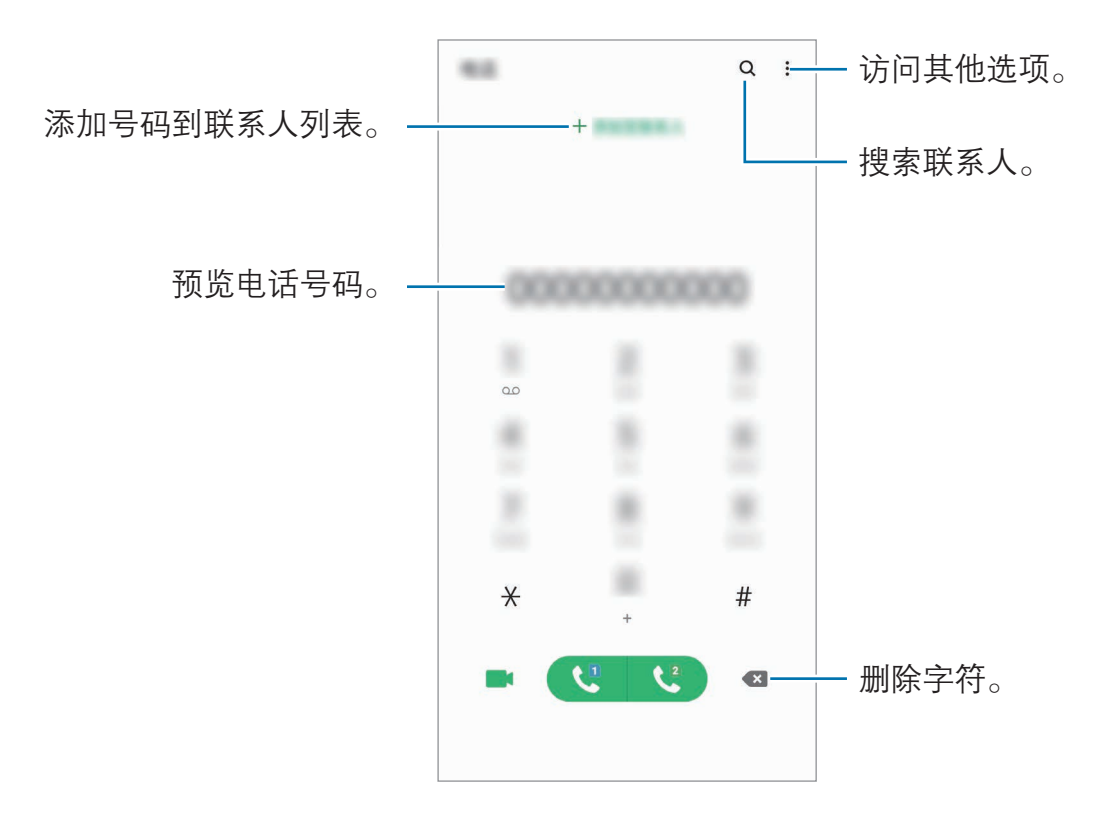

#### 从通话记录或联系人列表拨打电话

启动电话应用程序,点击最近记录或者联系人,然后在联系人或电话号码上向右滑 动以拨打电话。

如果此功能已停用,启动**设置**应用程序,点击**高级功能 → 动作与手势**,然后点击 通过滑动来拨打电话或发送信息开关以将其启动。

#### 使用快速拨号

设置快速拨号号码以快速拨号。

如欲设置快速拨号号码,启动电话应用程序,点击键盘或联系人 → • → 快速拨号 **号码,**选择快速拨号号码,然后添加电话号码。

如欲拨号,点住拨号盘上的快速拨号号码。对于数字 10 及以上的快速拨号,点击 号码的前一 (几) 位数字, 然后点住最后一位数字。

例如,如果将数字 123 设置为快速拨号号码,依次点击 1 和 2,然后点住 3。

#### 从锁定屏幕拨打电话

在锁定屏幕上,将 C 拖到圆圈外面。

#### 使用黄页拨打电话

可以使用黄页提供的来电显示数据轻松搜索企业并呼叫它们。

点击**黄页**, 在搜索字段中输入数字或字符, 然后点击 Q。设备将显示在搜索中找 到的企业。选择要呼叫的企业。

#### 拨打国际电话

1 启动电话应用程序,然后点击键盘。

- $2 \nightharpoonup$ 点住 0, 直到 + 号出现。
- 3 输入国家代码、区号和电话号码,然后点击(3)或(3)。

应用程序与功能

## 接听电话

#### 接听电话

来电时,点住 ( ) 拖到大圆以外。

#### 拒绝通话

来电时,点住 ?拖到大圆以外。

如欲在拒绝来电时发送信息,向上拖动**发送信息**栏,选择要发送的信息。如果已启 动**添加提醒**, 将保存提醒以便在拒绝来电后一小时提醒您。

如欲创建各种拒绝信息,启动电话应用程序,点击 •; → 设置 → 来电阻止 → 快速 拒接短信,输入信息,然后点击 +。

#### 未接来电

如果有未接来电, 图标将会在状态栏上出现。打开通知面板以查看未接来电的 列表。或者,启动**电话**应用程序,然后点击**最近记录**以查看未接来电。

## 阻止电话号码

阻止已添加至黑名单的指定号码来电。

- 1 启动电话应用程序,点击:→ 设置 → 来电阻止 → 黑名单 → 黑名单。
- $2 \text{ at } + \rightarrow$  从联系人添加或从记录中添加,选择联系人或电话号码,然后点击 完成。

如欲手动输入电话号码,点击 ╄ → 手动添加,输入电话号码,然后点击保 存。

黑名单中的号码尝试与您联系时,您将不会收到通知。通话将记录在通话记录中。

还可以阻止未显示呼叫号码的来电。点击:→ 设置, 然后点击拦截匿名来 电开关以启动此功能。

应用程序与功能

## 通话期间的选项

### 语音通话期间

可供使用的操作包括:

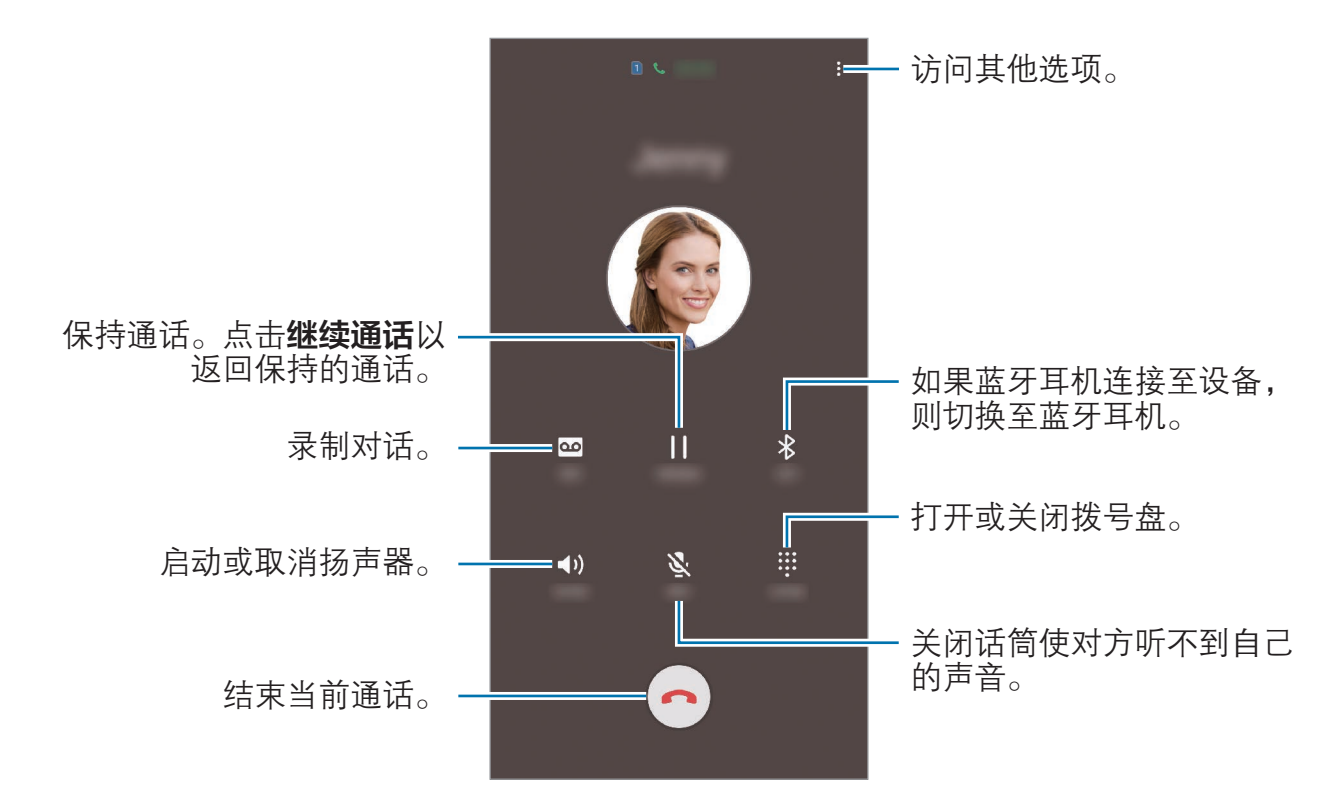

- · 使用扬声器时,使设备远离耳朵。
	- · 若要在通话中更清楚地聆听对方的声音,请将耳朵靠近屏幕发声区。
	- $\mathbb{R}$ 制对话时, 文件将保存到**我的文件 → 内部存储 → Call**。

#### 视频通话期间

点击屏幕以使用以下选项:

- :: 访问附加选项。
- 相机:关闭相机使对方看不到自己。
- ・ 切换: 在前置相机镜头和后置相机镜头之间切换。
- $\bigodot$ : 结束当前通话。
- · 静音: 关闭话筒使对方听不到自己的声音。
- · 扬声器: 启动或取消扬声器。使用扬声器时, 使设备远离耳朵。

## 将电话号码添加到联系人

#### 通过键盘将电话号码添加到联系人

- 1 启动电话应用程序, 然后点击**键盘**。
- 2 输入号码。
- 3 点击添加至联系人。
- 4 点击**新建联系人**以创建新联系人,或点击**更新现有联系人**以将号码添加到现有 联系人。

#### 通过通话列表将电话号码添加到联系人

- 1 启动电话应用程序, 然后点击**最近记录**。
- 2 点击来电人的图像,然后点击添加,或点击电话号码,然后点击添加至联系 人。
- 3 点击新建联系人以创建新联系人,或点击更新现有联系人以将号码添加到现有 联系人。

## 添加标签至电话号码

可以添加标签至电话号码而无须将其保存至联系人。这样,您无需将来电者列入联 系人就可在其来电时查看其信息。

- 1 启动电话应用程序,然后点击最**近记录**。
- $2 \text{ kHz}$ 电话号码→ $\textbf{0}$ 。
- 3 点击**添加标签,**输入标签,然后点击**添加**。 如果此号码来电,号码下方将会显示标签。

应用程序与功能

## 联系人

## 简介

在设备上创建新联系人或管理联系人。

添加联系人

创建新联系人

- 1 启动联系人应用程序并点击 +。
- 2 选择存储位置,然后点击选择。
- 3 输入联系人信息。

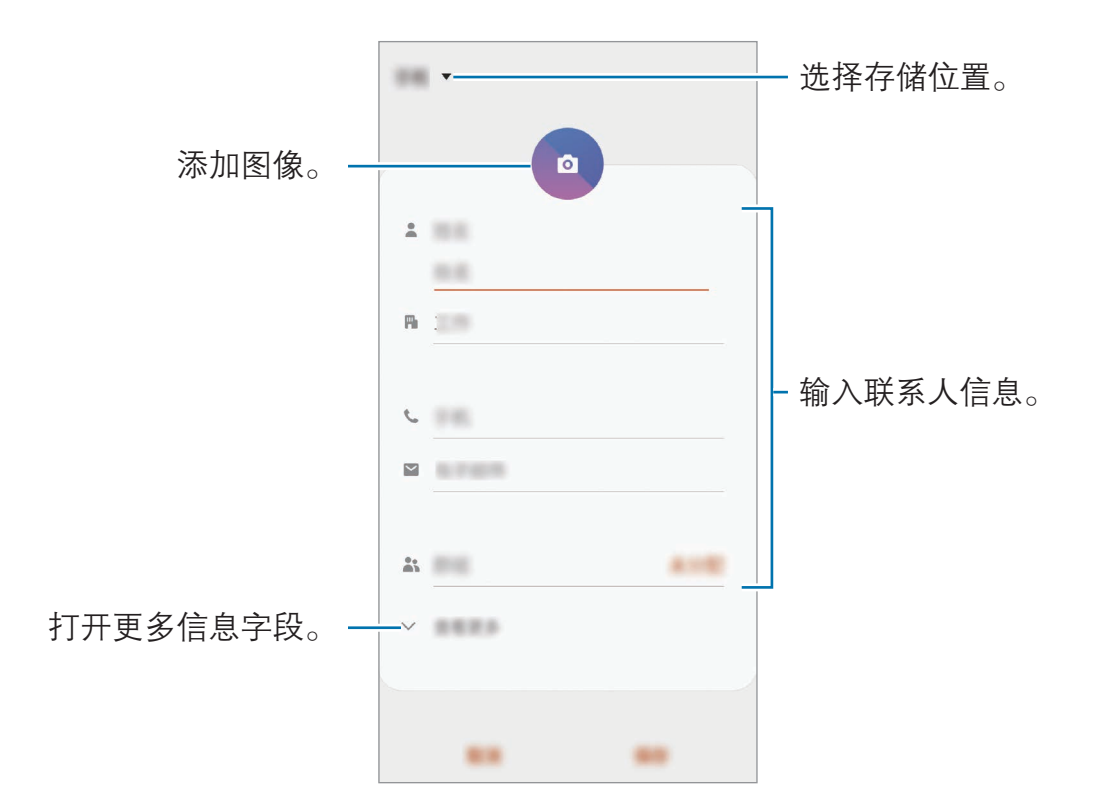

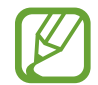

取决于所选存储位置,可以保存的信息类型可能有所不同。

4 点击保存。
### 导入联系人

通过从其他存储设备导入到您的设备添加联系人。

- $1$  启动联系人应用程序,点击 三 → 管理联系人 → 导入/导出联系人 → 导入。
- 2 选择要从中导入联系人的存储位置。
- 3 勾选要导入的 VCF 文件或联系人, 然后点击完成。
- 4 选择存储位置以保存联系人,然后点击导入。

### 与网络帐户同步联系人

将设备联系人与例如三星帐户等网络帐户中保存的在线联系人同步。

- 1 启动**设置**应用程序,点击**帐户与备份 → 帐户**,然后选择要同步的帐户。
- 2 点击同步帐户,然后点击联系人开关以将其启动。 如果使用的是三星帐户,点击:→同步设置,然后点击联系人开关以将其启 动。

### 从黄页创建联系人

可以轻松搜索企业并将其添加至联系人列表。

- 1 启动联系人应用程序。
- 2 点击黄页并从列表中选择业务类别。 如欲按号码或关键字搜索业务,点击**搜索**并输入搜索条件。
- 3 选择项目并点击添加到联系人。
	- 如欲拨打电话,点击 &。
	- 如欲共享电话号码,点击分享。

## 搜索联系人

启动联系人应用程序。 使用以下搜索方法之一:

- · 向上或向下滑动联系人列表。
- · 沿着联系人右侧的索引拖动手指,以快速滑动列表。
- · 点击联系人列表顶部的 并输入搜索标准。

点击联系人。然后执行以下操作之一:

- ☆:添加至收藏联系人。
- · / :拨打语音或视频电话。
- • 集写信息。
- | > |: 撰写电子邮件。

## 共享联系人

可以使用各种共享选项来与他人共享联系人。

- 1 启动联系人应用程序,然后点击:→分享。
- 2 选择联系人并点击分享。
- 3 选择共享方法。

### 保存并共享个人资料

使用个人资料共享功能保存并与他人共享您的个人资料信息,例如您的照片和状态 信息。

- 如欲使用此功能,必须登录您的三星帐户。
	- · 个人资料共享功能可能无法使用,具体取决于所在的地区或服务提供 商。
	- · 个人资料共享功能仅适用于已在其设备上启动个人资料共享功能的联系 人。
- 1 启动联系人应用程序,然后选择个人资料。
- 2 点击点击此处分享您的个人资料,然后点击开关以将其启动。
	- 如欲使用个人资料共享功能,必须验证您的电话号码。可以查看联系人中 已更新的联系人个人资料信息。
	- · 如欲更改共享您个人资料的联系人范围,请点击选择分享内容,选择要共 享的项目,然后选择一个选项。

### 创建群组

您可以添加群组,例如家庭或好友群组,然后按组管理联系人。

- $\hspace{0.1 cm}$  启动**联系人**应用程序,然后点击 〓 → **群组 → 创建群组**。
- 2 输入群组名称。

如欲设置群组铃声,点击群组铃声,然后选择一个铃声。

3 点击添加成员,选择要添加到群组的联系人,然后点击完成。

4 点击保存。

#### 发送群信息

您可以同时向群组的成员发送群信息。

启动联系人应用程序,点击 二 → 群组,选择一个群,然后点击 : → 发送信息。

## 合并重复联系人

从其他存储设备导入联系人时,或将联系人同步到其他帐户时,联系人列表中可能 包含重复联系人。将重复联系人合并为一个联系人可以简化联系人列表。

1 启动联系人应用程序,点击 三 → 管理联系人 → 合并联系人。

2 勾选联系人并点击合并。

## 删除联系人

- 1 启动联系人应用程序,然后点击:→ 删除。
- 2 选择联系人并点击删除。

如欲逐个删除联系人,打开联系人列表,然后点击联系人。然后点击:→ 删除。

信息

## 简介

按对话发送和查看信息。

## 发送信息

漫游时发送信息可能会产生额外费用。

- 1 启动信息应用程序,然后点击 ,
- 2 添加收件人并输入信息。

如欲录制和发送语音信息,请点住 , 或 , 通, 说出信息, 然后松开手指。仅当 键盘隐藏时,才会出现录制图标。

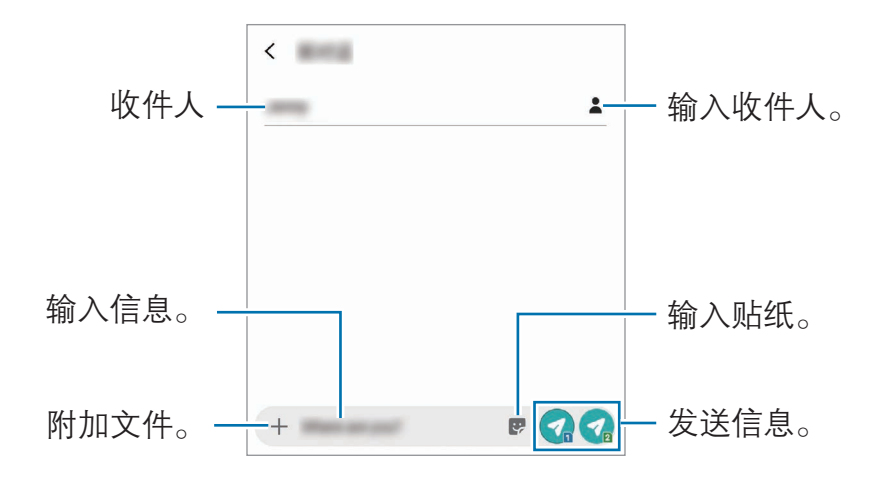

3 点击 2 或 2 以发送信息。

### 查看信息

信息将按联系人归入信息会话。

- 漫游时接收信息可能会产生额外费用。
- 1 启动信息应用程序,然后点击对话。
- 2 在信息列表上,选择联系人或电话号码。
- 3 查看会话。
	- 如欲回复信息,点击输入信息,输入信息,然后点击
	- · 若要调整字体大小,在屏幕上张开两指或合拢到一起。
	- 若要将电话号码添加到联系人,点击**添加至联系人**。

### 阻止不必要的信息

阻止已添加至黑名单的指定号码的信息。

- 1 启动信息应用程序, 然后点击:→ 设置 → 拦截号码和信息 → 黑名单。
- 2 点击 + → 从联系人添加或从记录中添加,选择联系人或电话号码,然后点击 完成。

如欲手动输入电话号码,点击 +→ 手动添加,输入电话号码,然后点击保 存。

## 设置信息通知

可以更改通知声音、显示选项等。

1 启动信息应用程序,点击:→ 设置 → 通知, 然后点击开关以将其启动。

2 更改通知设置。

### 设置信息提醒

可以设置间隔提示以让您知道有未查看的通知。如果此功能未启动,启动设置应用 程序,点击辅助功能 → 高级设置 → 通知提醒, 然后点击开关以将其启动。

## 删除信息

- 1 启动信息应用程序,然后点击对话。
- 2 在信息列表上,选择联系人或电话号码。
- 3 点住消息,然后点击删除。 如欲删除多条消息,勾选要删除的消息。
- 4 点击删除。

# 浏览器

## 简介

浏览互联网以搜索信息并将您喜爱的网页收藏至书签以便于访问。

## 浏览网页

- 1 启动浏览器应用程序。
- 2 点击地址字段。
- 3 输入网址或关键字,然后点击转到。

您也可以点击地址字段中的 黲, 通过扫描二维码转到网页, 无需输入网址。

如欲查看工具栏,在屏幕上稍微向下拖动手指。 如欲快速切换标签,在地址字段上向左或向右滑动。

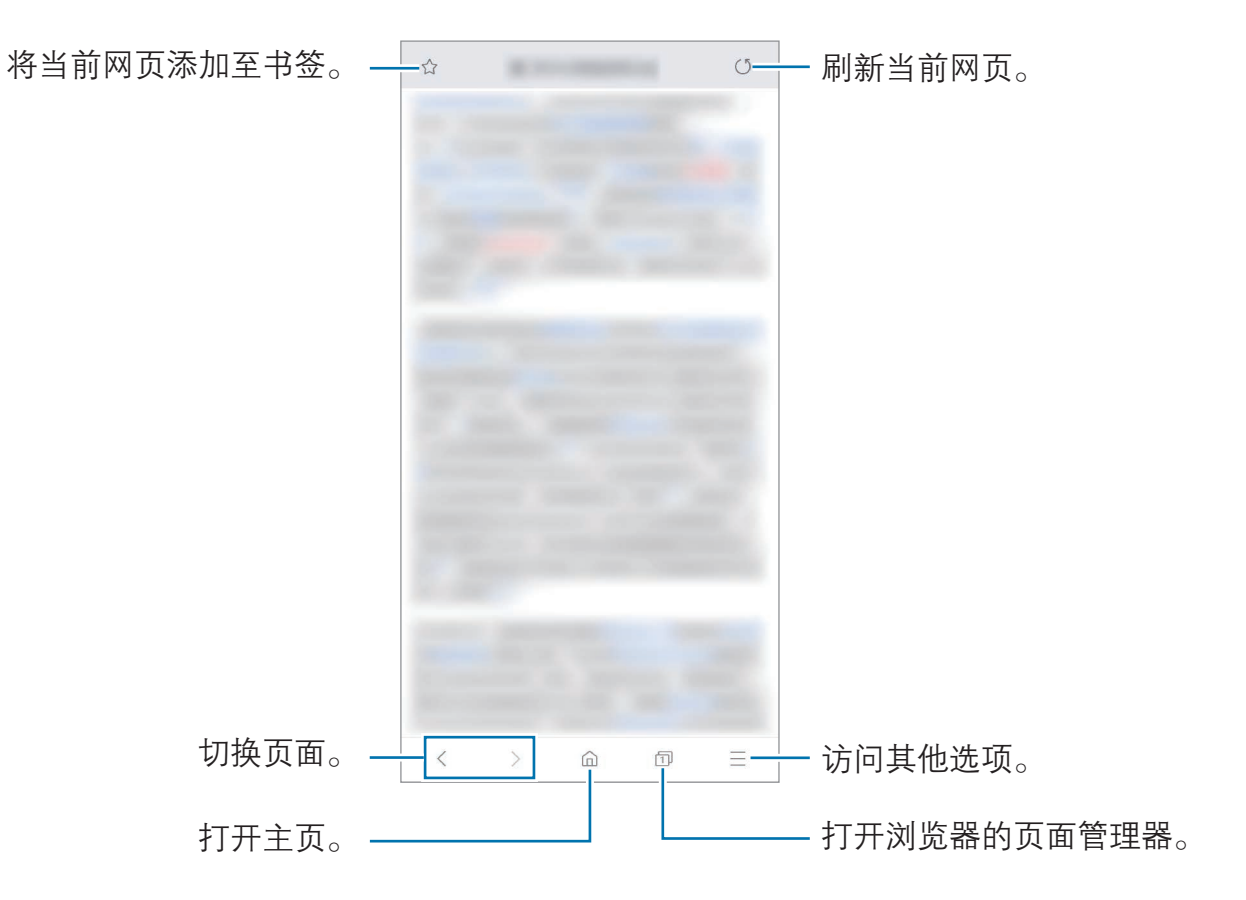

## 使用保密模式

在保密模式中,可分别管理已打开的页面、书签与保存的页面。您可使用密码和生 物识别数据锁定保密模式。

### 启动保密模式

在屏幕底部的工具栏中,点击 n → 开启保密模式。如果是首次使用此功能,可以 选择是否要为保密模式设置密码。

在保密模式中,设备会更改工具栏的颜色。

在保密模式中,某些功能无法使用,例如屏幕截图。

### 更改安全设置

可更改密码或锁定方式。

点击 — → 设置 → 隐私和安全 → 设置保密模式锁定 → 更改密码。如欲将注册的 生物识别数据和密码一起设置为锁定方式,点击指纹开关以将其启动。有关使用生 物识别数据的更多信息,请参[阅指纹识别](#page-166-0)。

### 停用保密模式

在屏幕底部的工具栏中,点击 向→关闭保密模式。

应用程序与功能

# 电子邮件

### 设置电子邮件帐户

首次打开电子邮件时,设置电子邮件帐户。

1 启动**电子邮件**应用程序。

2 在列表中,选择电子邮件服务或点击其他。

3 按照屏幕提示完成设置。

如欲设置其他电子邮件帐户,点击 — → <del>△</del> → 添加帐户。

如果有多个电子邮件帐户,可以将其中一个设置为默认帐户。点击 三 → ✿ → •• → • 设置默认帐户。

#### 发送电子邮件

1 点击 2 以编写电子邮件。

- 2 添加收件人并输入主题和正文。
- 3 点击 マ 以发送邮件。

#### 读取电子邮件

**电子邮件**打开时,设备将自动收取新电子邮件。如欲手动收取电子邮件,在电子邮 件列表上向下滑动。

在屏幕上点击电子邮件以读取邮件。

如果电子邮件同步功能已禁用,将无法收取新电子邮件。如欲启用电子邮 件同步功能,点击 — →  $\bullet$  → 帐户名称, 然后点击同步帐户开关以将其启 动。

# 相机

# 简介

使用各种模式与设置拍摄照片和录制视频。

### 相机使用规范

- · 未经他人允许,请勿拍摄照片或录制视频。
- · 请勿在法律禁止的地方拍摄照片或录制视频。
- · 请勿在可能侵犯他人隐私的场合拍摄照片或录制视频。

## 启动相机

K

使用以下方法启动相机:

- 启动相机应用程序。
- · 快速按下电源键两次。
- 在锁定屏幕上,将 回 拖到圆圈外面。
	- · 在已设置屏幕锁定方式的情况下,如果从锁定屏幕启动相机应用程序, 或在屏幕关闭时,部分相机功能将不可用。
		- · 如果拍摄的照片模糊不清,请清洁相机镜头然后重试。

## 拍照

1 点击预览屏幕上的图像,此处相机应已对焦。

- · 在屏幕上两指张开进行放大,两指合拢进行缩小。或者,将镜头选择图标 向左或向右拖动。缩放功能仅在使用后置相机镜头时适用。
- 如欲调整照片的亮度,点击屏幕。调整栏出现后,将调整栏上的 举 拖向 十 或 一。
- $2 \nightharpoonup$ 点击  $\bigcirc$  拍摄照片。

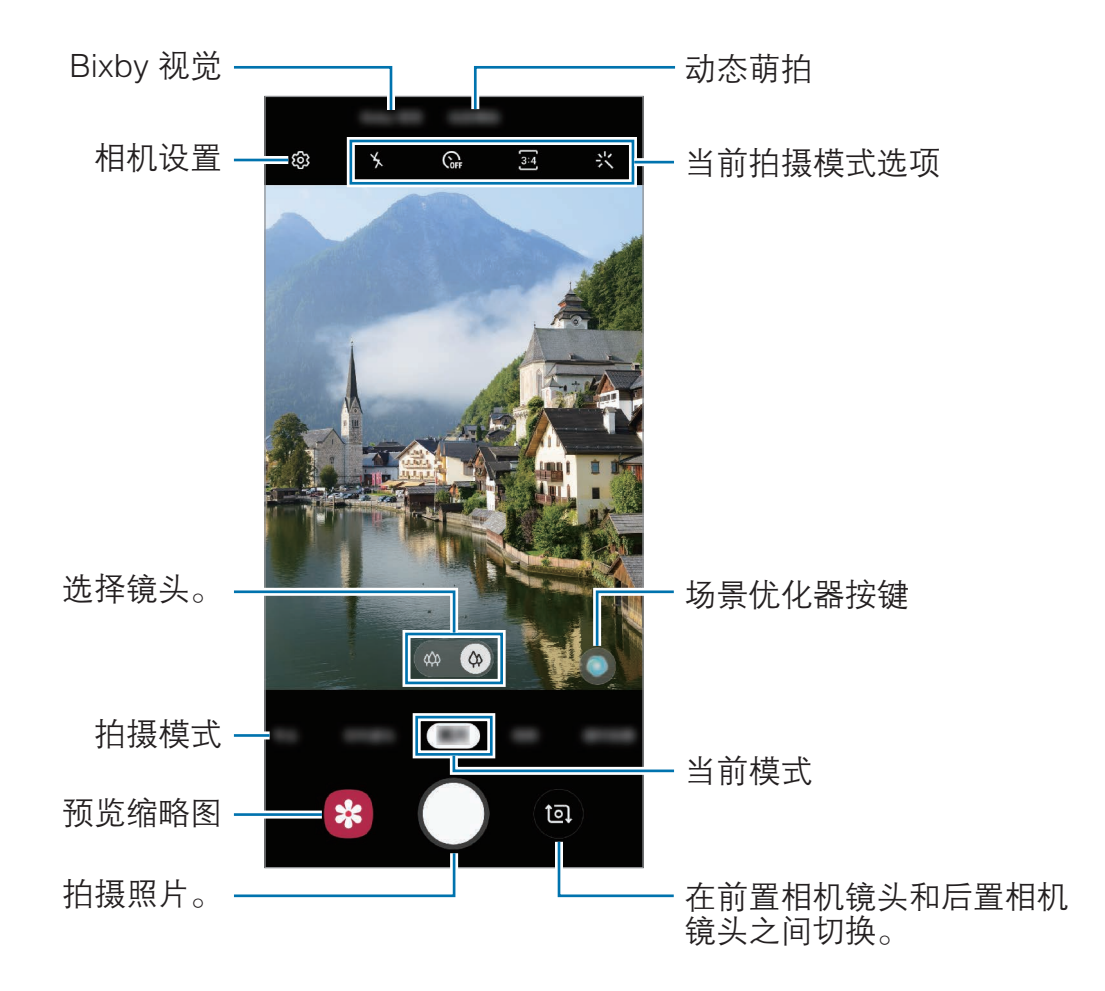

- · 预览屏幕可能因拍摄模式和使用的相机而异。
	- · 在不使用一段时间后,相机会自动关闭。
	- · 确保镜头无损坏或无脏污。否则,在某些需要高分辨率的模式中,设备 可能无法正常工作。
	- 设备的相机具有广角镜头。广角照片或视频中可能会出现细微失真,这 并非设备性能问题。

## 选择用于拍摄的镜头

使用超广角镜头和广角镜头,从各种不同视角来拍摄照片和录制视频。 在预览屏幕上,点击**照片**或视频,选择所需的镜头,然后拍照或录制视频。

- · :使用超广角镜头,可以拍摄广角照片或录制广角视频,呈现的画面更为逼 真。使用此功能拍摄风景照片。
- · :使用广角镜头,可以拍摄基本照片或录制普通视频。

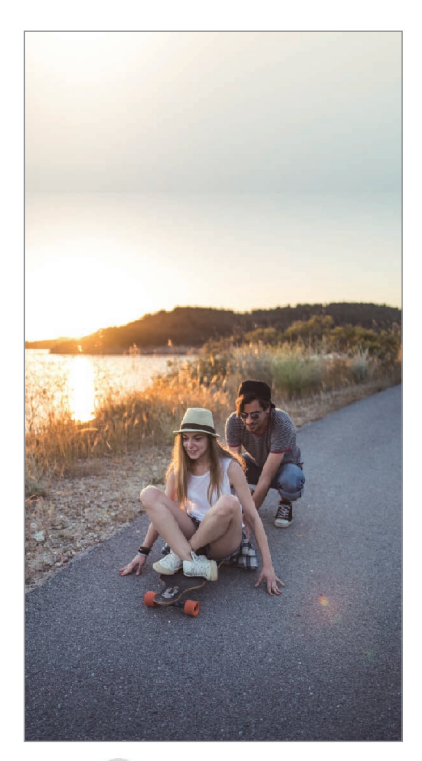

超广角拍摄 基本拍摄

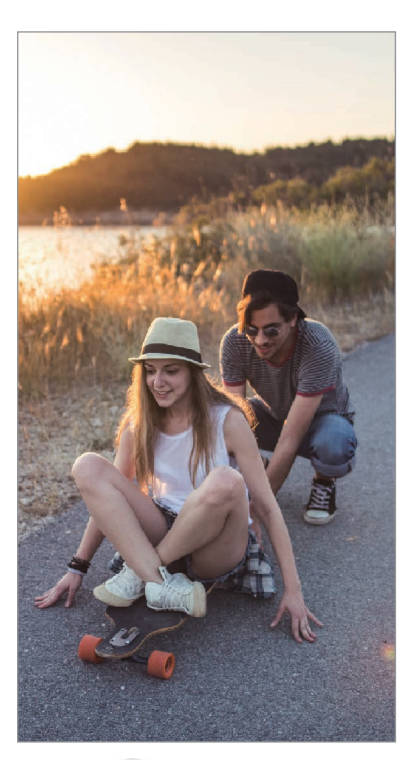

## 拍照模式 (智能相机)

相机会根据周围环境自动调整拍摄选项,轻松拍摄照片。智能相机功能可以自动识 别拍摄对象,优化颜色和效果。

在拍摄模式列表中,点击照片,然后点击 ◯ 以拍照。

### 场景优化器

相机可以识别拍摄对象,从而调整颜色设置并自动应用优化效果。

在拍摄模式列表中,点击照片。相机识别出拍摄对象后,场景优化器按键将发生改 变,并将应用优化的颜色和效果。

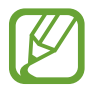

- 如果此功能未启动, 在预览屏幕上点击 \$, 然后点击场景优化器开关 以将其启动。
	- 如果不想使用此功能,请点击预览屏幕上的场景优化按键。

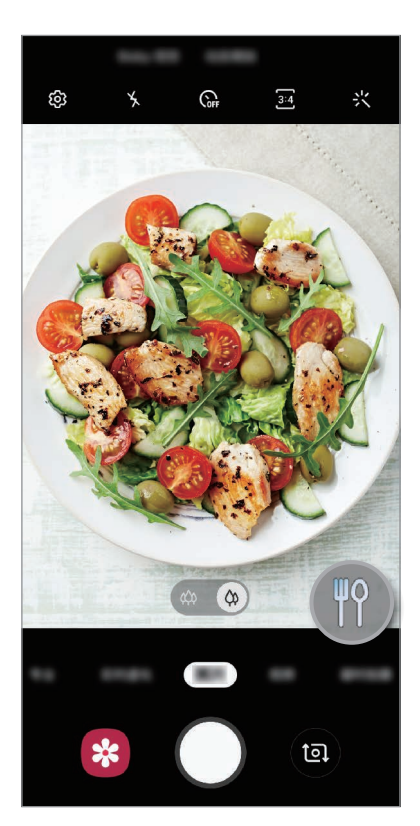

### 自拍

您可以通过前置相机镜头拍摄自拍照。

- 1 在拍摄模式列表中,点击照片。
- 2 在预览屏幕上,向上或向下滑动,或点击 2 以切换至前置相机镜头进行自 拍。
- 3 面向前置相机镜头。
- $4 \text{ A} \oplus \text{A} \oplus \text{A} \oplus \text$

### 应用滤镜和美肌效果

在拍照之前,您可以选择滤镜效果并修改面部特征 (例如肤色或脸型)。

1 在预览屏幕上,点击 : ;。

2 选择滤镜效果或美颜效果并拍摄照片。

### 锁定对焦 (AF) 和曝光 (AE)

您可锁定选定区域的对焦或曝光,以防止相机根据拍摄物体或光源变化进行自动调 整。

点住要对焦的区域,AF/AE 锁定框将出现在此区域且曝光设定将被锁定。即使在拍 照后,设定也会保持锁定。

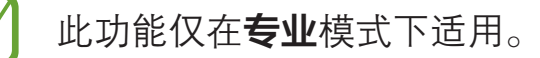

## 视频模式

相机会根据周围环境自动调整拍摄选项,轻松录制视频。

1 在拍摄模式列表中,点击**视频**。

- $2$ 点击  $\odot$  以录制视频。
	- 如欲在录制时从视频捕获图像,点击 .。
	- · 如欲在录制视频时更改对焦,点击要对焦的位置。如欲使用自动对焦模 式,点击 中来取消手动设置的对焦。
- 3 点击 ⊙ 以停止视频拍摄。

### 更改视频的屏幕比例

您可以设置视频的屏幕比例。 在预览屏幕上点击 56, 然后选择屏幕比例。

## 实时虚化模式

通过相机,您可以拍摄背景模糊和对象清晰突出的照片。您还可以在拍照后应用背 景效果并对照片进行编辑。

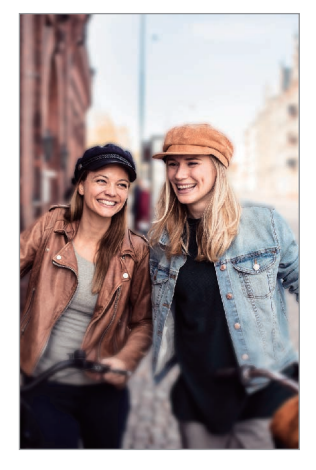

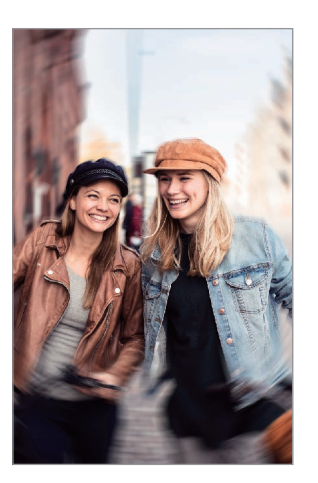

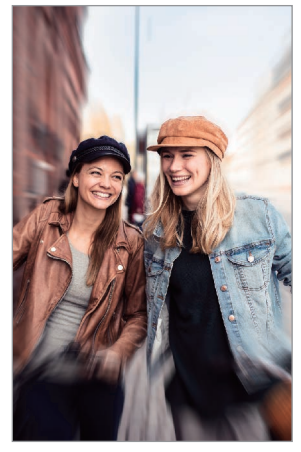

模糊 いっとんだ 旋转 いっとの たっと 缩放 いっと こっと 色点 かいじょう たいかん

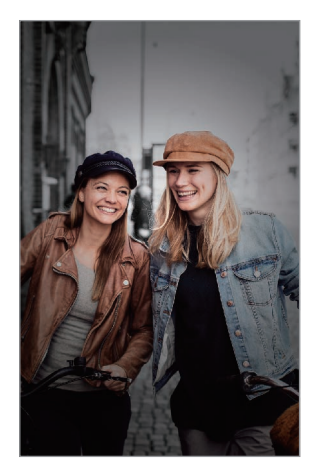

### 使用实时虚化功能拍摄突出的对象

在预览屏幕上选择一个背景效果,然后拍摄突出对象的照片。

- · 在有充足光线的位置使用此功能。
	- · 在下列情况下,可能无法正常应用背景虚化效果:
		- 设备或拍摄对象移动。
		- 拍摄对象非常薄或透明。
		- 拍摄对象有着与背景相似的颜色或图案。
		- 拍摄对象或背景为纯色。
- 1 在拍摄模式列表中,点击**实时虚化**。
- 2 向左或向右拖动虚化调节栏可调整模糊程度。
- 3 预览屏幕上显示效果就绪后,点击 〇进行拍照。

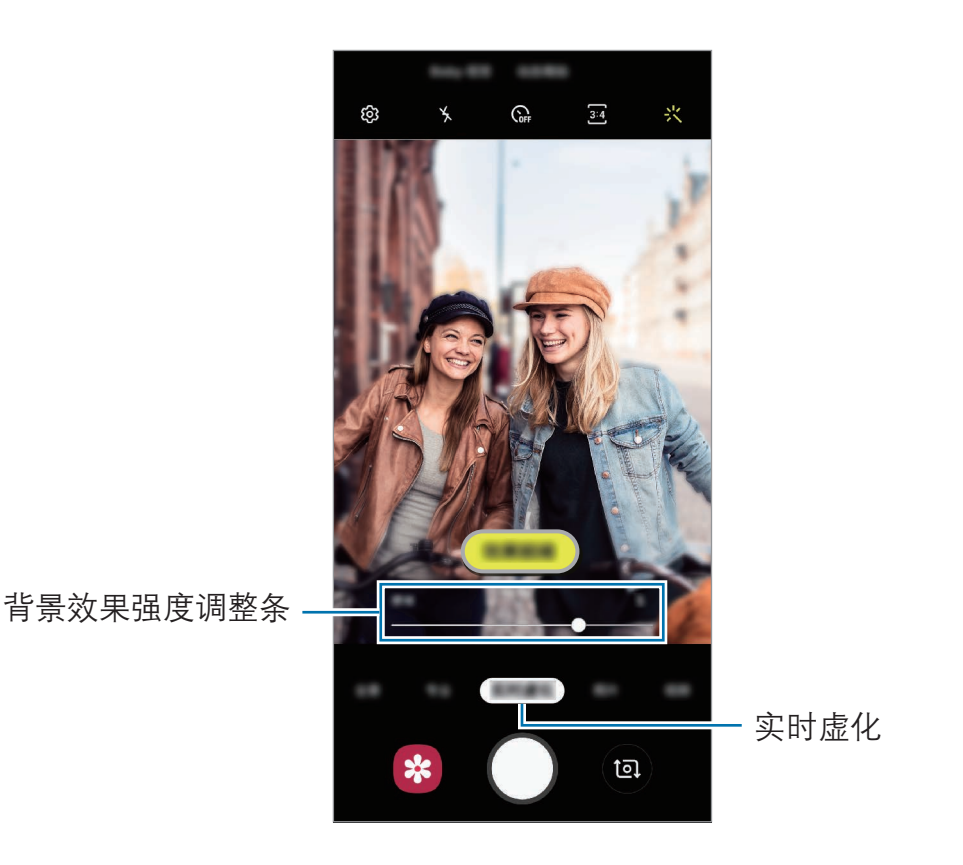

### 编辑实时虚化照片的背景

您也可以编辑使用实时虚化功能拍摄的照片的背景效果和强度。

- 1 选择使用实时虚化功能拍摄的照片,然后点击更改背景效果。
- 2 选择所需的背景效果。

如欲调整背景效果的强度,向左或向右拖动调整栏。

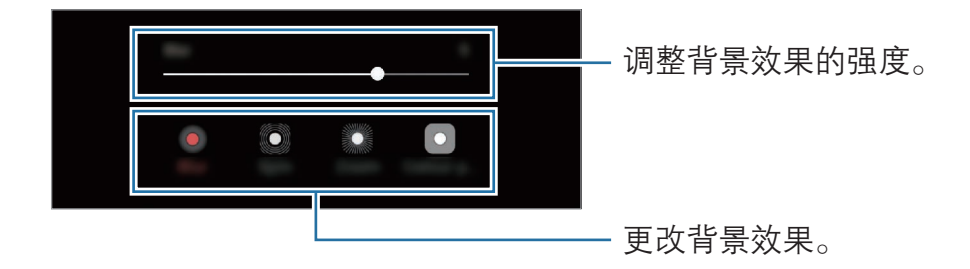

3 点击应用以保存照片。

## 凝时拍摄模式

凝时拍摄功能可以慢速录制转瞬即逝的时刻,以便之后细细品味。视频录制结束 后,会自动添加背景音乐。

在有充足光线的位置使用此功能。在室内光线不足的情况下录制视频,可能 会出现下列情形:

- · 由于光线不足,屏幕看上去很暗。
- · 在特定光照情况下,例如在有荧光灯的地方,屏幕可能会闪烁。
- · 可能会出现噪音。

### 录制凝时拍摄视频

捕捉拍摄对象移动过程中的单个瞬间,录制视频。

1 在拍摄模式列表中,点击凝时拍摄。

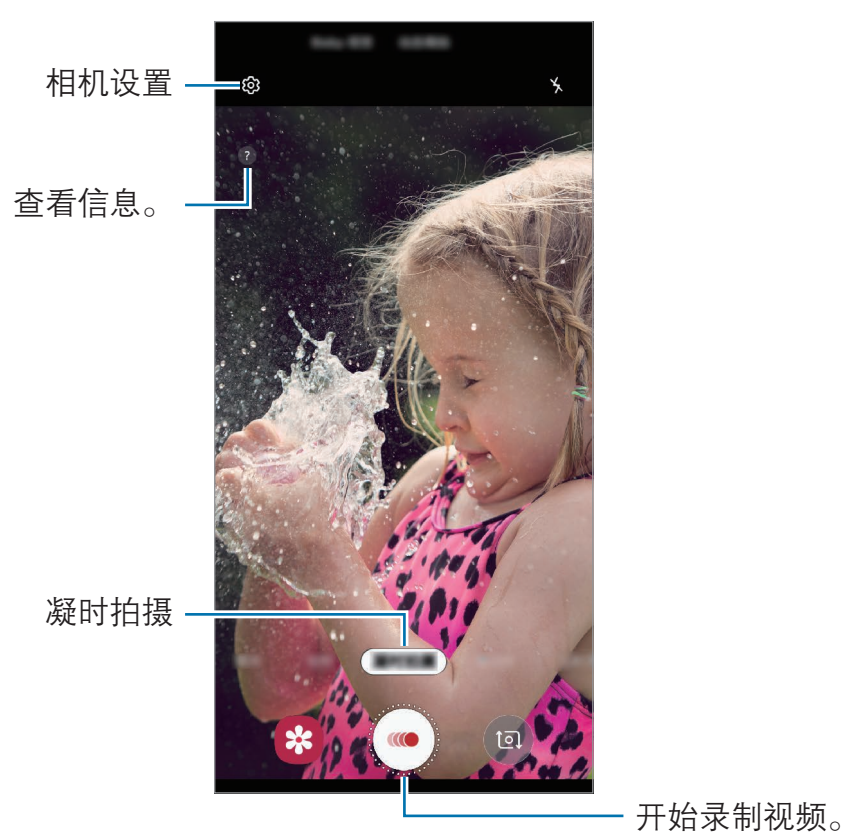

2 点击 。

设备会以凝时拍摄捕捉瞬间并保存为视频。

### 播放凝时拍摄视频

选择凝视拍摄视频,然后点击播放凝时拍摄视频。 视频播放期间,会自动伴随有随机背景音乐。 如欲在播放视频时捕获图像,点击 [2]。

编辑凝时拍摄视频

在播放屏幕上,可以编辑视频并将其保存为不同文件或进行分享。

如欲剪裁视频中的所需分区,将开始括板和结束括板拖至所需点以选择要保留的视 频分区。

如欲编辑凝视拍摄分区,将 向左或向右拖动。

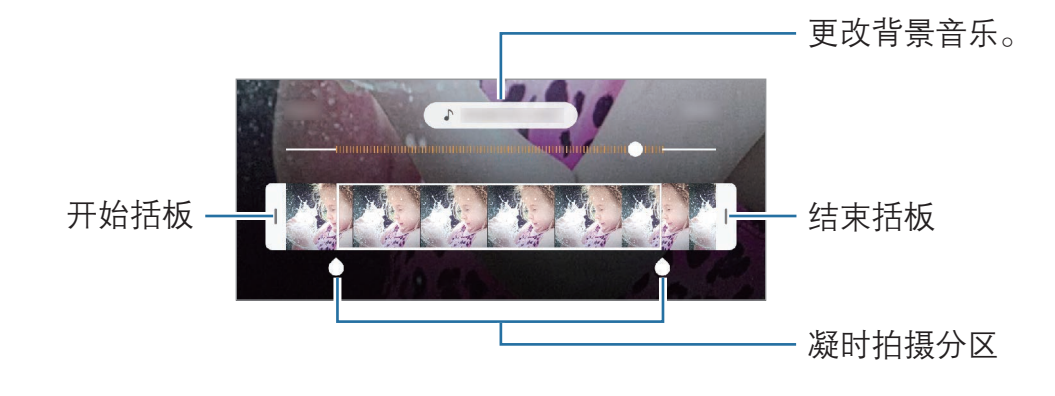

## 使用拍摄模式

如欲更改拍摄模式,向左或向右拖动拍摄模式列表,或在预览屏幕上向左或向右滑 动。

选择需要的拍摄模式。

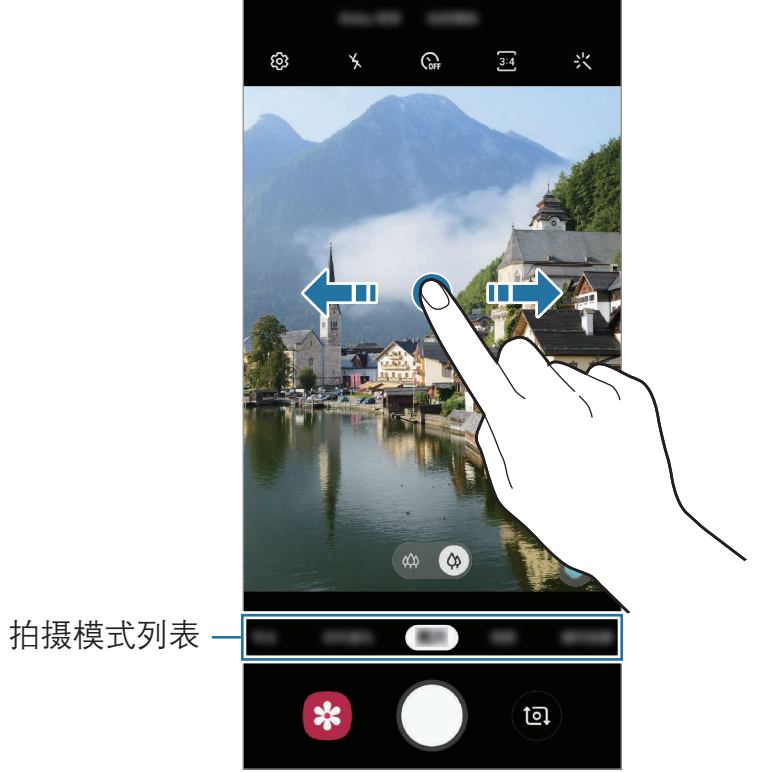

### 专业模式

通过手动调整各种拍摄选项 (例如曝光值和 ISO 值) 来拍照。

在拍摄模式列表中,点击专业。选择选项并自定义设置,然后点击 ◯ 以拍照。

可用选项

- · <sup>(so</sup>: 选择 ISO 值。此值用于控制相机感光度。对静止不动或亮度较高的对象 使用较低的值。对快速移动或亮度较低的对象使用较高的值。但是,较高的 ISO 设置会在照片中产生噪点。
- · <sup>(wB</sup>, 选择适当的白平衡, 以使图像具有逼真的色彩范围。可以设定色温。
- 2. 更改曝光值。此值确定相机传感器接收的光线量。对于弱光环境,使用较 高的曝光。

### 全景模式

K

使用全景模式拍摄一系列照片,然后将其拼接到一起以创建广角场景。

- 如欲使用全景模式获得最佳的照片, 按照以下提示:
	- · 朝一个方向缓慢移动相机。
	- 使图像保持在相机取景器的框架内。若预览图像在引导框之外或没有移 动设备,设备会自动停止拍照。
	- · 避免拍摄背景难以清楚辨认的照片,例如空无一物的天空或单调的墙 壁。
- 1 在拍摄模式列表中,点击全景。
- $2 \text{ at} 0$ 并朝一个方向缓慢移动设备。
- 3 点击 ◎ 以停止拍照。

### 慢动作模式

录制视频以慢动作观看。可以指定要以慢动作进行播放的视频分区。

- 1 在拍摄模式列表中,点击**慢动作**。
- 2 点击 ⊙ 开始录制。
- 3 完成录制后,点击 以停止。
- 4 在预览屏幕上,点击预览缩略图。
- 5 点击播放慢动作视频。

视频的最快分区将被设置为慢动作分区,然后视频将开始播放。将根据视频创 建最多两个慢动作分区。

如欲编辑慢动作分区,将●向左或向右拖动。

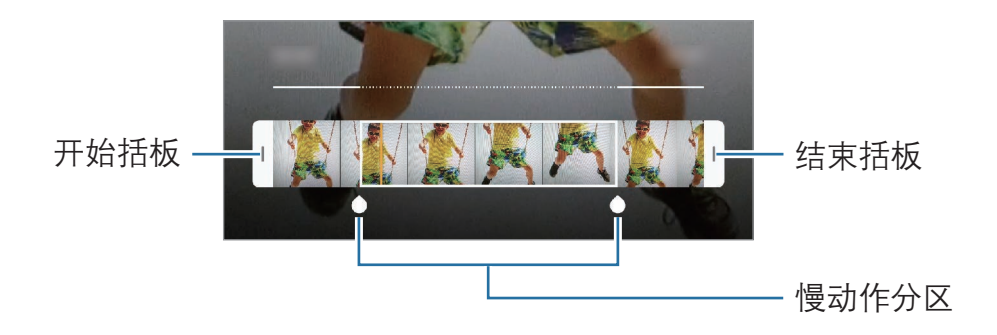

### 延时模式

录制移动的人物或过往的车辆等情景,然后将其以快动作视频方式进行查看。

1 在拍摄模式列表中,点击**延时摄影**。

- 2 点击 并选择帧率选项。 若将帧率设置为自动,设备将根据场景的变化率自动调整帧率。
- 3 点击 ◎ 开始录制。
- 4 点击 ◎ 完成录制。

5 在预览屏幕上,点击预览缩略图,然后点击**播放延时摄影**以查看视频。

## 自定义相机设置

### 当前拍摄模式选项

在预览屏幕上,使用以下选项。

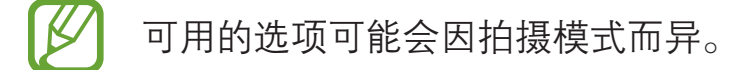

- · X: 启动或取消闪光灯。
- · :选择相机自动拍摄照片前延迟时间的长度。
- 54: 选择图片的宽高比。
- 六: 应用滤镜或美颜效果。
- · C: 选择帧率。
- · :选择视频的宽高比。
- **⊙**: 选择测光方式。此选项用于确定如何计算光线值。 © 中央重点测光使用 拍摄场景中央部分的光线来计算拍摄场景的光照。 [**o] 单点测光**使用集中于拍 摄场景中央区域的光线来计算拍摄场景的曝光。 [6] 矩阵测光取整个场景的平 均值。

### 相机设置

在预览屏幕上,点击 。视拍摄模式而定,有些选项可能不可用。

智能功能

· 场景优化器. 将设备设置为根据拍摄对象或场景自动调整颜色设置和应用优化 效果。

#### 照片

- · 按住快门按钮, 点住相机键时选择要执行的动作。
- 保存选项:选择保存照片的方式。 点击 HEIF 照片 (照片) 开关,将设备设置为将照片保存为高效率图像。文件 将保留所有照片数据以确保最佳的图像质量,但它们将占用更多存储空间。

#### 视频

- 后置摄像头拍摄的视频大小:选择要用后置相机镜头录制的视频的分辨率。虽 然较高的分辨率可获得较高质量的视频,但它们同时占用较多的存储空间。
- · 前置摄像头拍摄的视频大小:选择要用前置相机镜头录制的视频的分辨率。虽 然较高的分辨率可获得较高质量的视频,但它们同时占用较多的存储空间。
- 高效视频: 将设备设置为以高效视频编解码器 (HEVC) 格式录制视频。HEVC 视频将会保存为压缩文件,以节省设备内存空间。

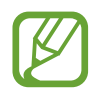

- · HEVC 视频可能无法在其他设备上播放,也可能无法在网上分享。
	- · 无法以 HEVC 格式录制凝时拍摄和慢动作视频。

#### 实用功能

- HDR (丰富色彩): 即使在明亮或黑暗区域中, 也能以丰富的色彩拍照并再现 细节。
- 风格线: 显示取景器指南以便在选择主体时帮助取景。
- 位置信息: 将 GPS 位置信息附加至照片。
	- **K**
- · 在信号受阻的位置,如建筑物之间,在低洼地区或在恶劣的天气条 件下,GPS 信号强度可能会变差。
	- · 在将照片上传至互联网时,照片上可能已有位置信息。如欲避免此 问题,禁用位置标签设定。
- 相机模式·查看可用的拍摄模式或编辑拍摄模式列表。
- 拍摄方式,选择其他拍摄照片或录制视频的拍摄方法。
- 存储位置:选择存储位置。插入存储卡时将出现此功能。
- 快速启动,设置设备以通过快速按下电源键两次来启动相机。
- 快门音: 启用或禁用快门声音。
- 检测二维码:启用或禁用二维码阅读器。
- 水印:拍照时在左下角添加水印。
- 恢复默认设置:重置相机设置。
- 联系我们, 提问或查看常见问题。有关详细信息, 请参阅[盖乐世空间。](#page-126-0)
- ・ 关于相机: 杳看相机应用程序版本和法律信息。

# 相册

简介

查看设备中存储的图像和视频。您也可以通过相册管理图像和视频,或创建故事。

## 查看图像

1 启动相册应用程序,然后点击图片。

2 选择图像。

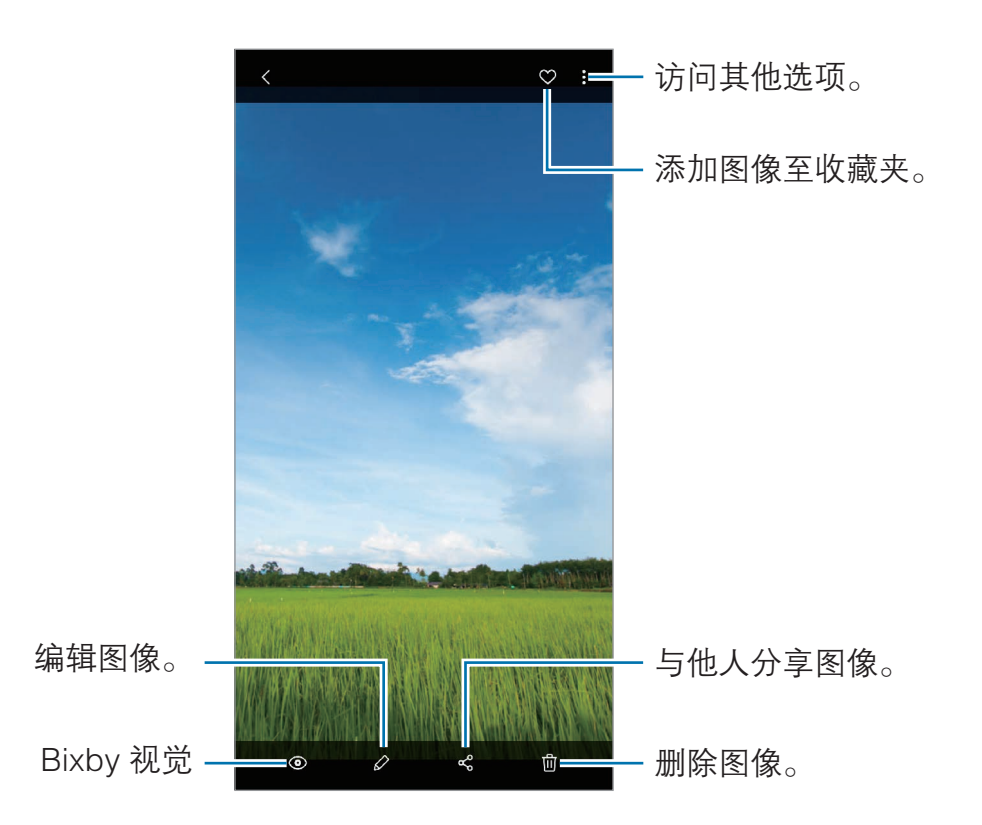

可以创建电影、GIF 动画或多个图像组成的拼贴。在列表上,点击:→ 创 建电影、创建 GIF 或创建拼贴,然后选择图像。

### 搜索图像

启动**相册**应用程序,点击 Q 以查看按类型、位置或文档等类别排序的图像。 如欲输入关键字搜索图像,点击搜索字段。

### 编辑实时虚化照片的背景

您可以编辑使用实时虚化功能拍摄的照片的背景效果和背景效果强度。

启动相册应用程序,选择使用实时虚化功能拍摄的照片,点击更改背景效果以更改 背景效果,或向左或向右拖动调整栏来调整其强度。

### 查看视频

1 启动**相册**应用程序,然后点击图片。

- 2 选择要播放的视频。
- 3 点击播放视频以播放视频。

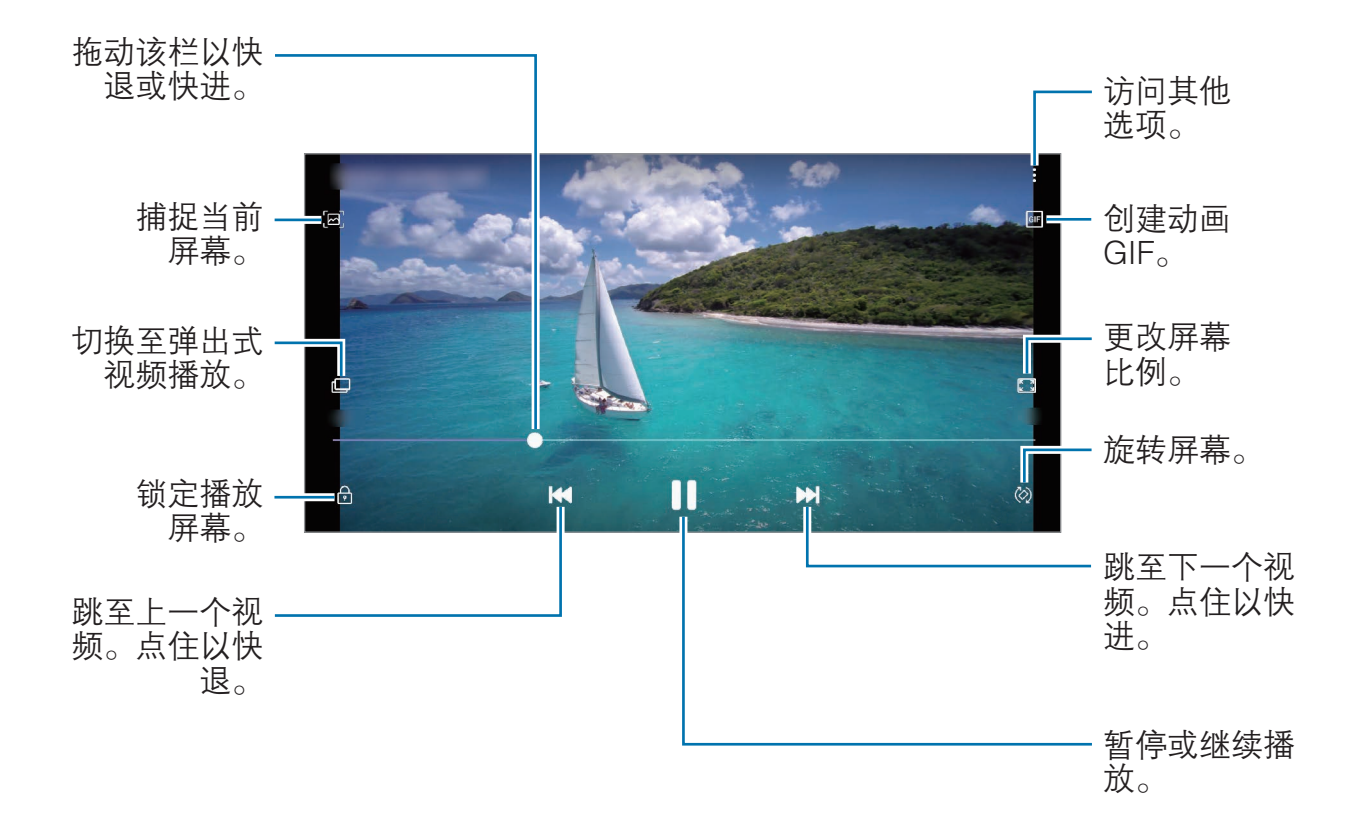

在播放屏幕的左侧向上或向下拖动手指以调整亮度,或在播放屏幕的右侧向上或向 下拖动手指以调整音量。

如欲快退或快进,在播放屏幕上向左或向右滑动。

## 查看图像和视频的详情

可以查看文件详情,例如人物、位置和基本信息。如果有故事或 GIF 等自动创建 的内容,该内容也会显示。

查看图像时或在视频预览屏幕上,在屏幕上向上拖动。将出现文件详情。 点击屏幕上的信息还可以查看相关内容。

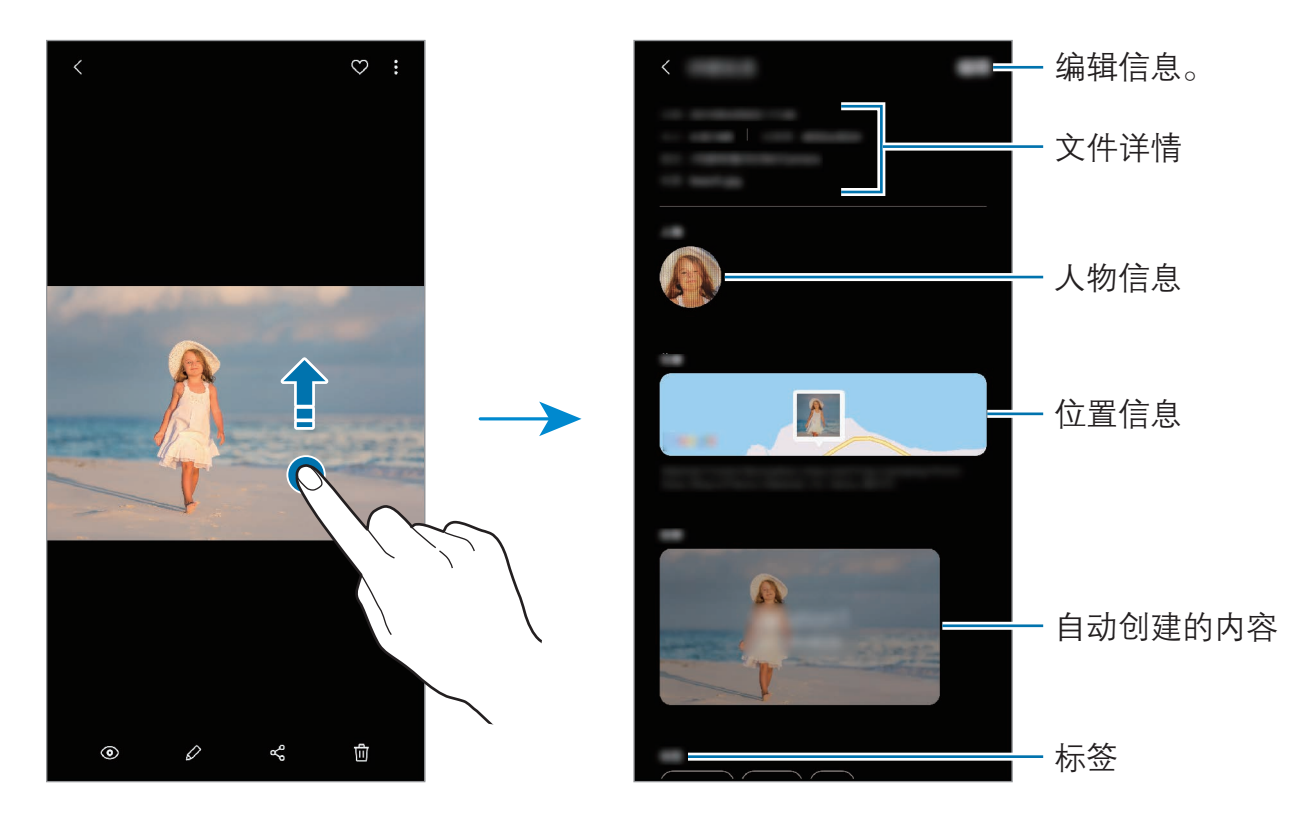

## 按类别查看照片或视频

您可以按别类查看照片和视频。

启动相册应用程序,点击图片或相册,然后向下拖动列表以选择类别。

- 视频: 查看保存在设备中的视频。
- 收藏: 查看您最喜爱的照片和视频。
- · 地点:查看在同一位置拍摄的照片和视频。
- · 建议: 杳看推荐内容。

## 查看相册

您可以按照文件夹或相册分类查看图像和视频。已经创建的电影、动画 GIF 或拼 贴也会在相册列表中按文件夹排序。

启动**相册**应用程序,点击相册,然后选择相册。

#### 隐藏相册

相册可以隐藏。

相机和截屏相册等默认创建的相册无法隐藏。

1 启动**相册**应用程序,然后点击**相册**。

- $2 \overline{a}$ 点击: → 隐藏或取消隐藏相册。
- 3 点击相册开关以将其隐藏。

### 查看故事

拍摄或保存图像和视频时,设备将读取日期和位置标签,对图像和视频排序,然后 创建故事。如欲自动创建故事,必须拍摄或保存多个图像和视频。 启动相册应用程序,点击故事,然后选择故事。

#### 创建故事

创建具有不同主题的故事。

1 启动**相册**应用程序,然后点击**故事**。

 $2 \nightharpoonup \text{dim} \mathbb{R} \rightarrow 0$ 建故事。

3 输入故事的标题,然后点击新建。

4 勾选要包含在故事中的图像或视频,然后点击**完成**。

如欲将图像或视频添加到故事,选择故事并点击:→ 添加。

如欲从故事中移除图像或视频,选择故事,点击:→ 编辑,勾选要移除的图像或 视频,然后点击**从故事中移除**。

### 删除故事

1 启动相册应用程序,然后点击故事。

2 点住要删除的故事,然后点击删除。

### 同步图像和视频

与三星云同步相册应用程序时,拍摄的照片和视频也将保存到三星云。您可以在相 册应用程序和其他设备上查看保存在三星云中的图像和视频。

启动**相册**应用程序,点击:→ 设置,然后点击与三星云同步开关以将其启动。相 册应用程序和三星云将同步。

### 删除图像或视频

- 1 启动相册应用程序。
- 2 选择要删除的图像或视频。 如欲删除多个文件,点住列表中要删除的文件并勾选要删除的更多文件。
- 3 点击 或删除。

### 使用回收站功能

可以将删除的图像和视频保存在回收站。文件将在特定期间后删除。 启动相册应用程序,点击:→设置,然后点击回收站开关以将其启动。 如欲查看回收站中的文件,启动**相册**应用程序并点击:→ 回收站。

应用程序与功能

# 动态萌拍

## 简介

创建一个模仿您本人的动态萌拍,并使用动态萌拍、角色动态萌拍或贴纸来拍照和 录制视频。

可以定制动态萌拍的特征 (例如,脸型或者发型),还可以用各种各样的配饰来装饰 动态萌拍。也可以在会话中使用动态萌拍贴纸,以趣味方式表达自己。

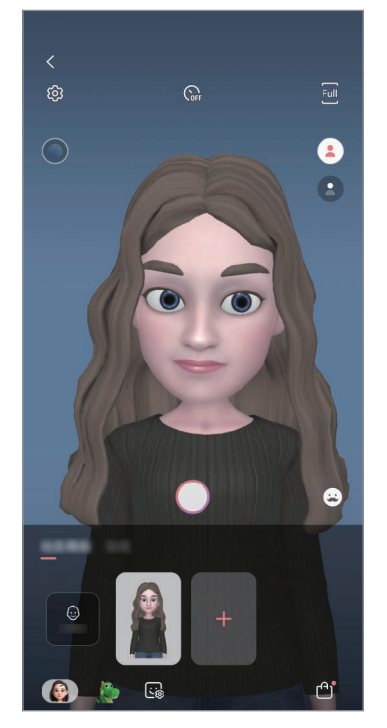

动态萌拍 有色动态萌拍 对态萌拍

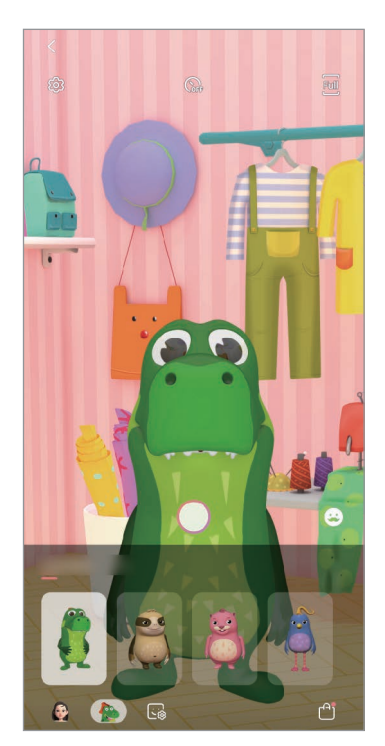

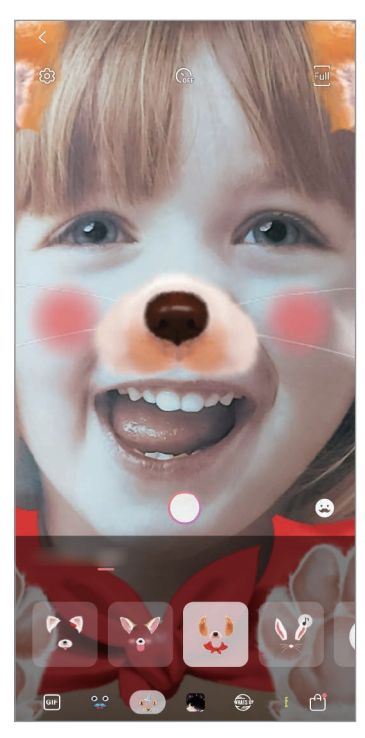

## 创建动态萌拍

制作模仿您本人的动态萌拍。将自动生成带各种表情的动态萌拍贴纸。

- $1$  启动相机应用程序,点击动态萌拍→创建动态萌拍。
- $2$  将脸部对准屏幕,然后点击  $\bigcirc$  拍摄照片。
- 3 选择动态萌拍的性别和年龄范围,然后点击下一页。
- 4 装饰动态萌拍,然后点击下一页。
- 5 点击完成。

已创建动态萌拍和动态萌拍贴纸。可以在动态萌拍主屏幕上查看动态萌拍贴 纸。有关详细信息,请参[阅动态萌拍贴纸](#page-106-0)。

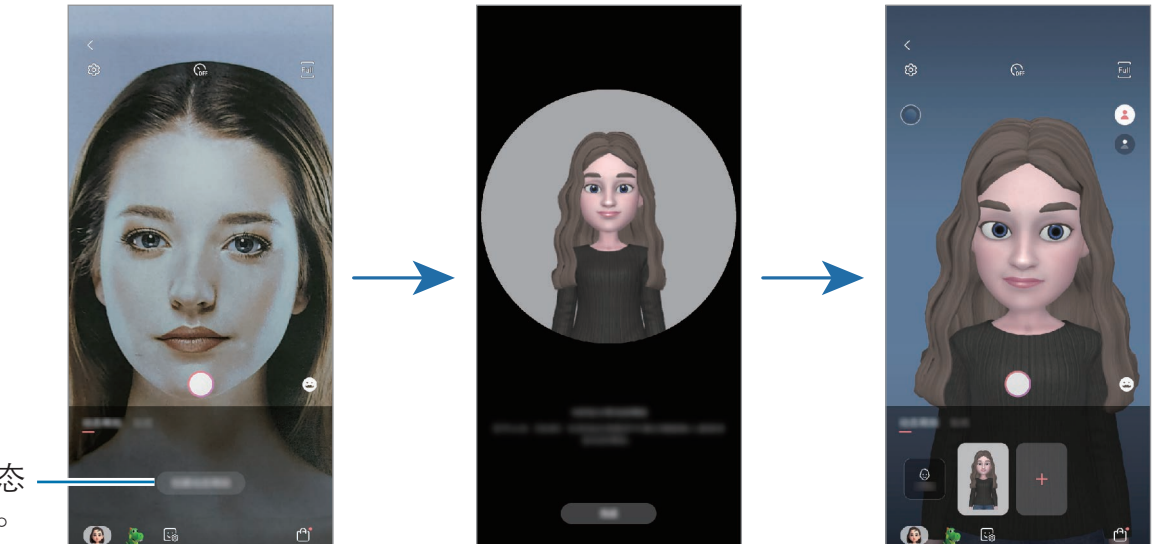

创建动态 萌拍。

前置相机镜头相机镜头都可以使用**动态萌拍**功能。如果正在使用后置 相机镜头,其会自动切换至前置相机镜头。如欲在相机镜头之间切换,请在 预览屏幕上向上或向下滑动。

### 删除动态萌拍

启动相机应用程序并点击动态萌拍。点住要删除的动态萌拍,然后点击 , 动态 萌拍和动态萌拍贴纸将会删除。

## 自定义动态萌拍

从 AR 世界下载各种项目后, 在动态萌拍主屏幕上编辑或装饰动态萌拍。还可以添 加动态萌拍贴纸。

### 动态萌拍主屏幕

启动相机应用程序,然后点击动态萌拍 → 工作室。将显示动态萌拍主屏幕。

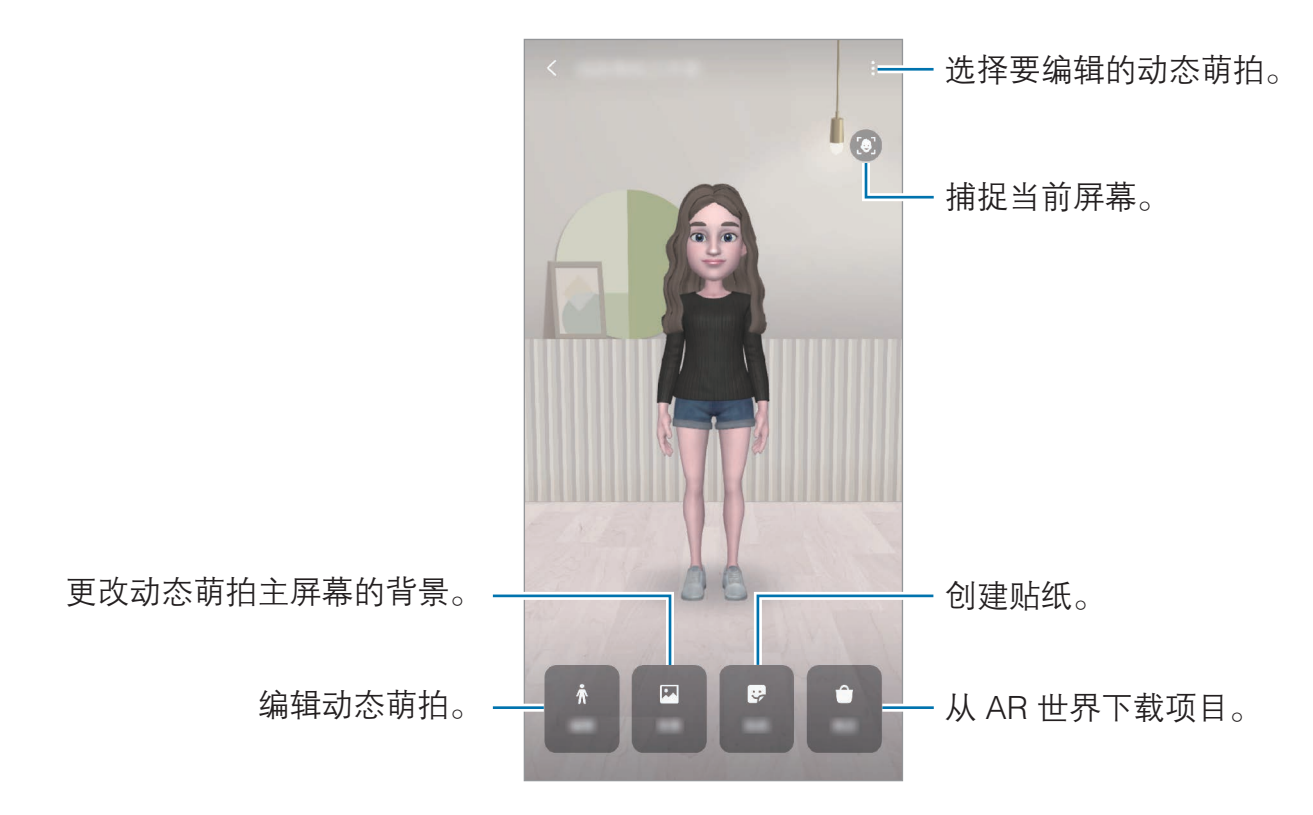

### 编辑动态萌拍

编辑动态萌拍或更改动态萌拍主屏幕的背景。 在动态萌拍主屏幕上,点击编辑或背景。

### 从 AR 世界下载项目

从 AR 世界下载项目 (如衣服或配饰) 后,装饰动态萌拍。

在动态萌拍主屏幕上,点击商店下载所需项目。可以在动态萌拍编辑屏幕上查看下 载的项目。

应用程序与功能

## <span id="page-106-0"></span>动态萌拍贴纸

用动态萌拍表情和动作创建您自己的贴纸。可以在短信发送中或在社交网络中使用 动态萌拍贴纸。

### 查看动态萌拍贴纸

在动态萌拍主屏幕上,点击贴纸。接着,查看动态萌拍贴纸。

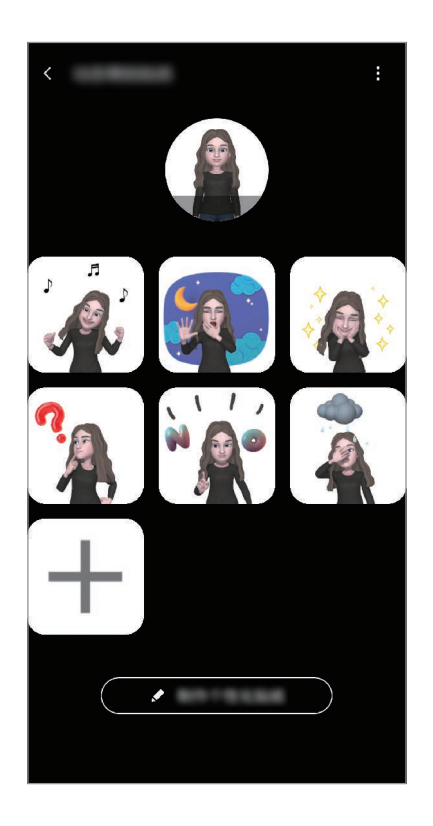

### 添加贴纸

在动态萌拍主屏幕上,点击贴纸 → +,勾选所需贴纸,然后点击添加。将会添加 贴纸,您可以通过在短信交流中或社交网络中使用贴纸。

### 创建自己的贴纸

创建所需的动态萌拍贴纸。

1 在动态萌拍主屏幕上,点击贴纸 → 制作个性化贴纸。

应用程序与功能

- 2 编辑所需贴纸。
	- 4. 选择一个表情。
	- (h): 选择一个动作。
	- · :添加贴纸。
	- T: 输入文本。
	- 2: 选择贴纸背景。
- 3 点击保存。

### 在聊天中使用动态萌拍贴纸

可以在信息会话中或在社交网络中使用动态萌拍贴纸。以下操作是在信息应用程序 中使用动态萌拍贴纸的例子。

1 在信息应用程序中编辑信息时, 请在三星键盘上点击 ● →  $\bullet$ 。

- 2 点击动态萌拍图标。
- 3 选择动态萌拍之一。

将会插入动态萌拍贴纸。

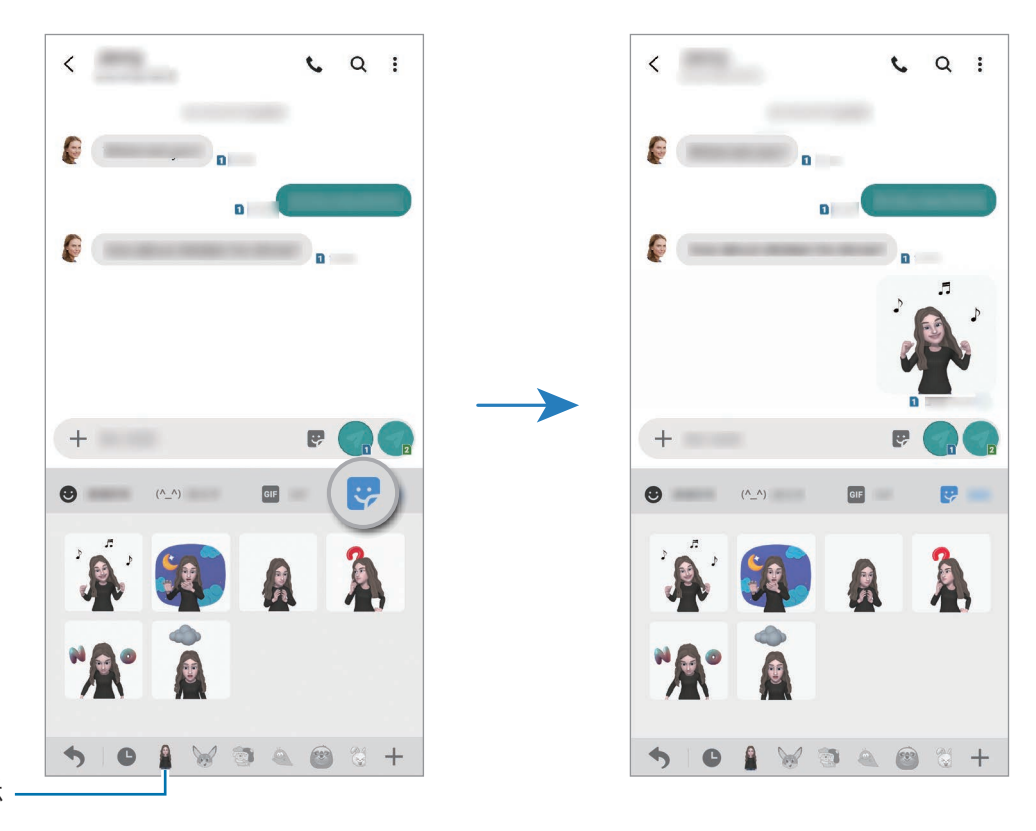

动态萌拍图标
删除动态萌拍贴纸

在三星键盘上,点击 → , → , 然后点击键盘底部的 ◆。选择要删除的动态萌拍贴 纸并点击删除。

# 使用动态萌拍拍摄照片或视频

使用不同拍摄模式,用动态萌拍创建有趣的照片或视频。

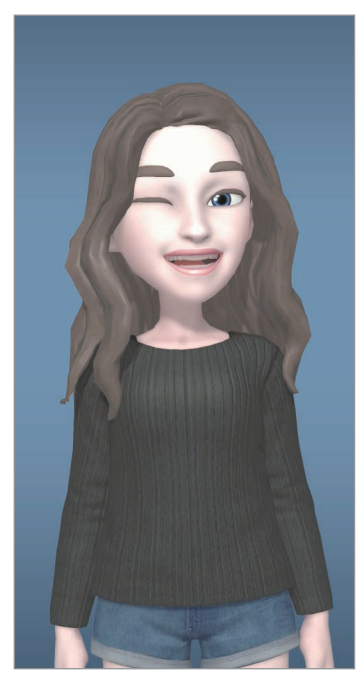

基本 面具

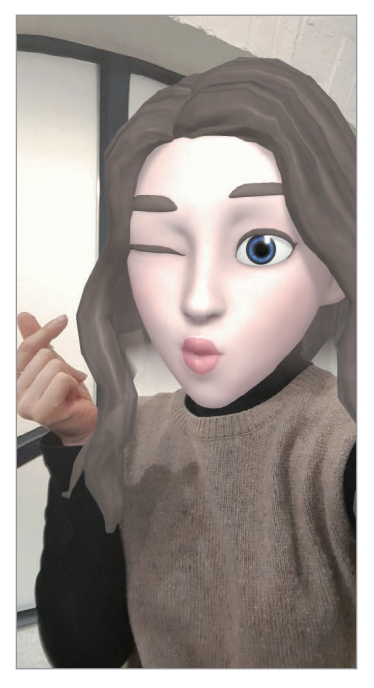

- 1 启动相机应用程序并点击动态萌拍。
- 2 选择所需的动态萌拍。

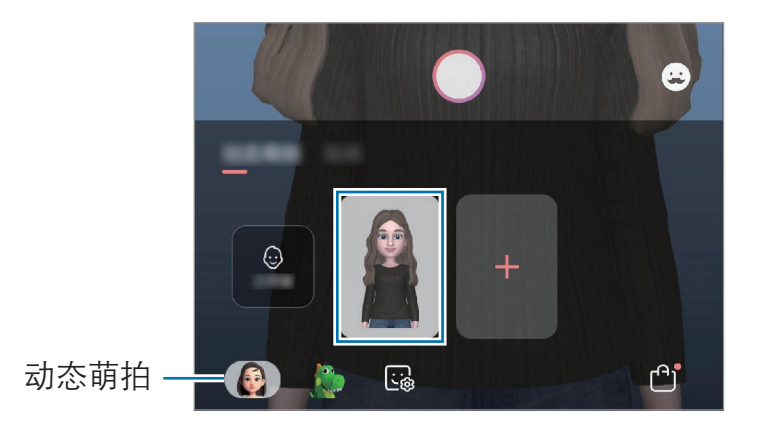

应用程序与功能

- 3 选择所需的模式。
	- 2 (基本): 动态萌拍模仿您的表情。
	- (面具): 动态萌拍脸部出现在您的脸上, 所以看起来您像戴着面具。
- $4 \text{ A} \text{ A} \text{ A} \text{ B} \text{ B}$  来拍摄照片,或者在预览屏幕上向左滑动,点击  $\text{ A} \text{ B} \text{ A} \text{ B}$ 您可以查看和共享在相册中拍摄的照片和视频。

# 使用角色动态萌拍和贴纸来拍摄照片或视频

角色动态萌拍会模仿您的表情。您也可以运用模仿您面部表情的贴纸效果。

1 启动相机应用程序并点击动态萌拍。

2 选择角色动态萌拍,或者点击贴纸,然后选择想用的贴纸。

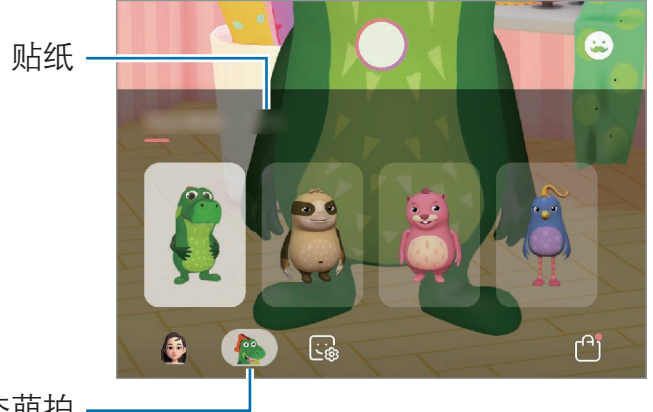

角色动态萌拍

 $\overline{3}$  点击  $\overline{0}$  来拍摄照片, 或者在预览屏幕上向左滑动, 点击  $\overline{0}$  来录制视频。 您可以杳看和共享在**相册**中拍摄的照片和视频。

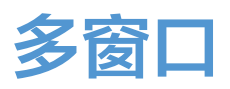

# 简介

多窗口可让您在分屏视图上同时运行两个应用程序。也可在弹出窗口视图中同时运 行多个应用程序。

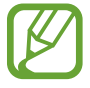

某些应用程序可能不支持此功能。

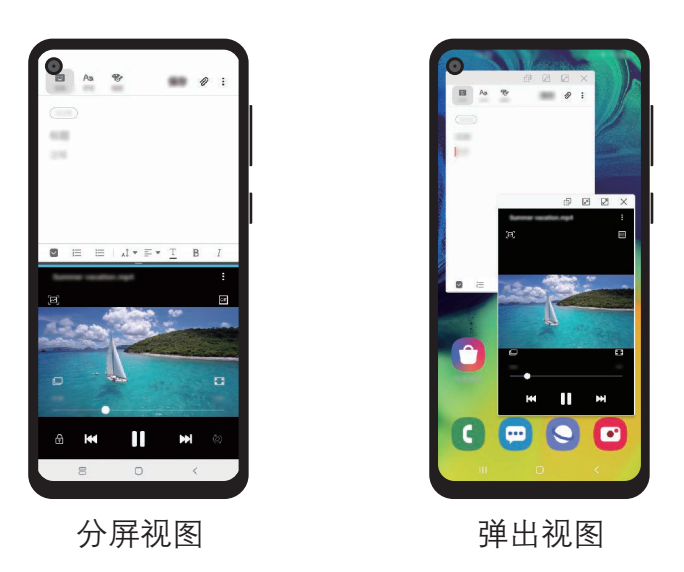

# 分屏视图

- 1 点击最近键来打开最近使用的应用程序列表。
- 2 向左或向右滑动,点击应用程序图标,然后点击在分屏视图中打开。 所选的应用程序将在上方窗口中启动。

3 在下方窗口中,向左或向右滑动以选择要启动的另一个应用程序。

如欲启动未在最近使用应用程序列表中列出的应用程序,点击主屏幕键或返回 键,然后选择应用程序。

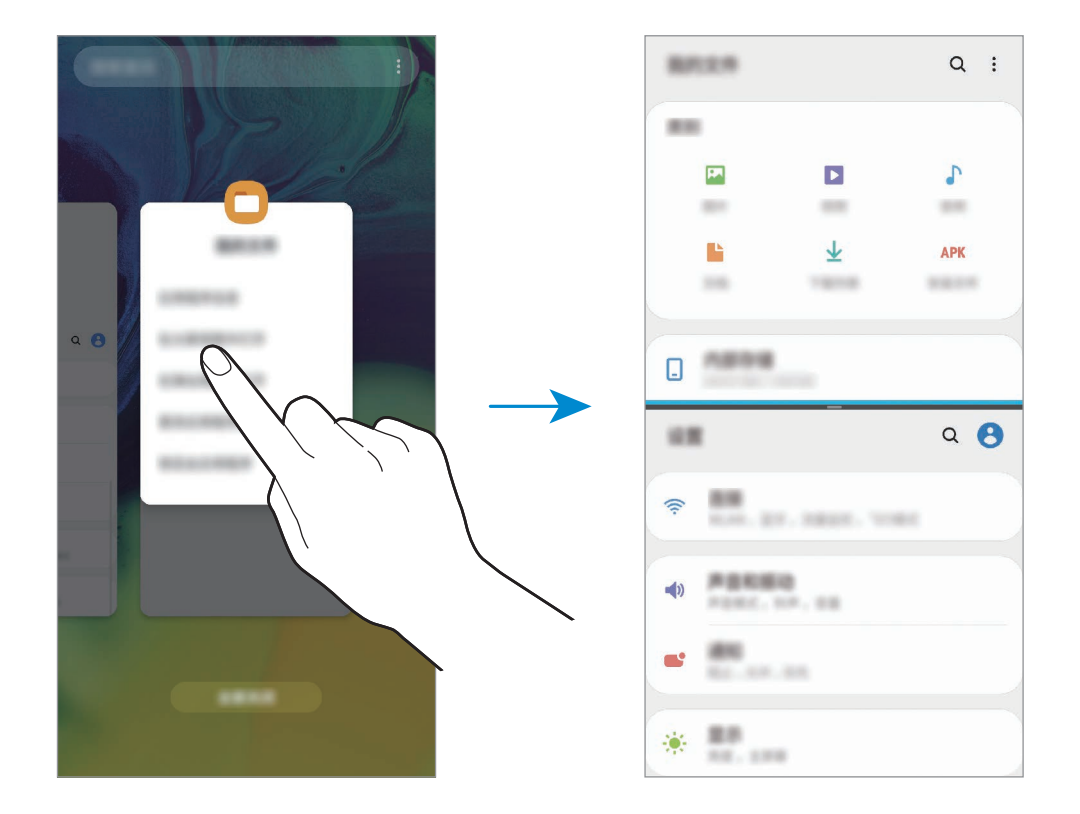

## 调整窗口大小

向上或向下拖动应用程序窗口之间的栏以调整窗口的大小。 拖动应用程序窗口之间的栏至屏幕顶部或底部边缘,窗口将最大化。 应用程序与功能

# 弹出视图

- 1 点击最近键来打开最近使用的应用程序列表。
- 2 向左或向右滑动,点击应用程序图标,然后点击在弹出视图中打开。 应用程序屏幕将出现在弹出窗口视图中。

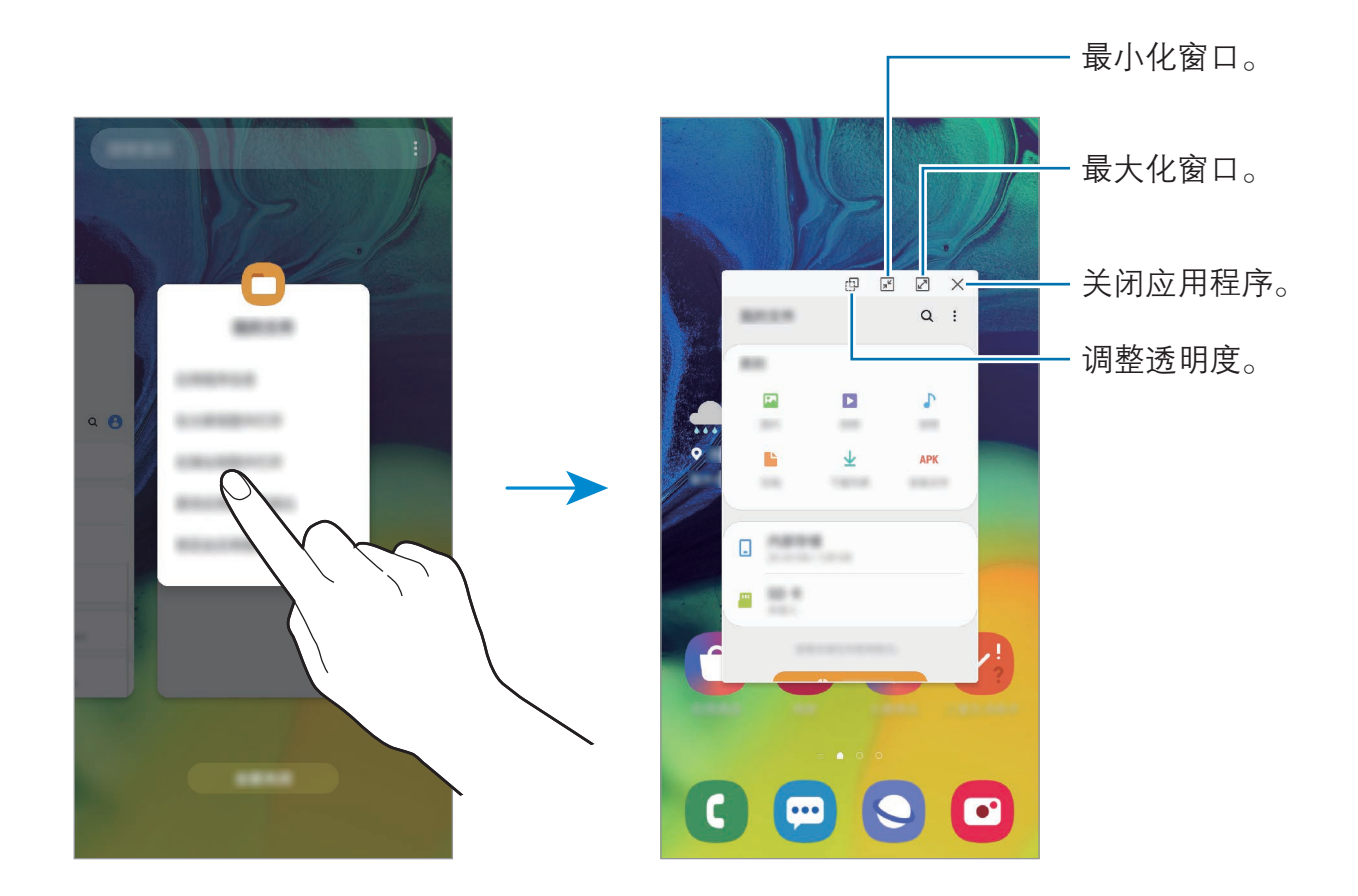

## 移动弹出窗口

如欲移动弹出窗口,点住窗口上的工具栏并将其拖至新位置。

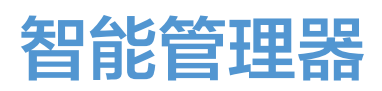

智能管理器提供设备电池、存储空间、内存和设备安全状况等的概述。也可以通过 一键优化以自动优化设备。

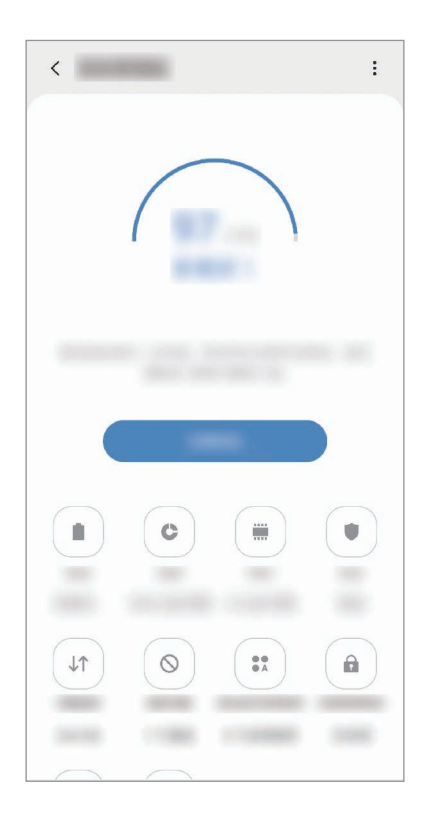

## 使用快速优化功能

启动智能管理器应用程序,然后点击立即修复或立即优化。 快速优化功能可通过以下操作提高设备的性能。

- · 清除存储空间。
- · 删除不必要的文件并关闭后台运行的应用程序。
- · 管理异常的电池使用情况。
- · 扫描恶意软件。

#### 使用自动优化功能

您可以将设备设置为在设备不使用时执行自动优化。点击:→ 自动优化并点击开 关以将其启动。如果要设置执行自动优化的时间,点击时间。

### 电池

检查剩余电池电量和使用设备的时间。如果设备电量不足,可通过启动省电功能节 省电池电量。

启动**智能管理器**应用程序,然后点击**电池**。

- · 剩余使用时间显示电池电量耗尽前的剩余时间。剩余使用时间可能因您  $\boldsymbol{\mathbb{Z}}$ 的设备设置和操作条件而异。
	- · 使用省电模式后,可能无法接收部分应用程序的通知。

用电模式

选择适合设备用途的电源模式。

点击用电模式,然后选择选项。

- · 已优化,设备的性能和电池使用情况之间达到最佳平衡。
- 中等省由, 启动省电模式以延长电池使用时间。
- · 超级省电:在超级省电模式中,设备会通过启动夜间模式以及限制可用的应用 程序和功能来减少电池消耗。除移动网络之外的网络连接将停用。

可设置设备以更快地为电池充电。点击:→ 设置, 然后点击有线加速充电开关以 将其启动。

#### 自适应省电

将设备设置为根据您的使用模式和剩余电池电量自动启动省电模式。

点击**用电模式**再点击**自适应省电**开关以将其启动。您的设备将根据情况启动省电模 式,以延长电池使用时间。

#### 管理各应用程序的电池使用情况

为节省电池电量,可阻止在后台运行但暂未使用的应用程序使用电量。从应用程序 列表中选择应用程序,然后点击**使应用程序进入休眠**开关以将其停用。

#### 优化设置

通过更改消耗较多电量的设置来延长电池的使用时间。 点击**电池使用时间优化器**开关以将其启动。

## 存储

检查已使用和可用存储的状态。

启动智能管理器应用程序,然后点击存储。

- 存储的实际可用容量会少于指定的容量,这是因为操作系统和默认应用 程序占用了部分存储空间。可用容量可能会在更新设备时更改。
	- 您可以在三星网站的设备"规格参数"部分查看内部存储的可用容量。

#### 管理存储

如欲删除缓存等残余文件,点击**立即清理**。如欲删除文件或卸载不再使用的应用程 序,在用户数据下选择类别。然后,勾选所需的项目并点击删除或卸载。

### 内存

启动**智能管理器**应用程序,然后点击内存。

如欲通过停止在后台运行的应用程序来提高设备速度,在应用程序列表中勾选应用 程序,然后点击**立即清理**。

#### 安全

检查设备的安全状态。此功能可扫描您的设备以查找恶意软件。 启动智能管理器应用程序,然后点击安全 → 扫描手机。

#### 流量监控

检查设备的数据使用量。可以自定义限制设置。 启动**智能管理器**应用程序,然后点击**流量监控**。

### 骚扰拦截

拒绝来自特定电话号码的来电或信息,或拒绝包含特定文本的信息。 启动智能管理器应用程序,然后点击骚扰拦截。

### 自动运行应用程序

关闭各应用程序的自动运行,以防止其在后台运行。 启动智能管理器应用程序,然后点击自动运行应用程序。

### 应用程序锁定

设置一种锁定方式,以防止其他人访问选定的应用程序。 启动智能管理器应用程序,然后点击应用程序锁定。

### 通知

更改通知设置。

启动智能管理器应用程序,然后点击通知。

## 应用程序权限

指定用于特定应用程序的功能。 合动智能管理器应用程序,然后点击应用程序权限。

# Samsung Pay

# 简介

将常用银行卡注册到一种叫做 Samsung Pay 手机支付服务中, 以快速安全地进行 支付。Samsung Pay 支持近距离无线通讯 (NFC) 以通过标准银行卡 POS 机进行 支付。

如欲杳看更多相关信息,如哪种类型的银行卡支持该功能,请访问 [www.samsung.com/samsung-pay](http://www.samsung.com/samsung-pay)。

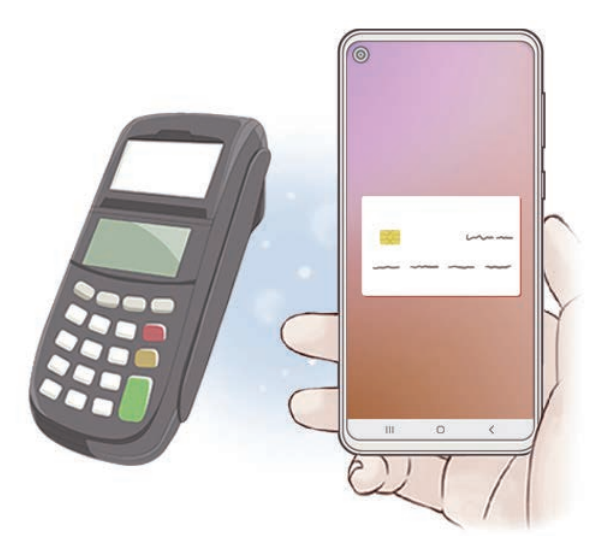

- · 如欲使用此功能,必须登录您的三星帐户。有关详细信息,请参[阅三星](#page-26-0) [帐户](#page-26-0)。
	- · 为实现快速安全地付款,需要注册生物识别数据。有关详细信息,请参 [阅指纹识别](#page-166-0)。
	- · 如欲注册银行卡,设备必须连接至 WLAN 或移动网络。
	- · 初始设置和银行卡注册的程序可能会因所在地区或服务提供商而异。

# 设置 Samsung Pay

首次运行此应用程序或在执行数据重置后重新启动时,按照屏幕提示完成初始设 置。

- 1 启动 Samsung Pay 应用程序。
- 2 登录您的三星帐户。
- 3 阅读并同意条款和条件。
- 4 注册指纹以在支付过程中使用。
- 5 创建数字密码以在支付过程中使用。

此数字密码用于验证 Samsung Pay 的各种操作,例如进行支付和解锁应用 程序。

# 注册银行卡

可通过使用相机捕捉图像轻松注册银行卡。

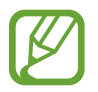

可在 Samsung Pay 网站查看支持此功能的银行卡 ([www.samsung.com/samsung-pay\)](http://www.samsung.com/samsung-pay)。

启动 Samsung Pay 应用程序,点击添加,然后根据屏幕提示完成银行卡注册。

# 进行支付

1 点住屏幕底部的银行卡图像,然后将其向上拖动。 或者, 启动 Samsung Pay 应用程序。

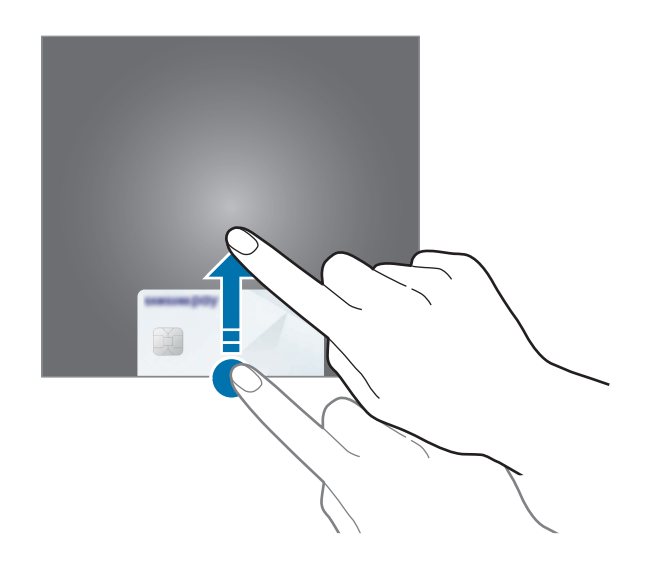

2 在银行卡列表上,向左或向右滑动,然后选择要使用的银行卡。

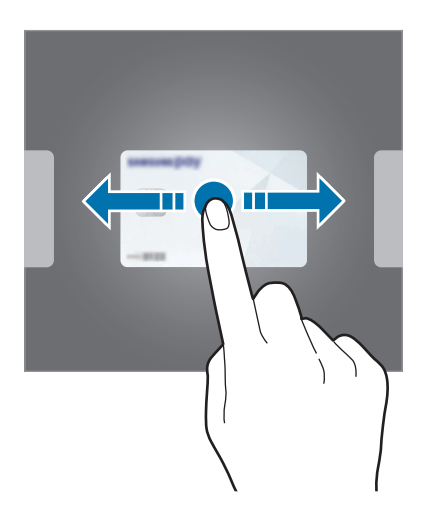

3 扫描指纹。

或者,也可输入在设置 Samsung Pay 时设置的数字密码。

4 将设备的背面贴近银行卡 POS 机。

银行卡 POS 机识别银行卡信息后,会进行支付。

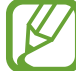

根据读卡器,付款验证方法可能会有所不同。

### 取消支付

可通过访问创建支付的地方取消支付。

在银行卡列表上,向左或向右滑动以选择使用的银行卡。按照屏幕提示完成支付取 消。

# 三星健康

## 简介

三星健康可帮助您管理健康和健身。设置健身目标、检查进度、并追踪您的整体健 康和健身情况。还可以与其他三星健康用户比较步数记录,与朋友们比赛,并查看 健康小贴士。

## 使用三星健康

启动三星健康应用程序。首次运行此应用程序或在执行数据重置后重新启动时, 按 照屏幕提示完成设置。

如欲将项目添加至三星健康主屏幕,点击:→ 个性化管理,然后选择项目。

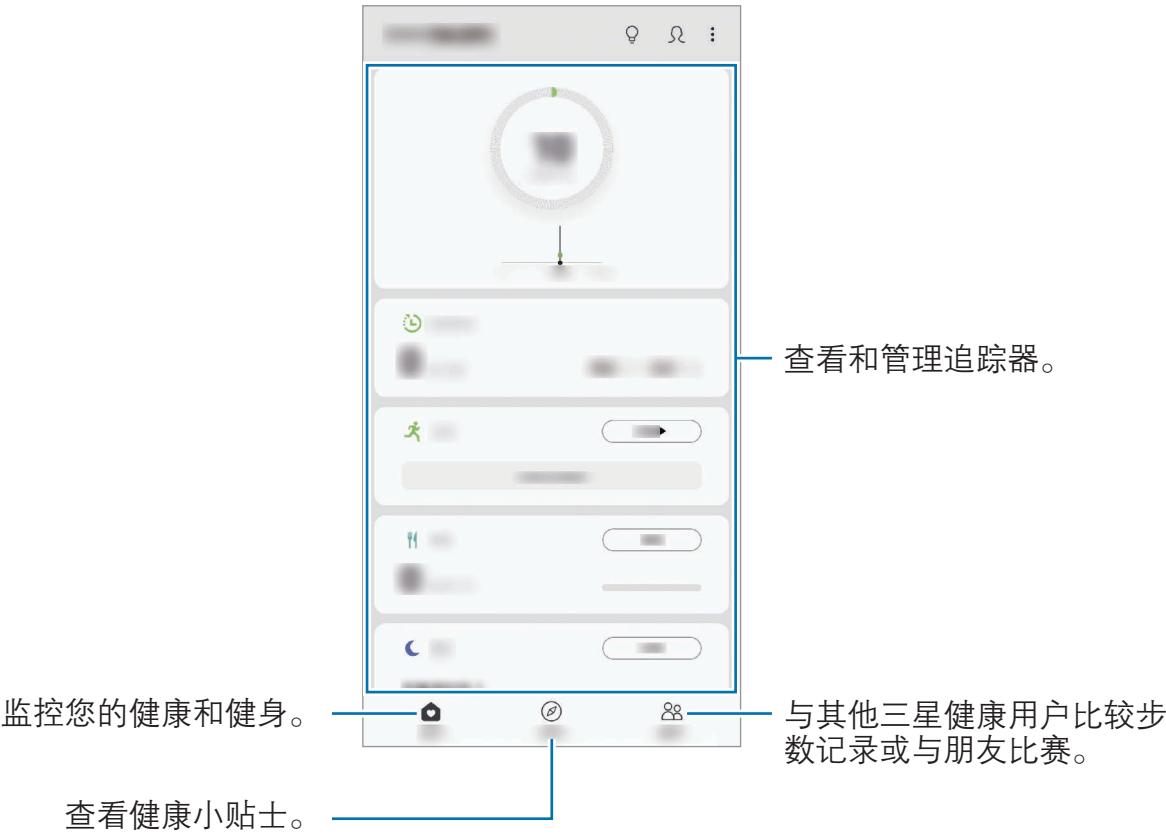

圈子

您可以在圈子中设置步数目标并与朋友一起完成。可邀请朋友一起步行,设置目标 步数,挑战比赛并查看您的排名。

在三星健康主屏幕上,点击圈子。

### 计步

设备计算已完成的步数,并测量已行走的距离。 在三星健康主屏幕上,点击步数追踪器。

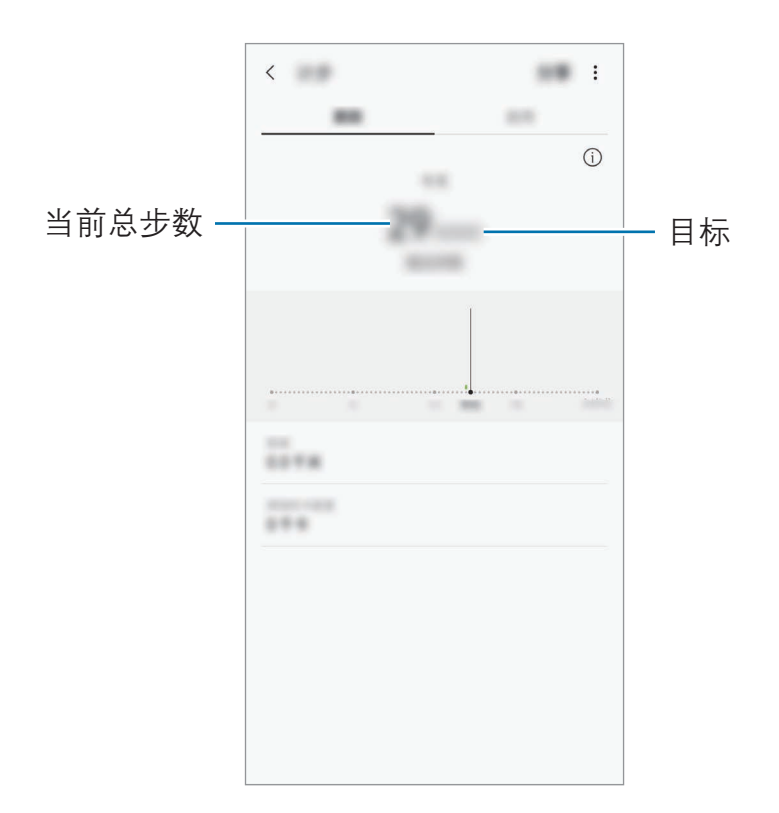

- 在步数追踪器监测您的步行,然后显示步行数时,您可能会遇到短暂延 迟。在表明您已达成目标的弹出窗口出现前,您也可能遇到短暂的延 迟。
	- · 如果在驾车或乘火车时使用步数追踪器,车辆的振动可能会影响您的步 数。
	- · 可以检查通知面板上的当前步数。如欲关闭通知,在三星健康主屏幕 上点击:→ 设置 → 通知, 然后点击进行中下的当前步数开关以将其停 用。或者,打开通知面板,点住通知,然后单击开关以将其停用。

# 其他信息

- 三星健康仅适用于健身和保健的目的,不适用于诊断疾病或其他健康状况,或 用于医治、缓和、治疗或预防疾病。
- · 由于当地法律法规的不同,三星健康的可用功能和可添加应用程序可能会因国 家/地区而有所不同。使用前应检查特定地区的可用功能和应用程序。
- · 数据收集的目的仅限于提供您请求的服务,包括提供额外的信息以改善您的健 康、备份/同步数据、数据分析和统计,或开发和提供更好的服务。(但是, 如 果从三星健康登录您的三星帐户,数据可能会保存到服务器,以用作数据备份 目的。)个人信息可能会一直存储,直到完成此类目的。可以使用"设置"菜 单中的"删除个人数据"选项来删除三星健康保存的个人资料。如欲删除已通 过社交网络分享或已传输至储存设备的任何数据,必须将其单独删除。
- · 可以共享和/或与额外的三星服务或您选择的兼容第三方应用程序以及任何其 他已连接设备同步数据。仅在得到您明确同意的情况下允许该等额外的服务或 第三方设备访问三星健康信息。
- 对于因使用社交网络上共享的数据或转移给他人的数据而造成的问题,您应负 全部责任。与他人共享个人信息时务必小心谨慎。
- 如果使用无线连接,如蓝牙,设备可能会受其他设备的电子干扰影响。避免在 发射无线电波的其他设备附近使用设备。
- 使用前,请仔细阅读三星健康的条款和条件以及隐私政策。

# 三星生活助手

三星生活助手可帮助您安排日常日程。通过接收助手卡片,您可以使用推荐的服务 和记住重要的事件。还可以使用便捷的助手服务完成预订酒店,跟踪派件等事项。 启动三星生活助手应用程序。

设置您的个人资料以接收更多助手卡片。点击我的→个人资料,进行个性 化设置,例如:您的常用地点、睡眠时间和工作时间。

### 创建事项卡片

- 1 在三星生活助手屏幕上,点击**助手 → +**。
- 2 选择事项类型并输入事项的详细内容和提醒时间。
- 3 点击保存以保存事项。

您将在设置的时间或位置收到助手卡片。

如果收到酒店或航班预订确认短信,在三星生活助手应用程序中将自动出现 K 预订卡片。在出发当日可以收到航班状态通知。**三星生活助手**应用程序中的 预订卡片还会提供其他实用的旅行信息,为您带来更多便利。

#### 查看助手卡片

收到助手卡片时,卡片通知将出现在通知面板上。

1 打开通知面板并选择一个卡片通知。

卡片将在三星生活助手应用程序中打开。

2 向上或向下滑动卡片以查看信息和建议。

#### 使用生活服务

您可以使用便捷的生活服务完成预订酒店,跟踪派件等事项。 在三星生活助手屏幕上,点击生活并选择要使用的服务。

# 三星音乐

收听存储在设备中的音乐,以及使用三星音乐服务在线收听音乐。 启动**三星音乐**应用程序。

点击以下选项之一:

- 我的:收听存储在设备中的音乐。
- ・ 音乐馆: 收听推荐的在线音乐。
- · FM: 收听在线电台的音乐。

## 播放音乐

点击我的或音乐馆,选择类别,然后选择要播放的歌曲。 点击屏幕底部的图像以打开音乐播放器屏幕。

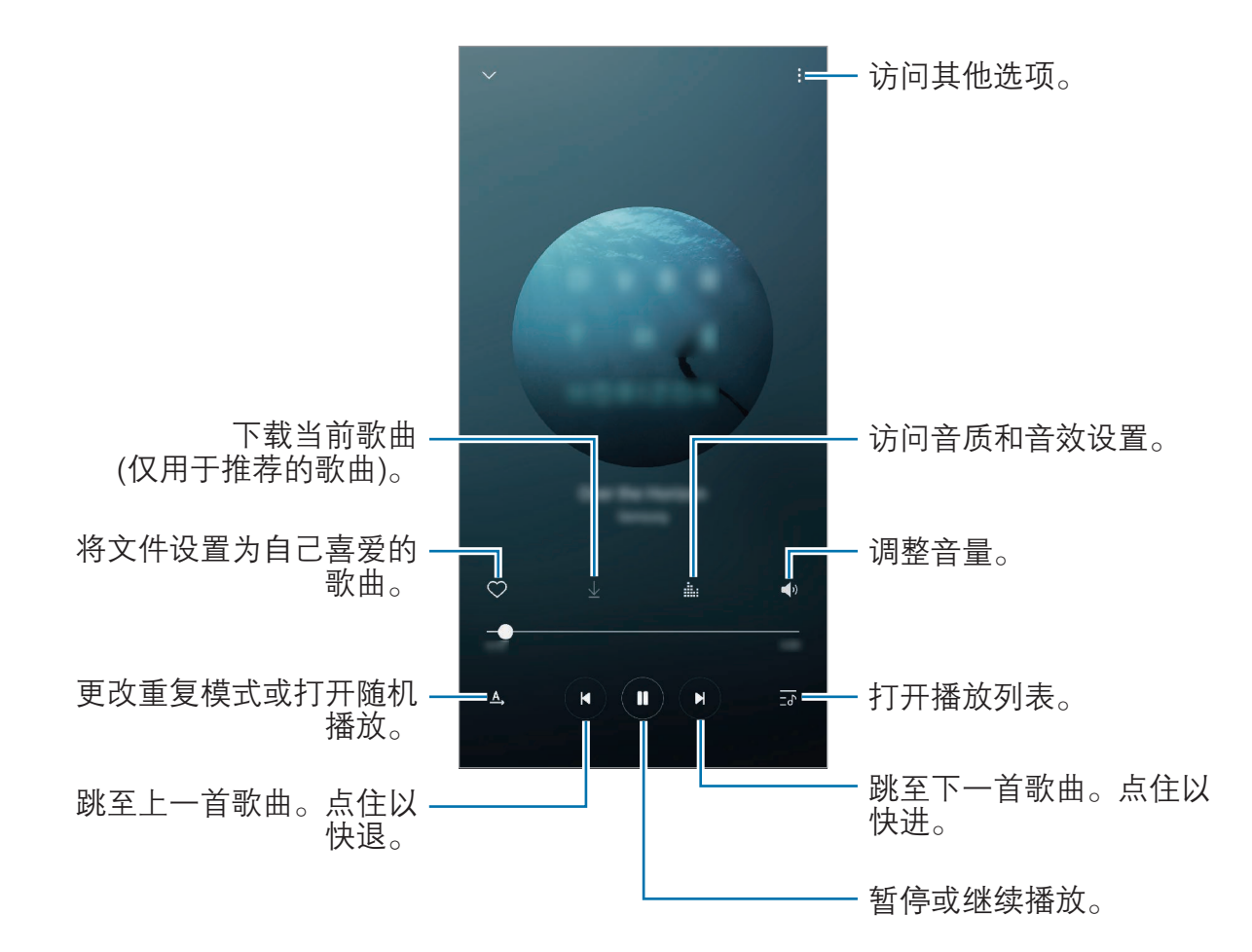

# 盖乐世空间

盖乐世空间向客户提供支持服务,例如设备问题诊断,并允许用户提交问题和错误 报告。您也可以和三星用户社区中的其他人共享信息或查看最新的 Galaxy 新闻和 提示。 **盖乐世空间**可以帮助您解决使用设备时可能遇到的问题。

如欲提交反馈或发布评论,必须登录三星帐户。有关详细信息,请参阅[三星](#page-26-0) [帐户。](#page-26-0)

# 三星笔记

通过键盘或在屏幕上手写或绘制来输入文本创建笔记。您也可以在笔记中插入图像 或录音。

#### 创建笔记

1 启动三星笔记应用程序, 然后点击

2 在屏幕顶部的工具栏选择输入方式,然后撰写笔记。

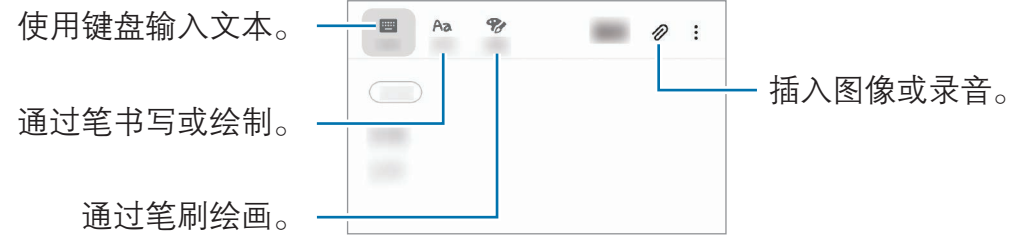

3 完成笔记撰写后,点击保存。

#### 删除笔记

- 1 启动三星笔记应用程序。
- 2 点住笔记以删除。

如欲删除多个笔记,勾选更多要删除的笔记。

3 点击删除。

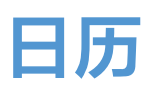

通过在计划工具中输入即将发生的事件或提醒来管理日程。

## 创建事件

- 1 启动日历应用程序并点击 + 或双击一个日期。 如果日期中已有保存的事件或任务,点击该日期,然后点击 +。
- 2 输入事件详情。

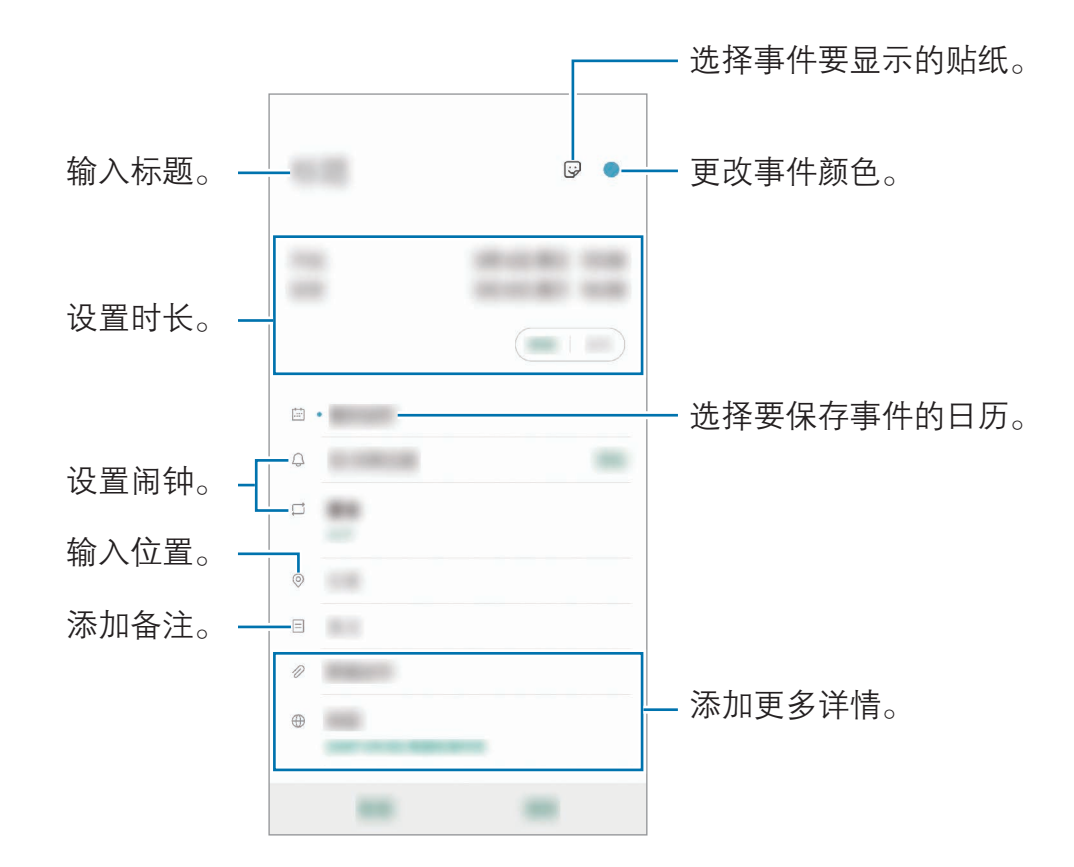

3 点击保存以保存事件。

### 创建提醒

您可以创建任务作为提醒,并在每个提醒的预设时间或地点收到通知。启动日历应 用程序并点击 — → [提醒。](#page-62-0)将启动提醒应用程序。有关详细信息, 请参阅提醒。

### 将事件与您的帐户同步

- 1 启动设置应用程序,点击帐户与备份 → 帐户,然后选择要同步的帐户。
- 2 点击同步帐户,然后点击日历开关以将其启动。 如果使用的是三星帐户,点击:→同步设置,然后点击日历开关以将其启动。

如欲添加要与之同步的帐户,启动日历应用程序,然后点击 — → ☆ → 添加新帐 户。然后,选择要与之同步的帐户并登录。添加帐户时,列表上将显示该帐号。

# 录音机

## 简介

针对不同条件使用不同录制模式。设备可将语音转换为文本并可区分各种声音来 源。

## 制作录音

1 启动**录音机**应用程序。

- 2 点击 开始录制。对着话筒说话。
	- 点击 (1) 暂停录制。
	- 制作录音时,点击书签以插入书签。

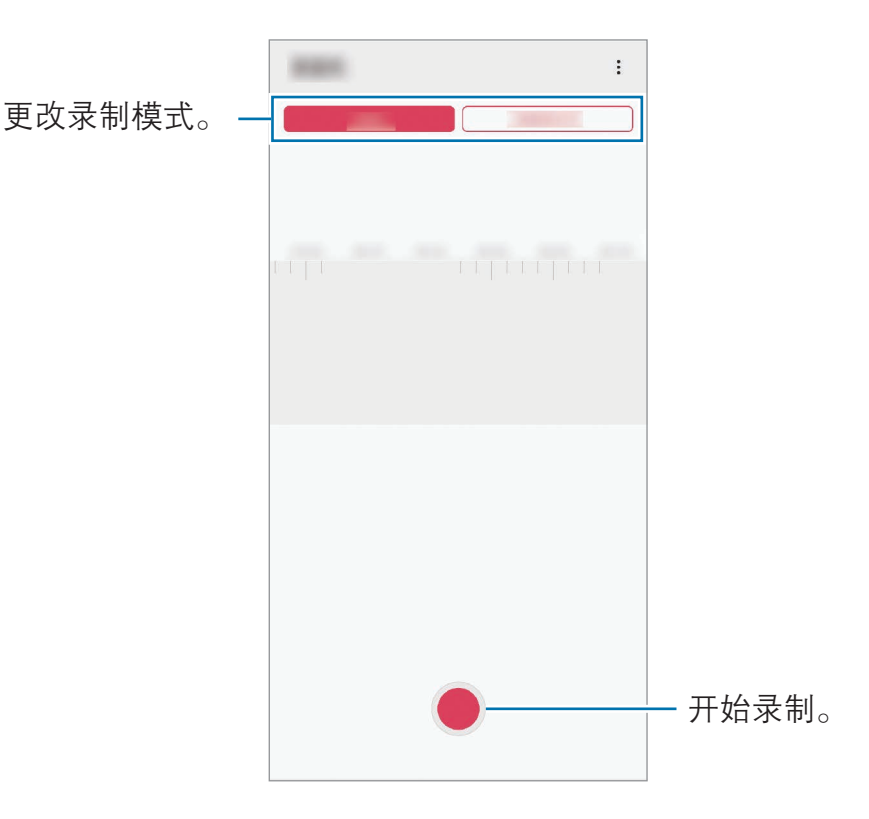

3 点击 完成录制。

4 输入文件名并点击保存。

## 更改录制模式

启动**录音机**应用程序。

选择录音机屏幕上方的模式。

- 标准: 这是标准录音模式。
- 语音转文字: 设备将录制您的语音并同时将其转换为屏幕上的文本。为获得最 佳效果,请使设备靠近您的嘴,并在安静的场所响亮而清晰地说话。

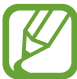

如果语音备忘录系统语言与您的说话语言不匹配,设备将无法识别语 音。使用此功能之前,点击当前语言以设置语音备忘录系统语言。

# 我的文件

访问和管理存储在设备中的各种文件。 启动**我的文件**应用程序。 查看存放在每个存储器中的文件。 如欲查看不必要的数据和释放设备的存储空间,点击:→ 存储分析。 如欲搜索文件或文件夹,点击 Q。

# 时钟

## 简介

设置闹钟、检查世界各地许多城市的当前时间、为事件计时或设置指定的持续时 间。

## 闹钟

启动**时钟**应用程序,然后点击闹钟。

### 设置闹钟

在闹钟列表中点击+,设置闹钟时间,选择闹钟将重复的日子,设置其他各种闹 钟选项,然后点击**保存**。 如欲打开键盘以输入闹钟时间,点击时间输入字段。 如欲启动或停用闹钟,点击闹钟列表中的开关。

## 停止闹钟

点击停止以停止闹钟。如果之前已启用再响选项,点击稍后提醒以在指定时间长度 后重复响起闹钟。

### 删除闹钟

点住闹钟,勾选要删除的闹钟,然后点击删除。

## 世界时间

启动时钟应用程序,然后点击世界时间。

### 创建时钟

点击+,输入城市名称或从地图上选择城市,然后点击添加。 如欲使用时区转换器,点击:→ 时区转换器。

#### 删除时钟

点住时钟,勾选要删除的时钟,然后点击删除。

## 秒表

- 1 启动时钟应用程序,然后点击秒表。
- 2 点击开始为事件计时。 如欲在为事件计时时记录单圈时间,点击计次。
- 3 点击暂停暂停计时。
	- 如欲继续计时,点击继续。
	- · 如欲清除圈数,点击重置。

# 定时器

- 1 启动时钟应用程序,然后点击定时器。 如欲添加常用定时器,点击 +,设置时长和名称,然后点击添加。
- 2 设定持续时间并点击开始。 如欲打开键盘以输入持续时间,点击持续时间输入字段。
- 3 计时器到时后,点击停止。

# 计算器

执行简单或复杂计算。

启动计算器应用程序。

- ①: 查看计算历史记录。如欲清除历史记录,点击**清除历史记录**。如欲关闭计 算历史记录面板,点击 国。
- □□□:使用单位换算工具。可将各种值,例如面积、长度或温度,换算为其他 单位。
- 雷: 显示科学计算器。

# 收音机

## 收听 FM 收音机

启动**收音机**应用程序。

使用此应用程序前,必须连接充当收音机天线的耳机。

首次运行时,FM 收音机会自动扫描并保存可用的电台。

从电台列表选择您想要的无线电台。

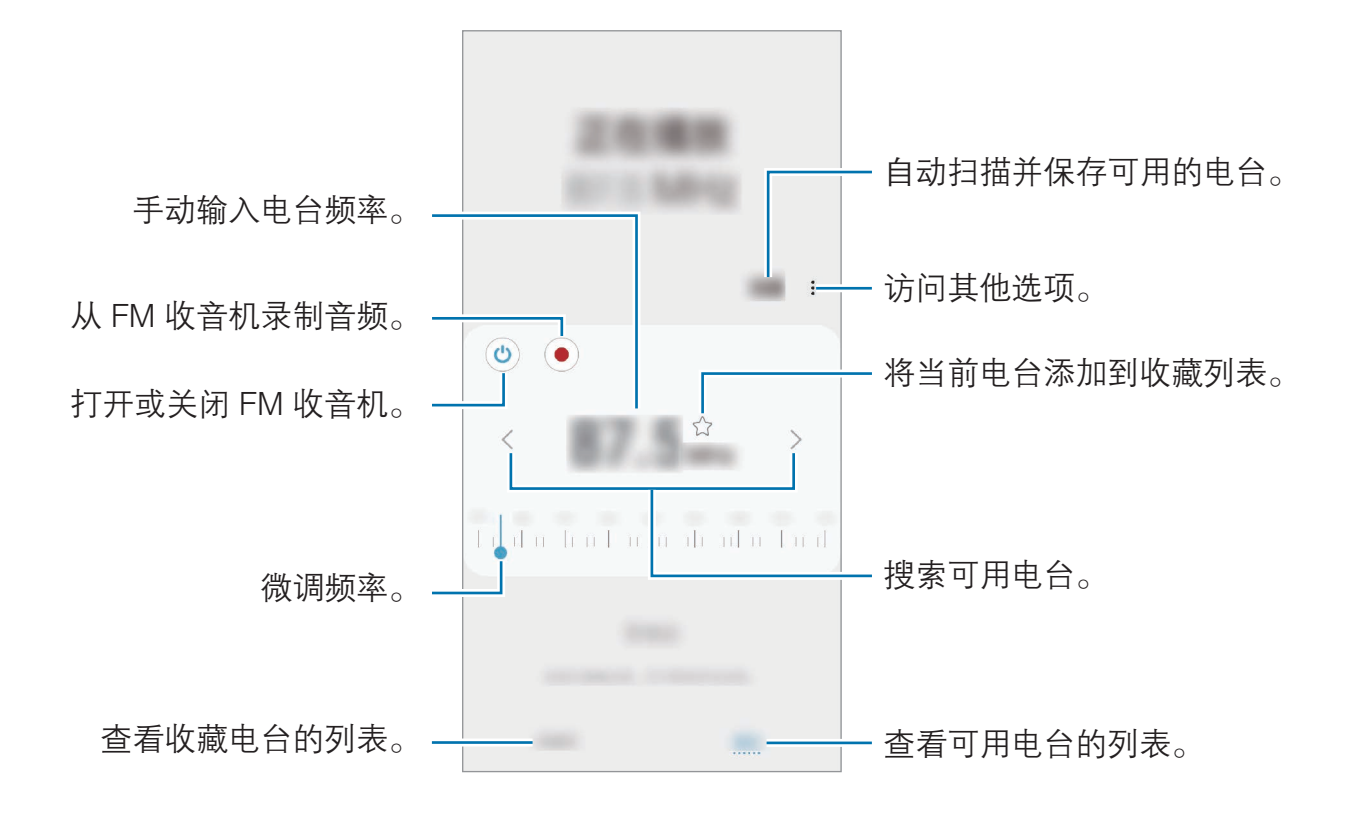

## 扫描电台

启动**收音机**应用程序。 点击扫描。FM 收音机会自动搜索并保存可用电台。 从电台列表选择您想要的无线电台。

# 主题商店

更改主屏幕和锁定屏幕的壁纸设置,或将各种主题应用至设备。 启动**主题商店**应用程序。

- 壁纸: 更改主屏幕和锁定屏幕的壁纸设置。
- ・ 主题. 更改设备的主题。
- · 图标·更改图标样式。

# 三星畅联

购买漫游流量包并将其用作虚拟 SIM 卡,以便在国外时上网,而不必安装实际的 SIM、USIM 或 UIM 卡。

## 开始之前

- 如欲使用三星畅联商店,必须注册并登录您的三星帐户。有关详细信息,请参 阅[三星帐户。](#page-26-0)
- · 如欲在三星畅联商店中购买流量包,设备必须连接至 WLAN 或移动网络。
- · 漫游流量包仅支持数据服务。

#### 购买并预存流量包

购买流量包时,流量包将会预存在三星畅联中。出国后激活就可使用这些预存的流 量包。

1 启动**三星畅联**应用程序。

2 点击商店。

- 3 在搜索字段中输入目的地国家或地区。 您也可以在商店屏幕上选择热门目的地或流量包。
- 4 选择所需的套餐,然后点击立即购买。
- $5 \text{ at } \Theta$  或  $\Theta$  设置流量或天数。
- 6 点击确定,购买和预存选择的套餐。

购买的流量包将在三十天后失效。点击我的 → 我的订单 → 可用订单, 可 以查看您的订单历史记录。

#### 激活流量包

在国外时,您可以激活预存的流量包以便使用。

- 1 启动三星畅联应用程序。
- $2\pi$ 点击畅联 → 开启服务。
- 3 选择您要使用的流量包。
- 4 按照屏幕提示完成激活。

#### 停用流量包

流量包关闭后,SIM 卡插槽将重新启动。

如欲手动停用流量包,启动**三星畅联**应用程序,然后点击**畅联 → 关闭服务**。

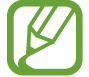

手动停用流量包后,流量包仍将继续计时并按计划失效。

应用程序与功能

# 游戏中心

# 简介

游戏中心将您从应用商店下载的游戏集中在一个地方,以便于访问。可将设备设置 为游戏模式,使玩游戏更方便。

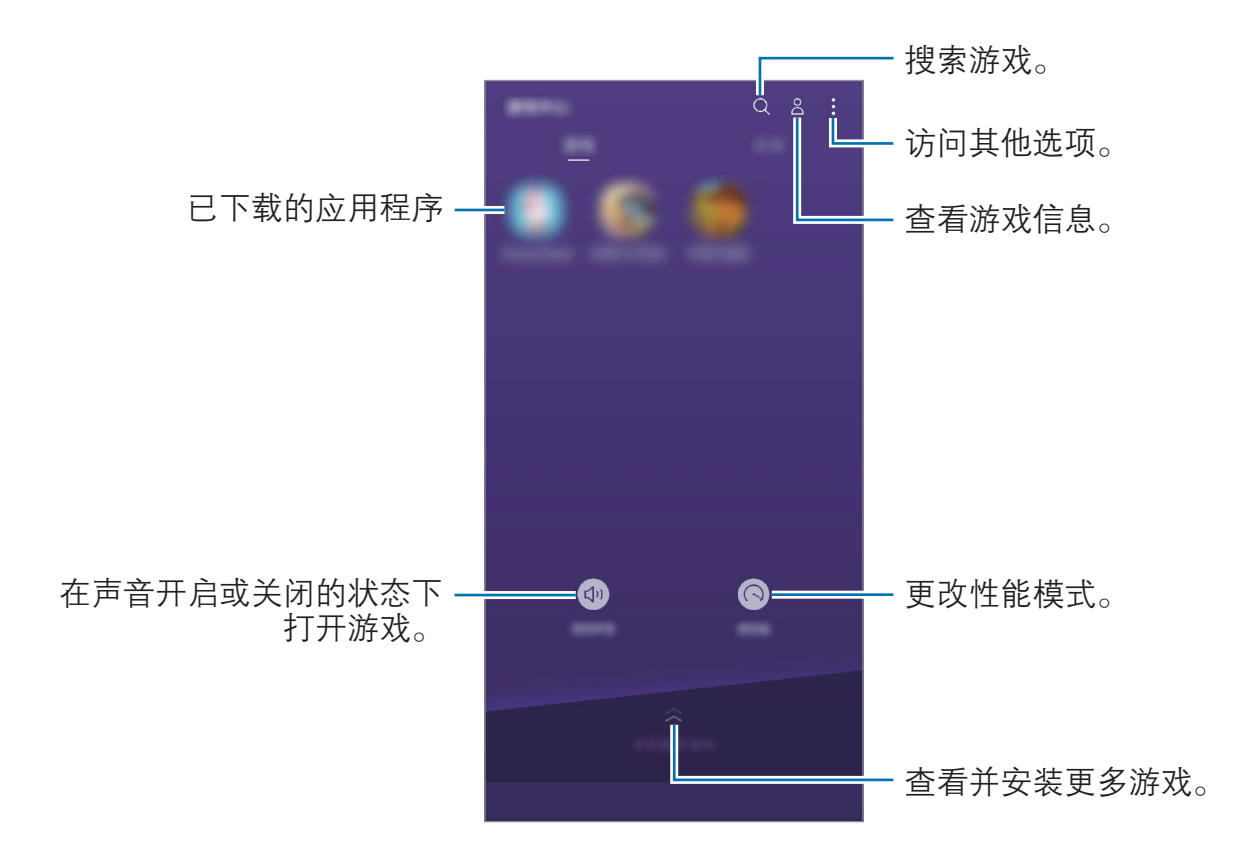

# 使用游戏中心

- 1 启动游戏中心应用程序。
- 2 点击游戏列表中的一个游戏。 如欲查找更多游戏,请向上拖动屏幕。

从应用商店中下载的游戏会自动显示在游戏中心屏幕中。如果没有看到您的 游戏,点击:→导入本地游戏。

### 移除游戏中心中的游戏

点住游戏,然后点击移除。

# 更改性能模式

可更改游戏性能模式。

启动游戏中心应用程序,点击 Q,然后重复点击按键以选择需要的模式。

- 高性能. 此功能注重在玩游戏时为您提供最佳性能。
- **省电:** 此功能注重在玩游戏时节省电池电量。
- 普通性能:此功能可以平衡性能和电池使用时间。

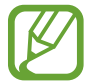

电池效率因游戏而异。

# 使用游戏工具

玩游戏时可使用游戏工具面板上的各种选项。如欲打开游戏工具面板,点击导航条 上的 。如果导航条处于隐藏状态,从屏幕底部向上拖动以使其显示出来。

可用选项可能因游戏而异。

- · 来电和通知:设置游戏期间的来电和通知显示方式。有关详细信息,请参阅[设](#page-137-0) [置游戏期间的来电和通知显示方式。](#page-137-0)
- 游戏中免打扰: 在游戏中锁定一些功能。
- 高级游戏功能:设置其他功能。
- · 导航按钮锁定: 在导航条上隐藏按键。如欲显示按钮, 在导航条上点击 *G*。
- **锁屏挂机**: 玩游戏时锁定触摸屏。如欲解锁触摸屏, 请向任意方向拖动锁定图 标。
- 截屏: 捕捉屏幕截图。
- 录屏: 录制游戏会话。如欲停止录制, 在导航条上点击 ■。

### <span id="page-137-0"></span>设置游戏期间的来电和通知显示方式

即便收到来电或通知,也可继续畅玩游戏而不会被打扰。 点击 → 来电和通知并选择选项以将其启动。

- 来电通知最小化,游戏期间收到来电时,将在屏幕顶部出现小通知。
- · 屏蔽通知. 游戏期间仅显示部分应用程序的通知或紧急通知。

### 玩游戏时在弹出窗口中启动应用程序

玩游戏时,您可以在弹出窗口中启动应用程序。 点击 并从应用程序列表中选择一个应用程序。 如欲编辑应用程序列表,点击 。

# 儿童主屏幕

# 简介

您可以限制儿童使用某些应用程序,设置使用时间,并配置设置,为儿童使用设备 提供有趣又安全的环境。

# 启动儿童主屏幕

首次启动儿童主屏幕时或在执行数据重置后,按照屏幕提示完成设置。

- 1 打开通知面板,在通知面板上向下滑动,然后点击 (儿童主屏幕) 以将其启 动。
- 2 阅读儿童主屏幕介绍页面,然后点击下一步。

3 使用儿童主屏幕时创建数字密码。

如果已在设备上设置屏幕锁定方式,可以用同一锁定方式锁定儿童主屏幕而不 需要设置新的数字密码。

将显示儿童主屏幕。

启动家长控制功能或关闭儿童主屏幕时,将使用您预设的屏幕锁定方法或您 **K** 创建的数字密码。

## 使用儿童主屏幕

打开通知面板,在通知面板上向下滑动,然后点击 @ (儿童主屏幕) 以将其启动。 将显示儿童主屏幕。

在儿童主屏幕上,选择需要使用的应用程序。

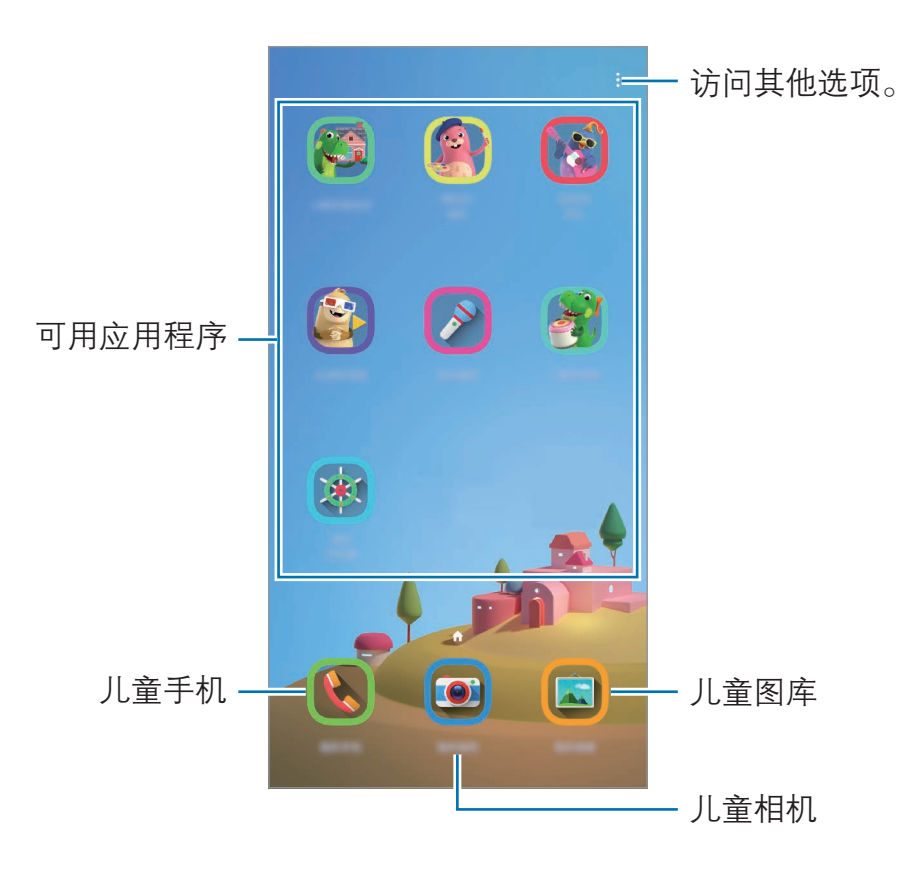

## 使用家长控制功能

您可配置儿童主屏幕的设置并查看使用历史记录。 在儿童主屏幕上,点击:→ 家长控制并输入解锁密码。

- 孩子的名字:管理儿童的个人资料。
- 设置每日游戏时间:限制儿童主屏幕的使用时间。
- · 每日使用量:查看儿童主屏幕每天的使用时间。
- **活动:** 查看儿童主屏幕的活动历史记录。
- 常用联系人: 查看儿童主屏幕中的常用联系人。
- · 孩子的创作:查看在儿童主屏幕的应用程序中创建的作品。
- 允许的内容. 检查并添加儿童主屏幕支持的应用程序或内容。

## 关闭儿童主屏幕

如欲关闭儿童主屏幕,点击返回键或点击:→ 关闭儿童主屏幕,然后输入您的解 锁密码。

# Samsung Connect

# 简介

轻松快捷地连接到附近的蓝牙耳机或其他智能手机等设备。您也可以使用智能手机 控制并管理电视、家电和物联网 (IoT) 产品。

您可以按位置和房间添加和管理设备。例如,添加"家"作为位置,并按房间 (如 起居室和卧室) 管理设备。

- 与附近设备连接, 轻松快速地与附近的设备进行连接, 例如, 蓝牙耳机或可穿 戴设备。
- 注册并控制家用电器、电视和物联网产品, 在智能手机上注册智能冰箱、洗衣 机、空调、空气净化器、电视和物联网 (IoT),并查看其状态或从智能手机屏 幕进行控制。
- 接收通知: 在智能手机上接收来自连接设备的通知。例如, 衣物洗好后, 可以 在智能手机上收到通知。
- · 如欲使用 Samsung Connect,智能手机和其他设备必须连接至 WLAN 或移动网络。
	- · 如欲完整使用 Samsung Connect,必须登录您的三星帐户。
	- · 可用功能可能因所连接设备而异。
	- · 连接设备自身错误或缺陷不在三星保修范围内。连接设备出现错误或缺 陷时,请联系设备制造商。

# 连接至附近的设备

轻松快捷地连接到附近的蓝牙耳机等设备。

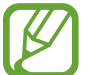

连接方法可能因所连接设备的类型或共享内容而异。

- 1 启动 Samsung Connect 应用程序。
- $2$ 点击添加设备或点击 + → 自动检测。
- 3 点击自动检测。
- 4 从列表中选择设备并按照屏幕提示进行连接。

# 使用家用电器、电视和物联网产品

从智能手机屏幕查看智能电器、电视和物联网产品的状态。您可根据位置对设备进 行分组,并添加规则以轻松便捷地控制设备。

## 连接设备

- 1 启动 **Samsung Connect** 应用程序。
- 2 点击添加设备或点击 + → 添加设备。
- 3 选择设备类型。

或者,点击自动检测或 Q 来搜索设备。

4 按照屏幕提示来连接设备。

### 查看并控制已连接设备

您可以查看并控制设备。例如,您可以查看冰箱中的食材或调整电视的音量。

1 启动 Samsung Connect 应用程序。

将会显示已连接设备列表。

2 查看列表中设备的状态。

如欲控制设备,请选择相应设备。下载所选设备随附的设备控制程序,然后便 可控制设备。

#### 按位置添加设备和场景

按位置添加设备,查看相同位置的设备列表并进行控制。还可对位置添加场景以同 时控制多个设备。

添加位置

1 启动 Samsung Connect 应用程序并点击 = → → → 添加新位置。

- 2 输入位置名称。
	- 如欲设置位置,请点击地理位置,在地图上选择位置,然后点击完成。
	- 如欲将房间添加至该位置,点击**房间**,勾选您想要添加的房间,然后点击 完成。
- 3 点击完成。

您的位置已添加。

如欲添加设备至该位置,点击**添加设备**,或点击 + → **添加设备**,然后按照 屏幕提示注册设备。

添加场景

向其添加场景并注册设备,只需点击一下按键或使用语音命令,即可同时控制多个 设备。

1 启动 Samsung Connect 应用程序。

 $2 \nightharpoonup$  点击  $\equiv$   $\rightarrow$   $\odot$  然后选择一个位置。

- $3.5 \pm 1.3$ 添加情景。
- 4 输入场景名称。
- 5 点击添加动作下面的 + 以添加要执行的动作。

6 点击保存。

#### 添加自动操作

还可以设置自动操作,根据预设时间或设备状态等自动操作设备。 例如,您可以添加自动操作,设置在每天早上 7:00 自动打开广播。

- 1 启动 Samsung Connect 应用程序。
- $2 \nightharpoonup$ 点击  $\equiv$   $\rightarrow$   $\odot$  然后选择一个位置。
- $3\pi$ 点击 +  $\rightarrow$ 添加自动操作。
- 4 点击如果下面的 + 并设置自动操作的启动条件。
- $5\,$  点击则下面的 + 然后设置要执行的操作。

6 点击保存。

#### 接收通知

可以在智能手机上接收来自连接设备的通知。例如,衣物洗好后,可以在智能手机 上收到通知。

如欲设置设备接收通知, 启动 Samsung Connect 应用程序, 点击 =  $\rightarrow \bullet \rightarrow \bullet$ 通知,然后点击所需设备旁边的开关。

# 共享内容

通过使用各种共享选项来共享内容。以下操作为共享图像的示例。

通过移动网络共享文件可能会产生额外费用。

1 启动**相册**应用程序并选择图像。

 $2$ 点击<,然后选择共享方法,例如信息和电子邮件。

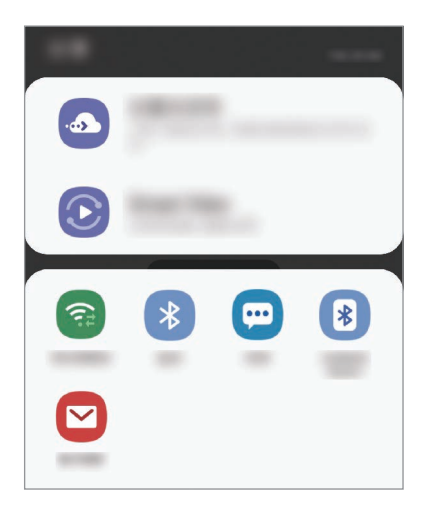

具有通信或共享历史记录时,联系人将显示在共享选项面板上。如欲通过相  $\cancel{K}$ 应的应用程序与他们直接共享内容,选择联系人图标。如果功能未启动,启 动设置应用程序,点击高级功能,然后点击直连共享开关以将其启动。

## 使用其他功能

- 分享大文件: 共享大文件。上传文件至三星存储服务器, 然后通过 Web 链接 与其他人共享文件。如欲使用此功能,必须验证您的电话号码。
- Smart View: 通过 WLAN 直连或蓝牙与附近设备或与三星智连支持的设备 共享内容。通过将设备连接到启用了屏幕共享的电视或显示器,您还可以在大 屏幕上查看设备的显示内容。

图像发送至收件人的设备时,通知将在其设备上出现。点击要查看或下载图像的通 知。
设置

简介

自定义设备设置。可以通过配置各种设定选项,使您的设备更加个性化。 启动设置应用程序。

如欲输入关键字搜索设置,点击 Q。

# 连接

### 选项

更改各种连接的设置,例如 WLAN 功能和蓝牙。

在设置屏幕上,点击连接。

- · WLAN:启动 WLAN 功能以连接至 WLAN 网络,并访问互联网或其他网络设 备。有关详细信息,请参阅 [WLAN](#page-145-0)。
- **蓝牙:** 使用蓝牙与其他已启用蓝牙的设备交换数据或媒体文件。有关详细信 息,请参阅[蓝牙。](#page-147-0)
- 手机可见性:允许其他设备查找您的设备,以便与您共享内容。启动此功能 后,如果其他设备搜索可用设备,您的设备将可见。
- NFC 和支付:设置设备以允许您读取包含有关产品信息的近距离无线通讯 (NFC) 标签。下载所需的应用程序后,也可使用此功能来付款或购买车票或活 动门票。有关详细信息,请参阅 [NFC 和支付。](#page-149-0)
- · 飞行模式: 设置设备以禁用设备上的所有无线功能。仅能使用非网络服务。

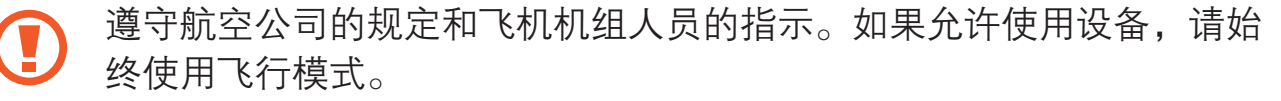

- **移动网络。**配置移动网络设置。
- 流量监控,记录数据使用量并自定义限制设置。设置设备以在移动数据使用量 达到规定限制时自动禁用移动数据连接。 您还可以激活数据保护程序功能,防止某些在后台运行的应用程序发送或接收 数据。有关详细信息,请参阅[流量节省。](#page-151-0)
- SIM 卡管理器· 启动 SIM、USIM 或 UIM 卡并自定义 SIM 卡设置。有关详细 信息,请参阅 [SIM 卡管理器。](#page-152-0)
- · 移动热点和网络共享:在网络连接不可用的情况下,将设备用作移动热点以 与其他设备共享本设备的移动数据连接。可通过 WLAN、USB 或蓝牙进行连 接。有关详细信息,请参阅[移动热点和网络共享。](#page-153-0)
- · 更多连接设置:自定义设置以控制其他功能。有关详细信息,请参阅[更多连接](#page-154-0) [设置。](#page-154-0)

# <span id="page-145-0"></span>**WI AN**

启动 WLAN 功能以连接至 WLAN 网络并访问互联网或其他网络设备。

### 连接至 WLAN 网络

- 1 在设置屏幕上,点击连接 → WLAN,然后点击开关以将其启动。
- 2 从 WLAN 网络列表中选择网络。

需要输入密码的网络会显示锁图标。输入密码并点击**连接**。

- · 一旦设备连接至 WLAN 网络,则每当该网络可用,设备均会重新连接 K 至网络,而无需输入密码。如欲避免设备自动连接至网络,从网络的列 表进行选择,然后点击**忘记**。
	- · 如果无法正常连接至 WLAN 网络,重启设备的 WLAN 功能或无线路由 器。

### WLAN 直连

WLAN 直连可通过 WLAN 网络直接连接设备,而无需使用接入点。

1 在设置屏幕上,点击连接 → WLAN,然后点击开关以将其启动。

### 2 点击 WLAN 直连。

此时,检测到的设备即会列出。

如果想要连接的设备不在列表中,请求设备打开其 WLAN 直连功能。

3 选择要连接的设备。

当其他设备接受 WLAN 直连连接请求时,设备即会连接。

发送和接收数据

可与其他设备共享数据,如联系人或媒体文件。以下操作是向另一设备发送图像的 示例。

- 1 启动相册应用程序并选择图像。
- 2 点击 << → WLAN直连,然后选择目标设备以传输图像。
- 3 在其他设备上接受 WLAN 直连连接请求。

如果设备已连接,图像将发送至其他设备,而无需完成连接请求过程。

#### 结束设备连接

1 在设置屏幕上,点击连接 → WLAN。

2 点击 WLAN 直连。

此时,设备将在列表中显示已连接设备。

3 点击设备名称以断开设备连接。

## <span id="page-147-0"></span>蓝牙

使用蓝牙与其他已启用蓝牙的设备交换数据或媒体文件。

- · 对于通过蓝牙收发数据时的数据丢失、拦截或误用,三星概不负责。
	- · 分享和接收数据时,请务必确保相应设备采取了适当的安全措施,并且 是可信任的设备。如果设备之间存在障碍,有效距离可能会缩短。
	- · 某些设备,尤其是未经测试或未经 Bluetooth SIG 审批的设备,可能与 设备不兼容。
	- · 不得将蓝牙功能用于非法目的 (例如出于商业目的非法翻印文件或非法 窃听)。对于因非法使用蓝牙功能而造成的后果,三星概不负责。

## <span id="page-147-1"></span>与其他蓝牙设备配对

- 1 在设置屏幕上,点击**连接 → 蓝牙**,然后点击开关以将其启动。 将列出检测到的设备。
- 2 选择要配对的设备。 如果想要配对的设备不在列表上,设置设备进入蓝牙配对模式。请参阅其他设 备的用户手册。

K

蓝牙设置屏幕打开时,您的设备将对其他设备可见。

3 在您的设备上接受蓝牙连接请求进行确认。 当其他设备接受蓝牙连接请求时,设备即会连接。

### 发送和接收数据

许多应用程序均支持通过蓝牙传输数据。可与其他蓝牙设备共享数据,如联系人或 媒体文件。以下操作是向另一设备发送图像的示例。

1 启动相册应用程序并选择图像。

- $2$ 点击<  $\sim$   $\frac{1}{2}$   $\frac{1}{2}$ 
	- · 如果您的设备以前已与其他设备配对,点击设备名称,但不确认自动生成 的密钥。
	- · 如果想要配对的设备不在列表中,请求设备打开其可见性选项。

3 在其他设备上接受蓝牙连接请求。

### 取消蓝牙设备的配对

- $1$  在设置屏幕上,点击连接 → 蓝牙。 此时,设备将在列表中显示已配对设备。
- 2 点击设备名称旁边的 ☆。
- 3 点击取消配对。

# <span id="page-149-0"></span>NFC 和支付

设备允许您读取包含有关产品信息的近距离无线通讯 (NFC) 标签。下载所需的应 用程序后,也可使用此功能来付款或购买车票或活动门票。

- · 设备包含内置 NFC 天线。小心握住设备,以免损坏 NFC 天线。
- · 当 NFC 和支付功能开启后,本设备在靠近或使用在任何第三方支付设 备或其他近距离数字传输设备时,均将具有敏感的瞬间近距离数据传 输/支付功能。请您尽最大谨慎,避免误靠近该等设备,或在该等设备 上重复操作、延时操作或误操作,从而发生非出于本人意愿的扣费、 重复扣费,及非出于本人意愿的信息或资料传输等。因用户的疏忽及/ 或第三方设备的系统设置及/或第三方支付软件等原因,而发生上述问 题,三星不承担任何责任。

## 阅读 NFC 标签信息

使用 NFC 功能从 NFC 标签中读取产品信息。

- 1 在设置屏幕上,点击**连接**,然后点击 NFC 和支付开关以将其启动。
- 2 将设备背面的 NFC 天线区域靠近 NFC 标签。 来自标签的信息将会出现。

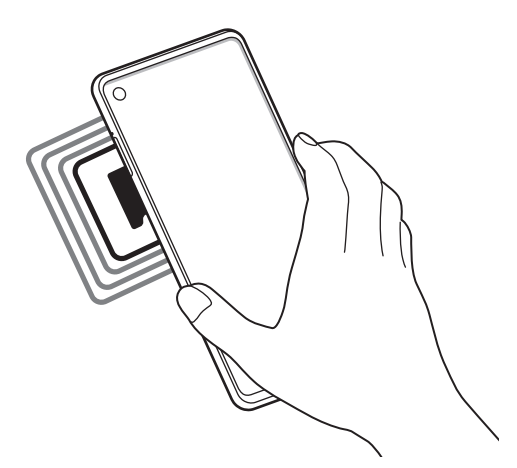

确保设备的屏幕已打开并解锁。否则,设备将无法读取 NFC 标签或接收数 据。

## 通过 NFC 功能付款

使用 NFC 功能进行购物之前,必须先注册手机支付服务。如欲注册或了解更多有 关该服务的信息,请联系您的服务提供商。

1 在设置屏幕上,点击**连接**,然后点击 NFC 和支付开关以将其启动。

2 将设备背面的 NFC 天线区域靠在 NFC 卡阅读器上。

如欲设置默认支付应用程序,打开设置屏幕,然后点击**连接 → NFC 和支付 → 点** 击支付 → 支付, 然后选择应用程序。

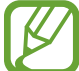

付款服务列表可能不包括所有可用的付款应用程序。

### 使用 NFC 功能发送数据

通过您设备的 NFC 天线接触其他设备的 NFC 天线来传输数据,例如图像或联系 人。

1 在设置屏幕上,点击连接 → NFC 和支付,然后点击开关以将其启动。

2 点击 Android Beam 开关以将其启动。

3 选择项目,然后将其他设备的 NFC 天线触碰您设备的 NFC 天线。

4 当触摸以传输。在屏幕上出现时,点击设备的屏幕以发送项目。

如果两个设备同时尝试发送数据,文件传输将会失败。

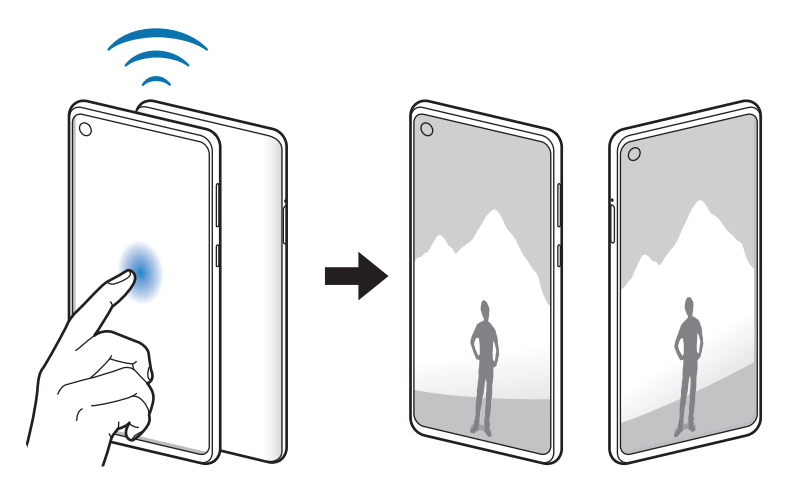

# <span id="page-151-0"></span>流量节省

通过阻止某些在后台运行的应用程序发送或接收数据来减少流量使用量。

在设置屏幕上,点击连接 → 流量监控 → 联网管理 → •• 充量节省, 然后点击开 关以将其启动。

启动数据保护程序功能后,状态栏上将显示 A 图标。

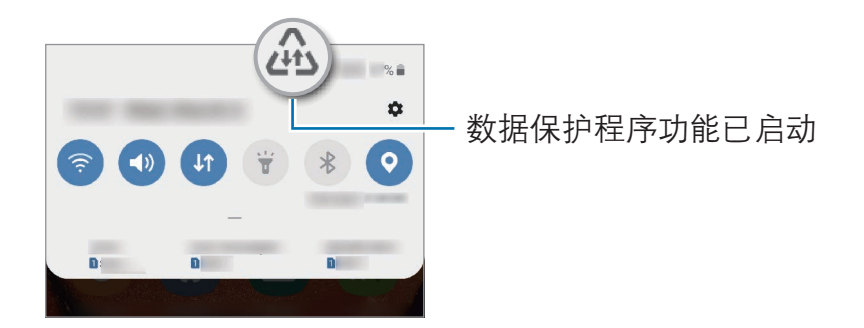

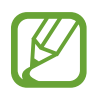

如欲选择不受限制使用数据的应用程序,点击在启用【流量节省】时允许应 用程序,然后选择应用程序。

# 仅使用移动数据的应用程序

选择即使您的设备已连接到 WLAN 网络,也始终使用流量的应用程序。

例如,您可以将设备设置,确保希望保持安全的应用程序或可能断开连接的流媒体 应用程序,仅使用流量。即使没有关闭 WLAN 功能,这些应用程序也会使用流量 启动。

在设置屏幕上,点击**连接 → 流量监控 → 仅使用移动数据的应用程序**,点击开关 以将其启动,然后点击所需的应用程序旁边的开关。

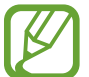

使用此功能可能会产生额外费用。

# <span id="page-152-0"></span>SIM 卡管理器

启动 SIM、USIM 或 UIM 卡并自定义 SIM 卡设置。有关详细信息,请参[阅使用](#page-19-0)  [SIM、USIM 或 UIM 两张卡。](#page-19-0)

在设置屏幕上,点击连接 → SIM 卡管理器。

- 通话: 选择用于语音通话的 SIM、USIM 或 UIM 卡。
- · 信息:选择用于信息功能的 SIM、USIM 或 UIM 卡。
- · 移动数据:选择要用于数据服务的 SIM、USIM 或 UIM 卡。
- · NFC 支付服务:选择要用于 NFC 支付服务的 SIM、USIM 或 UIM 卡。
- 确认用于通话的 SIM 卡: 将设备设置为, 当不使用首选 SIM 卡、USIM 卡或 UIM 卡通话时,询问您下次通话使用的 SIM 卡、USIM 卡或 UIM 卡。
- 双 SIM 卡始终开启: 设置设备以允许在通话期间接收来自其他 SIM 或 USIM 卡的来电。如果插入了 UIM 卡,此功能会禁用。

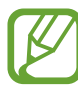

此功能启用时,使用呼叫转移可能会产生额外的费用,具体取决于所在 的地区或服务提供商。

# <span id="page-153-0"></span>移动热点和网络共享

在网络连接不可用的情况下,将设备用作移动热点以与其他设备共享本设备的移动 数据连接。可通过 WLAN、USB 或蓝牙进行连接。

在设置屏幕上,点击连接 → 移动热点和网络共享。

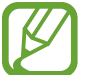

使用此功能可能会产生额外费用。

- · 移动热点:使用移动热点与电脑或其他设备共享本设备的移动数据连接。
- 蓝牙网络共享: 使用蓝牙网络分享, 通过蓝牙与电脑或其他设备共享本设备的 移动数据连接。
- USB 网络共享: 使用 USB 网络分享, 通过 USB 与电脑共享设备的移动数据 连接。连接到电脑后,设备被用作电脑的无线调制解调器。

# 使用移动热点

将您的设备用作移动热点以便与其他设备共享您设备的移动数据连接。

- $1$  在设置屏幕上,点击**连接 → 移动热点和网络共享 → 移动热点**。
- 2 点击开关以将其启动。

 图标出现在状态栏上。其他设备可在 WLAN 网络列表中找到您的设备。 如欲设置移动热点的密码,点击:→ 配置移动热点,然后选择安全级别。然 后,输入密码并点击**保存**。

3 在其他设备屏幕上,搜索并从 WLAN 网络列表选择您的设备。

- 
- 如果找不到移动热点,请在设备上点击:→ 配置移动热点, 勾选显示 高级选项,然后取消选择隐藏我的设备和可用时使用 5 GHz 频段。
- · 如果其他设备无法连接到移动热点,请在设备上点击 •• 1 分许设备列 表,然后点击仅限允许的设备开关以将其取消。

4 在所连接的设备上,使用设备的移动数据连接以访问互联网。

# <span id="page-154-0"></span>更多连接设置

自定义设置以控制其他连接功能。

在设置屏幕上,点击连接 → 更多连接设置。

- **附近设备扫描**: 设置设备以搜索要连接的附近设备。
- 打印: 配置设备上安装的打印机插件设置。可以搜索可用的打印机或手动添加 打印机以打印文件。有关详细信息,请参阅[打印。](#page-155-0)
- · MirrorLink:使用 MirrorLink 功能以在车辆的音响主机监控器上控制本设备 的 MirrorLink 应用程序。有关详细信息,请参阅 [MirrorLink。](#page-156-0)
- · VPN:在设备上设置虚拟网络 (VPN) 以连接到学校或公司的私有网络。
- 私密 DNS·设置设备使用安全增强的专用 DNS。
- · 以太网· 当连接以太网话配器时, 可以使用有线网络并配置网络设置。

## <span id="page-155-0"></span>打印

配置安装在设备上的打印机插件设置。可以通过 WLAN 或 WLAN 直连将设备连接 至打印机,然后打印图像或文档。

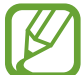

有些打印机可能与设备并不兼容。

添加打印机插件

为想要将设备连接至的打印机添加打印机插件。

- 1 在应用商店中搜索打印机插件。
- 2 选择打印机插件并进行安装。
- 3 在设置屏幕上,点击连接 → 更多连接设置 → 打印。
- 4 选择已安装的打印机插件。

设备将自动搜索与您的设备处于相同 WLAN 网络的打印机。

5 选择要添加的打印机。

如欲手动添加打印机,点击:→ 添加打印机。

打印内容

查看图像等内容时,访问选项列表,点击打印 → → 所有打印机,然后选择打 印机。

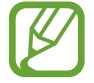

打印方法可能因内容类型而异。

# <span id="page-156-0"></span>MirrorLink

您可以在车辆的音响主机显示器上显示设备的屏幕。

将设备连接至车辆以在车辆的音响主机监控器上控制本设备的 MirrorLink 应用程 序。

在设置屏幕上,点击连接 → 更多连接设置 → MirrorLink。

设备兼容于支持 MirrorLink 版本 1.1 或更高版本的车辆。

#### 通过 MirrorLink 将设备连接至车辆

首次使用此功能时,将设备连接至 WLAN 或移动网络。

- 1 通过蓝牙与车辆配对设备。 有关详细信息,请参[阅与其他蓝牙设备配对](#page-147-1)。
- 2 使用 USB 数据线将设备连接至车辆。

连接完成后,即可在汽车音响主机监控器上访问设备的 MirrorLink 应用程序。

结束 MirrorLink 连接

从设备和车辆拔下 USB 数据线。

# 声音和振动

# 选项

更改设备上的各种声音设置。 在设置屏幕上,点击**声音和振动**。

- 声音模式:设置设备以使用声音、振动或静音模式。
- **铃响时振动:**设置设备以在来电时振动并播放来电铃声。
- 铃声:更改来电铃声。
- 振动方式. 选择振动模式。
- 通知音效·更改通知声音。
- 音量: 调整所有来电铃声、音乐和视频、系统声音和通知的音量。
- 振动强度, 调整振动通知的强度。
- 使用音量键控制媒体声音. 设置设备以在按下音量键时调整媒体音量。
- 系统声音和振动: 将设备设置为执行操作时 (如打开或关闭屏幕或控制触摸屏) 产生声音。
- · 高级声音设置: 优化媒体播放时的设置。有关详细信息, 请参阅[杜比全景声 \(](#page-157-0) [环绕声音\)或](#page-157-0)[单独播放应用程序声音。](#page-158-0)

# <span id="page-157-0"></span>杜比全景声 (环绕声音)

为电影、音乐和声音等不同音频类型,选择最适合的环绕声音。使用杜比全景声, 可以体验音视频声音的环绕效果。

在设置屏幕上,点击声音和振动 → 高级声音设置 → 音质和音效 → 杜比全景声, 点击开关以将其启动,然后选择模式。

使用此功能前,必须连接耳机。

# <span id="page-158-0"></span>单独播放应用程序声音

将设备设置为播放连接的蓝牙听筒或耳机上特定应用程序的媒体声音,区别于其他 应用程序的声音。

例如,通过车辆上的蓝牙扬声器倾听音乐应用程序播放的音乐时,您可以通过设备 的扬声器倾听导航应用程序。

- 1 在设置屏幕上,点击声音和振动 <sup>→</sup> 高级声音设置 <sup>→</sup> 单独播放应用程序声音, 然后点击开关以将其启动。
- 2 选择要单独播放媒体声音的应用程序,然后点击返回键。
- 3 选择用于播放所选应用程序媒体声音的设备。

# 通知

更改通知设置。

在设置屏幕上,点击通知。

- · 应用程序角标:更改应用程序图标角标的设置。
- · 免打扰: 设置设备以将允许的例外以外的来电、通知声音和媒体转为静音。
- **状态栏**: 将设备设置为仅显示三个最近通知, 是否显示剩余电量百分比, 或者 是否在状态栏上显示网络速度。
- **最近发送**: 查看收到最近通知的应用程序并更改通知设置。如欲自定义更多应 用程序的通知设置,点击**查看全部 → ▼ → 全部**,然后从应用程序列表中选 择一个应用程序。

# 显示

# 选项

更改显示和主屏幕设置。 在设置屏幕上,点击**显示**。

- ・ 亮度: 调整显示屏的亮度。
- · 自动调节亮度:设置设备以跟踪您的亮度调整,并在类似照明条件下自动应 用。
- 夜间模式: 在夜间或黑暗环境中使用本设备时, 应用深色主题可缓解视觉疲 劳。有关详细信息,请参阅[夜间模式。](#page-160-0)
- 字体大小和样式:更改字体大小和类型。
- **屏幕缩放:**更改屏幕缩放设置。
- · 全屏应用程序: 选择要使用全屏宽高比的应用程序。
- · 自动息屏: 设置关闭显示屏背景灯前设备等待的时间长度。
- ・ 主屏幕:更改网格的大小以在主屏幕上显示更多或更少项目。
- 简易模式:切换到简易模式,在主屏幕上显示更大的图标并使用更简单的布 局。
- 异航条·更改导航条设置。有关详细信息,请参阅导航条(软键)。
- **触摸灵敏度**: 使用屏幕保护膜提高屏幕的触摸灵敏度。
- **屏幕保护程序**: 设置设备以在设备充电时启动屏幕保护。有关详细信息, 请参 阅[屏幕保护程序。](#page-160-1)

# <span id="page-160-0"></span>夜间模式

在夜间或黑暗环境中使用本设备时,应用深色主题可缓解视觉疲劳。

- 深色主题可能不适用于部分应用。
	- · 可以在通知面板上快速启动或停用夜间模式。打开通知面板,在通知面 板上向下滑动,然后点击 ()(夜间模式)。
- 1 在设置屏幕上,点击**显示 → 夜间模式**,然后点击**立即启用**开关以将其启动。
- 2 如欲设置计划以将夜间模式应用于屏幕,点击定时开启开关以启用并选择选 项。
	- · 日落至日出. 将设备设置为根据您的当前位置在夜间应用夜间模式, 并在 早晨将其关闭。
	- · 自定义调整. 设置一个特定的时间打开和关闭夜间模式。

# <span id="page-160-1"></span>屏幕保护程序

您可设置当屏幕自动关闭时显示图片作为屏幕保护程序。在设备充电时,将显示屏 幕保护程序。

- 1 在设置屏幕上,点击**显示 → 屏幕保护程序,**然后点击开关以将其启动。
- 2 选择选项。

如果选择相框,选中的图片将以幻灯片开始播放。如果选择照片台,选中图片 将显示为小卡片并重叠。

- 3 点击 以选择显示图片的相册。
- 4 完成后,点击返回键。

如欲预览选择的选项,点击预览。

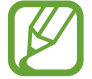

当屏幕保护程序显示时点击屏幕,屏幕将打开。

#### 设置

# 壁纸和主题

更改主屏幕和锁定屏幕的壁纸设置,或将各种主题应用至设备。 在设置屏幕上,点击**壁纸和主题**。

- 壁纸. 更改主屏幕和锁定屏幕的壁纸设置。
- ・ 主题: 更改设备的主题。
- ・ 图标: 更改图标样式。

# 锁定屏幕

## 选项

更改锁定屏幕的设置。

在设置屏幕上,点击锁定屏幕。

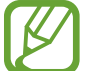

可用选项可能会因选择的屏幕锁定方式而异。

- 屏幕解锁类型:更改屏幕锁定方式。
- Smart Lock: 设置设备在探测到可信位置或设备时解锁。有关详细信息, 请参阅 [Smart Lock](#page-162-0)。
- 安全锁定设置, 更改所选锁定方式的屏幕锁定设置。
- 名能锁屏. 设置设备在锁定屏幕上显示不同的壁纸和内容。
- **时钟风格**: 更改锁定屏幕上时钟的类型和颜色。
- 得游时钟,将时钟更改为在漫游时,锁定屏幕上显示当地时间和家所在位置的 时间。
- · 屏幕小组件. 更改在锁定屏幕上显示项目的设置。
- 联系信息, 设置设备在锁定屏幕上显示联系人信息, 例如, 您的电子邮件地 址。
- 通知, 设置在锁定屏幕上显示通知的方式。
- **应用程序快捷方式:**选择要在锁定屏幕上显示快捷方式的应用程序。
- · 关于锁定屏幕: 杳看锁定屏幕版本和法律信息。

#### 设置

# <span id="page-162-0"></span>Smart Lock

您可设置设备在探测到可信位置或设备时解锁并保持解锁状态。

例如,如果您已设置您家为可信位置,当您到家时,设备将探测位置并自动解锁。

- · 在设置屏幕锁定方法后,此功能可用。
	- 如果您有四个小时没有使用设备或在打开设备时,您必须使用您设置的 图案、数字密码或混合密码解锁屏幕。
- 1 在设置屏幕上,点击锁定屏幕 → Smart Lock。
- 2 使用预设的屏幕解锁方式解锁屏幕。
- 3 选择一个选项,然后按照屏幕指示完成设置。

# 生物识别和安全性

# 选项

更改用于确保设备安全的设置。 在设置屏幕上,点击生物识别和安全性。

- · 面部识别:设置设备以通过识别面部来解锁屏幕。有关详细信息,请参阅[面部](#page-163-0) [识别。](#page-163-0)
- ·指纹: 注册指纹以解锁屏幕。有关详细信息, 请参阅[指纹识别。](#page-166-0)
- 生物识别偏好, 更改生物识别数据的设置。
- 音找我的手机· 启动或取消查找我的手机功能。访问查找我的手机网站 ([findmymobile.samsung.cn](http://findmymobile.samsung.cn)) 以跟踪和控制您丢失或被盗的设备。
- 安全更新, 杳看设备的安全软件版本, 并检查是否有更新。
- · 安装未知应用程序:设置设备以允许安装来自未知来源的应用程序。
- 安全文件夹: 创建安全文件夹以保护隐私内容和防止其他人使用应用程序。有 关详细信息,请参阅[安全文件夹。](#page-169-0)

加密 SD 卡: 设置设备以加密存储卡上的文件。

如果在将设备重置为出厂默认值之前启用了此设置,设备将无法读取加密的 C 文件。重置设备前禁用此设置。

- 其他安全设置. 配置其他安全设置。
- **定位服务**· 更改位置信息权限的设置。
- · 应用程序权限:查看有权限使用的功能和应用程序列表。也可编辑权限设置。
- 发送诊断数据:设置设备以将设备的诊断和使用信息自动发送给三星。
- 接收营销信息. 设置是否接收特惠、会员福利和新闻等三星营销信息。

# <span id="page-163-0"></span>面部识别

您可以设置设备以通过识别您的面部来解锁屏幕。

- · 若您使用面部作为屏幕锁定方式,在设备重启后首次使用时,无法使用 面部解锁屏幕。如欲使用设备,必须使用注册面部时设置的图案、数字 密码或混合密码解锁屏幕。不要忘记图案、数字密码或混合密码。
	- 如果将屏幕锁定方式更改为滑动或不锁屏这两种不安全的方式,您所有 的生物识别数据将被删除。如果要在应用程序或功能中使用生物识别数 据,必须重新注册生物识别数据。

# 使用面部识别的注意事项

使用面部识别解锁设备前,请切记以下注意事项。

- · 您的设备可能被与您相似的某人或图像解锁。
- 面部识别的安全性低干图案、数字密码或混合密码。

### 如何更好地识别面部

使用面部识别时请注意以下情况:

- · 注册时是否戴眼镜、帽子、口罩,留有胡子或化了浓妆等情况。
- · 确保注册时位于光线充足的区域,并且相机镜头洁净。
- 确保图像清晰, 以便获得更佳的匹配结果。

#### 注册面部

为获得最佳的面部注册效果,请在室内无阳光直射的条件下注册面部。

- $1$  在设置屏幕上,点击**生物识别和安全性 → 面部识别**。
- 2 使用预设的屏幕解锁方式解锁屏幕。 若您还未设置任何屏幕锁定方式,请创建一种锁屏方式。
- 3 阅读屏幕说明,然后点击继续。
- 4 选择是否戴眼镜,然后点击继续。
- 5 握住设备,使屏幕朝向您,看着屏幕。

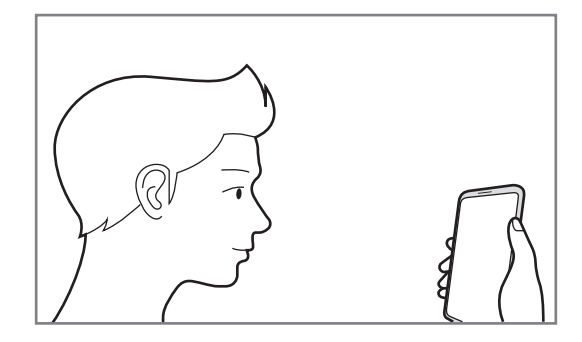

6 将面部置于屏幕上的方框内。

相机将扫描您的面部。

出现有用的面部识别屏幕后,打开开关即可启动功能,然后点击**确定**。

如果无法使用面部正确解锁屏幕,点击移除面部数据以删除注册的面部,然 后重新注册面部。

K

### 删除注册的面部数据

可以删除已经注册的面部数据。

- 1 在设置屏幕上,点击**生物识别和安全性 → 面部识别**。
- 2 使用预设的屏幕解锁方式解锁屏幕。
- $3.5 \pm \frac{1}{2}$  点击移除面部数据 → 移除。

删除了注册的面部后,所有相关功能也会被停用。

### 通过面部解锁屏幕

可使用面部取代使用图案、数字密码或混合密码解锁屏幕。

 $1$  在设置屏幕上,点击**生物识别和安全性 → 面部识别**。

2 使用预设的屏幕解锁方式解锁屏幕。

3 点击面部解锁开关以将其启动。

- · 如果您想让设备在识别面部后解锁屏幕,而不是在锁定的屏幕上滑动, 点击**留在锁定屏幕**开关以将其停用。
	- 如果想要降低识别出照片或视频中面部的可能性,点击更快识别开关以 停用。这可能会减缓面部识别速度。
	- · 如欲提高在光线昏暗的地方的识别率,点击**加亮屏幕**开关以将其启动。
- 4 在锁定屏幕上,看着屏幕。

面部被识别后,您可以解锁屏幕,无需使用任何其他屏幕锁定方式。如果无法 识别面部,请使用预设的屏幕锁定方式。

# <span id="page-166-0"></span>指纹识别

为了使指纹识别功能起作用,将需要注册指纹信息并保存至设备。注册后,即可设 置设备以将指纹用于以下功能:

- · 屏幕锁定
- · 安全文件夹
	- · 此功能可能无法使用,具体取决于所在的地区或服务提供商。
		- 指纹识别使用每个指纹的独特特征来提高设备的安全性。指纹传感器混 淆两个不同指纹的可能性非常低。但是,在极少数的情况下,个别指纹 非常相似,此时传感器可能会将它们识别为相同。
			- · 若您使用指纹作为屏幕锁定方式,在设备重启后首次使用时,无法使用 指纹解锁屏幕。如欲使用设备,必须使用注册指纹时设置的图案、数字 密码或混合密码解锁屏幕。不要忘记图案、数字密码或混合密码。
			- · 如果未能识别出指纹,使用注册指纹时设置的图案、数字密码或混合密 码解锁设备,然后重新注册指纹。如果忘记图案、数字密码或混合密 码,不重置将无法使用设备。对于由于忘记解锁码而造成的任何数据丢 失或不便,三星概不负责。
			- 如果将屏幕锁定方式更改为**滑动或不锁屏**这两种不安全的方式,您所有 的生物识别数据将被删除。如果要在应用程序或功能中使用生物识别数 据,必须重新注册生物识别数据。

# 如何更好地识别指纹

在设备上扫描指纹时,注意以下可能影响该功能性能的情况:

- · 设备可能无法识别受皱纹或伤疤影响的指纹。
- · 设备可能无法识别手指较小或较细的指纹。
- 如欲改进识别性能,注册最常用手的指纹以在设备上执行任务。
- · 设备内置指纹识别传感器。确保指纹识别传感器未被硬币、钥匙和项链等金属 物体刮擦或损坏。
- · 以保护膜、贴纸或其它配件覆盖指纹识别传感器可能降低指纹识别率。如果指 纹识别传感器出厂时就覆盖有保护膜,请在使用指纹识别传感器之前将其移 除。
- 如果弯曲手指或使用指尖,设备可能无法识别指纹。确保用手指覆盖整个指纹 识别传感器。
- 在干燥环境中,设备内可能积聚静电。请勿在干燥的环境中使用此功能,或者 在使用此功能之前通过触碰金属物体释放静电。

# 注册指纹

- $1$  在设置屏幕上,点击**生物识别和安全性 → 指纹**。
- 2 使用预设的屏幕解锁方式解锁屏幕。 若您还未设置任何屏幕锁定方式,请创建一种锁屏方式。

3 在指纹识别传感器上将手指向下滑动。

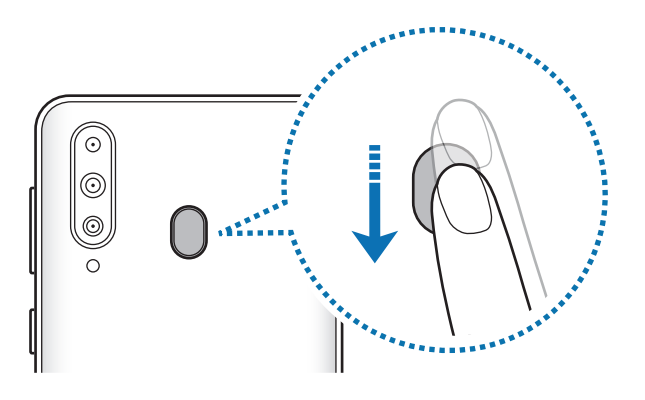

重复此操作,直到指纹注册完成。

4 指纹注册完毕后,点击完成。

### 查看已注册的指纹

您可以将手指放在指纹识别传感器上检查指纹是否已注册。

- $1$  在设置屏幕上,点击**生物识别和安全性 → 指纹**。
- 2 使用预设的屏幕解锁方式解锁屏幕。
- 3 点击查看已添加的指纹。
- 4 将手指放在指纹识别传感器上。 将会显示识别结果。

### 删除已注册的指纹

可以删除已注册的指纹。

- $1$  在设置屏幕上,点击生物识别和安全性 → 指纹。
- 2 使用预设的屏幕解锁方式解锁屏幕。
- 3 点住要删除的指纹,勾选后点击移除→移除。

### 通过指纹解锁屏幕

可使用指纹取代使用图案、数字密码或混合密码解锁屏幕。

- 1 在设置屏幕上,点击**生物识别和安全性 → 指纹**。
- 2 使用预设的屏幕解锁方式解锁屏幕。
- 3 点击指纹解锁开关以将其启动。
- 4 在锁定屏幕上,将手指放在指纹识别传感器上进行指纹扫描。

# <span id="page-169-0"></span>安全文件夹

安全文件夹保护您的照片和联系人等私人内容和应用程序不被其他人访问。即使设 备已经解锁,也可保护您的私人内容和应用程序安全。

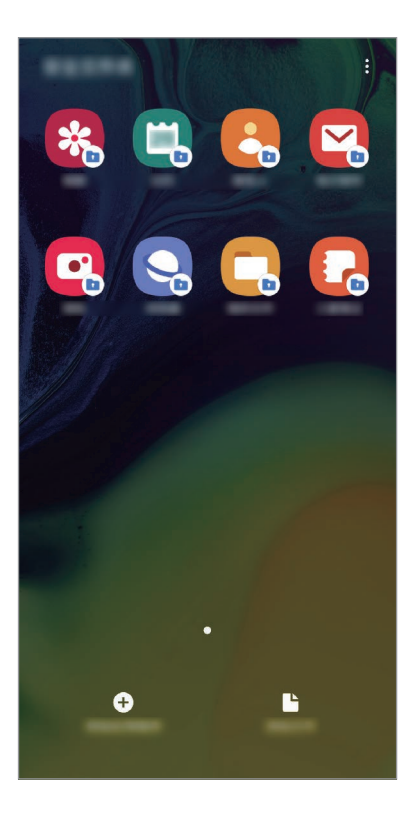

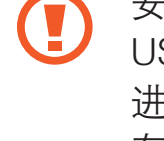

安全文件夹是单独的安全存储区域。安全文件夹中的数据无法通过例如 USB 或 WLAN 直连等未批准的共享方法传输到其他设备。尝试对操作系统 进行自定义或修改软件将导致安全文件夹自动锁定并无法访问。在将数据保 存到安全文件夹前,请确保在其他安全位置备份数据的副本。

如欲使用安全文件夹,必须登录您的三星帐户。

# 设置安全文件夹

- $1$  启动设置应用程序并点击**生物识别和安全性 → 安全文件夹**。
- 2 阅读并同意条款和条件,然后点击同意。
- 3 输入您的三星帐户 ID 和密码, 然后点击登录。
- 4 选择用于安全文件夹的锁定方式,然后按照屏幕指示完成设置。 如欲更改安全文件夹的名称或图标,点击:→自定义图标。
	- 启动安全文件夹应用程序时,必须使用预设的锁定模式解锁应用程序。
		- · 如果忘记安全文件夹解锁码,可以使用三星帐户将其重置。点击锁定屏 幕底部的按键,然后输入您的三星帐户密码。

# 为安全文件夹设置自动锁定

将设备设置为在不使用时自动锁定安全文件夹。

 $1$  启动安全文件夹应用程序,然后点击:  $\rightarrow$ 设置 → 自动锁定安全文件夹。

2 选择锁定选项。

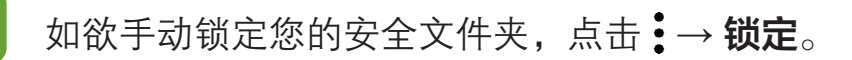

### 移动内容至安全文件夹

将照片、联系人等内容移动到安全文件夹。以下是将图像从默认存储移动到安全文 件夹的操作示例。

1 启动安全文件夹应用程序,然后点击添加文件。

2 点击图片,勾选要移动的图像,然后点击完成。

3 点击移动。

所选项目将从原始文件夹中删除并移动到安全文件夹。如欲复制项目,点击复 制。

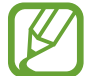

内容移动方法可能因内容类型而异。

### 从安全文件夹移动内容

将内容从安全文件夹移动到默认存储中相应的应用程序。以下是将图像从安全文件 夹移动到默认存储的操作示例。

- 1 启动**安全文件夹**应用程序,然后点击**相册**。
- 2 选择图像并点击:→ 移出 安全文件夹。

所选项目将移动到默认存储的**相册**中。

### 添加应用程序

添加要在安全文件夹中使用的应用程序。

- 1 启动**安全文件夹**应用程序,然后点击**添加应用程序**。
- 2 勾选设备上已安装的一个或多个应用程序,然后点击添加。 如欲从应用商店安装应用程序,点击从三星应用商店下载。

#### 从安全文件夹中移除应用程序

点住要删除的应用程序,然后点击**卸载**。

### 添加帐户

添加要与安全文件夹中的应用程序同步的三星帐户或其他帐户。

- 1 启动安全文件夹应用程序,然后点击:→ 设置 → 帐户 → 添加帐户。
- 2 选择帐户服务。
- 3 按照屏幕指示完成帐户设置。

#### 隐藏安全文件夹

您可以从主屏幕中隐藏安全文件夹的快捷方式。

启动安全文件夹应用程序,点击:→ 设置,然后点击显示安全文件夹开关以停 用。

或者,向下拖动状态栏以打开通知面板。然后,在通知面板上向下滑动,点击**安全** 文件夹以停用该功能。

### 备份和恢复安全文件夹

使用三星帐户将安全文件夹中的内容和应用程序备份到三星云,稍后再恢复它们。 备份数据

- 1 启动安全文件夹应用程序,然后点击:→ 设置 → 备份和恢复。
- 2 点击添加帐户并登录三星帐户。
- 3 点击备份安全文件夹数据。
- 4 勾选要备份的项目,然后点击备份。 数据将备份到三星云。

#### 恢复数据

1 启动安全文件夹应用程序,然后点击:→ 设置 → 备份和恢复。

2 点击恢复。

- $3.5 + \bullet$ . 选择要恢复数据的设备。
- 4 选择要恢复的数据类型,然后点击恢复。 备份的数据将恢复到设备。

### 卸载安全文件夹

您可以卸载安全文件夹以及其中的内容和应用程序。

启动安全文件夹应用程序,然后点击 → 设置 → 更多设置 → 卸载。

如欲在卸载安全文件夹之前备份内容,勾选将媒体文件移出安全文件夹,然后点击 卸载。如欲访问从安全文件夹备份的数据,启动我的文件应用程序,然后点击内部 存储 → Secure Folder。

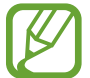

三星笔记中保存的笔记将不会备份。

# 帐户与备份

## 选项

使用三星云同步、备份或恢复设备数据。您也可登录帐户,例如三星帐户,或使用 S 换机助手传输数据到其他设备或从其他设备传输数据。

在设置屏幕上,点击帐户与备份。

- · 帐户:添加要与之同步的三星帐户或其他帐户。
- · 备份和恢复:在设备上安全保管个人信息、应用程序数据和设置。可以将敏感 信息备份并在以后访问。必须登录至三星帐户才能备份或恢复数据。
- 三星云: 管理要在三星云中安全存储的内容。检查三星云存储空间的使用状 态,以及同步、备份和还原数据。有关详细信息,请参阅[三星云。](#page-174-0)
- S 换机助手: 启动 S 换机助手并从之前的设备中传输数据。有关详细信息, 请 参阅[从之前的设备传输数据 \(S 换机助手\)](#page-27-0)。

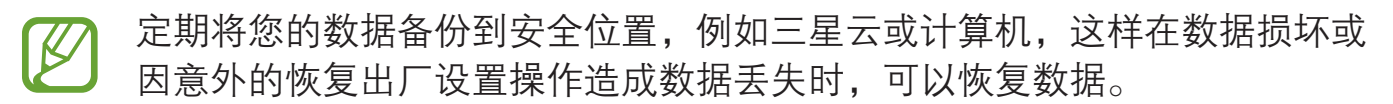

# <span id="page-174-0"></span>三星云

将设备中保存的图片、视频等数据与三星云同步,并查看保存在三星云上的数据。 您还可以将设备数据备份到三星云,稍后再进行恢复。

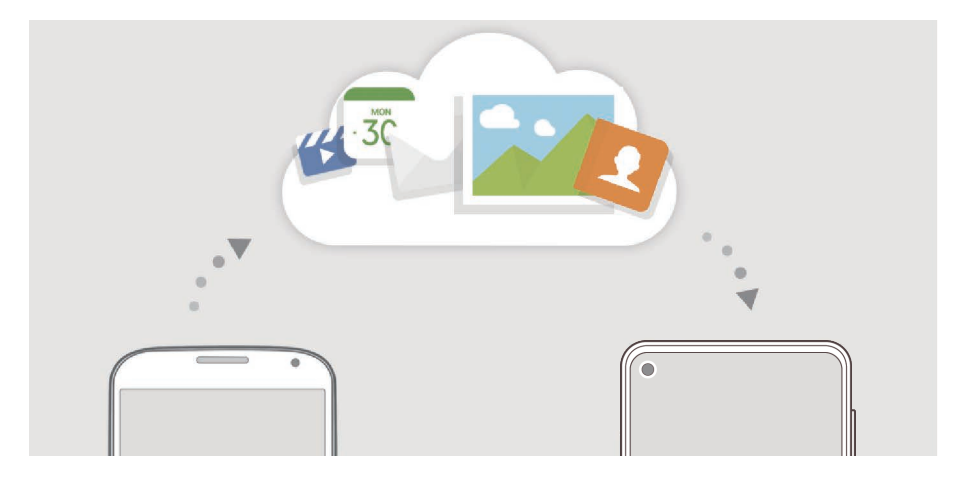

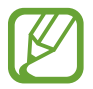

如欲使用三星云,必须登录您的三星帐户。

### 同步数据

可以使用三星云同步设备中保存的数据,如图像、视频和事件,并在其他设备上访 问。

1 在设置屏幕上,点击帐户与备份 → 三星云。

- $2 \overline{a}$ 点击: → 设置 → 同步和自动备份设置 → 同步。
- 3 点击要同步的项目。

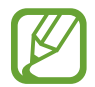

您可以通过点击**相册或其他已同步的数据**来查看保存的数据或更改设置。

### 备份数据

您可以将设备数据备份到三星云。

- 1 在设置屏幕上,点击帐户与备份 <sup>→</sup> 三星云 <sup>→</sup> 备份此手机。
- 2 勾选要备份的项目,然后点击备份。

### 3 点击完成。

- 部分数据将不会备份。如欲查看将备份的数据, 在设置屏幕上, 点击**帐 K**  $\overline{P}$ 与备份  $\rightarrow \Xi$ 星云  $\rightarrow$  备份此手机。
	- · 如欲杳看三星云中其他设备的备份数据, 在设置屏幕上, 点击**帐户与备**  $\mathbf{\Theta} \rightarrow \mathbf{\Xi}$ 星云 → 恢复数据 → ▼, 然后选择所需的设备。

### 恢复数据

可以将三星云的备份数据恢复到您的设备。

- 1 在设置屏幕上,点击**帐户与备份 → 三星云**。
- $2$  点击恢复数据 → , 然后选择所需的设备。
- 3 勾选要恢复的数据类型,然后点击恢复。

# 高级功能

# 选项

启动高级功能并更改相关控制设置。 在设置屏幕上,点击**高级功能**。

过度震动或撞击设备可能导致使用传感器意外启动一些功能。

- Bixby 日常程序: 添加日常程序, 以便自动应用复使用的设置。设备还会根 据您的日常使用情形推荐实用的日常程序。有关详细信息,请参阅 [Bixby 日常](#page-177-0) [程序。](#page-177-0)
- **用电源键唤醒 Bixby:** 将电源键切换到 Bixby 键, 按住 Bixby 键, 即可开始 与 Bixby 对话。
- **智能弹出视图**: 选择通过弹出窗口查看其通知的应用程序。使用此功能时, 您 可以点击屏幕上的图标,通过弹出窗口快速查看内容。

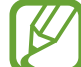

此功能仅适用于支持多窗口功能的应用程序。

- 智能截屏: 设置设备以捕捉当前屏幕和隐藏区域, 并裁剪和立即分享截屏。
- **直连共享**: 将设备设置为在共享选项面板上显示联系人, 以便直接共享内容。
- **减少动画**: 设置设备减少某些操作 (例如, 打开或关闭应用程序) 的屏幕效果。
- 动作与手势: 启用动作功能并配置设置。有关详细信息, 请参阅[动作与手势。](#page-180-0)
- · 应用分身:安装第二个应用程序并在同一通信应用程序中使用两个单独的帐 户。有关详细信息,请参阅[应用分身。](#page-181-0)
- 发送 SOS 信息· 设置设备以通过按下电源键三次来发送求助信息。也可以在 为收件人发送信息时包含录音。
- · 应用锁:设置一种锁定方式,以防止其他人访问选定的应用程序。
- **垃圾电话/消息过滤器**: 设置设备以在收到来电或短信时识别未保存的电话号 码。您也可以将设备设置为拒绝来自特定电话号码类型的来电或信息,或在连 接 WLAN 网络时自动更新数据库。
- 红包助手: 将设备设置为收到微信红包时发出通知。此功能将帮助您快速打开 红包。
- **录制屏幕:**更改设置以录制屏幕视频。
	- 使用某些应用程序和功能时无法录制屏幕。

# <span id="page-177-0"></span>Bixby 日常程序

Bixby 日常程序是一项服务,它会自动应用您重复使用的设置,并通过了解您的使 用模式,根据您的日常情形,建议实用的功能。

例如,反映您睡眠模式的"睡前"日常程序会在您上床睡觉时打开蓝光滤镜,调整 屏幕亮度,让您感到舒适。

### 添加日常程序

添加日常程序以更便捷地使用设备。添加日常程序后,可以将其运行条件设置为自 动或手动。

添加推荐的日常程序

设备了解您的使用模式后,会推荐添加实用或经常使用的功能作为日常程序。 显示推荐通知时,点击**查看全部**并将其添加为您的日常程序。

从推荐列表中添加日常程序

查看实用功能列表,并将其添加为您的日常程序。

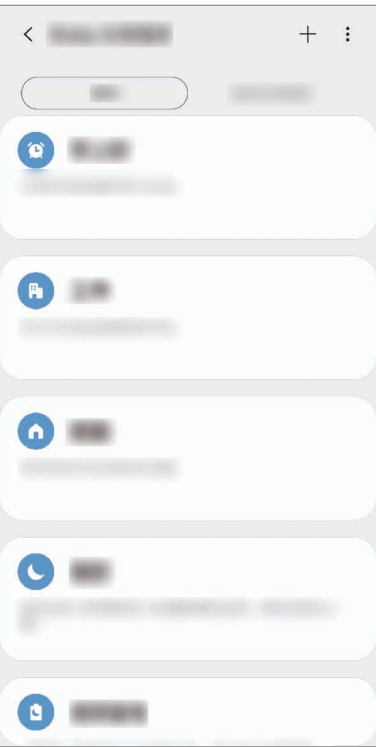

1 在设置屏幕上,点击高级功能 → Bixby 日常程序。

2 在推荐列表上,选择您所需的日常程序并点击保存日常程序。

- 如欲设置日常程序的条件和操作,点击 。或者,点击需要编辑的条件或 操作。
- 如欲将日常程序的运行条件设置为手动,点击**点击开始按钮**。此选项仅在 没有设置运行条件时才会显示。 如果是手动日常程序,可以将它们作为小组件添加到主屏幕以便快速访问。 通知弹出窗口显示时,点击添加。

添加您自己的日常程序

将您想要使用的功能添加到日常程序中。

1 在设置屏幕上,点击**高级功能 → Bixby 日常程序 → 十**。

2 输入日常程序名称。

- $\overline{3}$  点击 +, 设置条件, 然后点击下一个。 如欲将日常程序的运行条件设置为手动,点击点击开始按钮。
- 4 点击 +, 设置操作, 然后点击完成。 如果是手动日常程序,可以将它们作为小组件添加到主屏幕以便快速访问。通 知弹出窗口显示时,点击添加。

### 使用日常程序

运行自动日常程序

检测到其条件时,自动日常程序将自动运行。

运行手动日常程序

对于手动日常程序,您可以将运行条件设置为**点击开始按钮**,随时按下按键即可手 动运行它们。

在设置屏幕上,点击高级功能 → Bixby 日常程序 → 我的日常程序, 然后点击需 要运行的日常程序旁边的 。或者,在主屏幕上点击日常程序小组件。

查看正在运行的日常程序

通知面板上会显示当前正在运行的日常程序。如欲查看日常程序的详细信息,点击 通知。

停止正在运行的日常程序

您可以快速停止正在运行的日常程序。在通知面板上,选择日常程序并点击**停止**。

#### 管理日常程序

在设置屏幕上,点击高级功能 → Bixby 日常程序 → 我的日常程序。将会显示您 的日常程序。

如欲停用日常程序,点击该日常程序的开关或者 10。

如欲编辑日常程序,选择日常程序并点击 ◆。或者,点击需要编辑的条件或操 作。

如欲删除日常程序,点击:•••••••• 删除,勾选要删除的日常程序,然后点击删除。
### 动作与手势

启用动作功能并配置设置。

在设置屏幕上,点击高级功能 → 动作与手势。

- 拿起时唤醒:设置设备在拿起时开启屏幕。
- · 智能休眠: 设置设备以避免您在看显示屏时息屏。
- · 智能提示:设置设备在您拿起设备时提示有未接来电或新信息。

如果屏幕未关闭或设备未放在平整的表面上,此功能可能不起作用。

- · 轻松静音. 设置设备以通过将设备屏幕朝下将来电或闹钟转为静音。
- · 体感拨号: 设置设备以在杳看信息或联系人详细信息时, 通过拿起并将设备靠 近耳朵来拨打语音电话。
- 单手模式· 启动单手操作模式以便干单手使用设备。
- 指纹传感器手势:设置设备,以便在指纹识别传感器上向上或向下滑动时打开 或关闭通知面板。当传感器正在探测指纹时,此功能无法使用。
- · 通过滑动来拨打电话或发送信息: 设置设备以在电话或联系人应用程序中向右 或向左滑动联系人或电话号码时拨打电话或发送信息。

## 应用分身

安装第二个应用程序,并在同一通信应用程序中使用两个单独的帐户。

- 1 在设置屏幕上,点击高级功能 → 应用分身。 将显示支持的应用程序。
- 2 点击应用程序的开关以安装第二个应用程序。

将安装第二个应用程序。第二个应用程序的图标将出现并带有 6。第二个应用 程序收到通知时, 通知将带有 。, 以区别于从第一个应用程序接收到的通知。

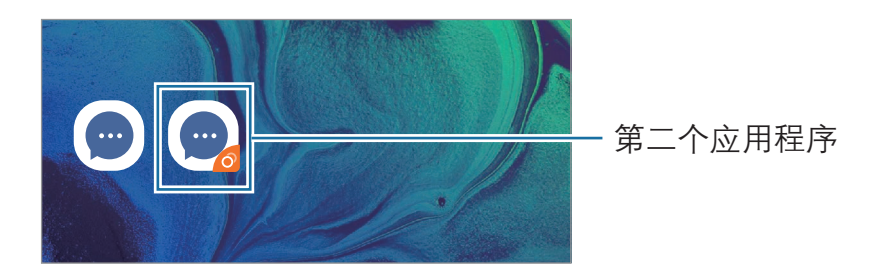

- 取决于应用程序, 应用分身功能可能无法使用。
	- · 该应用程序的部分功能在第二个应用程序上可能受限。

#### 卸载第二个应用程序

- 1 在设置屏幕上,点击**高级功能 → 应用分身**。
- 2 点击要卸载的应用程序的开关,然后点击卸载。 与第二个应用程序相关的所有数据将被删除。
	- 如果卸载第一个应用程序,第二个应用程序也将被删除。

# 数字健康

查看设备的每日使用历史记录。您可以查看屏幕开启的时长,以及打开应用程序或 使用某些功能的次数等信息。您还可以限制每个应用程序的使用时间,或更改其通 知设置。

在设置屏幕上,点击数字健康。

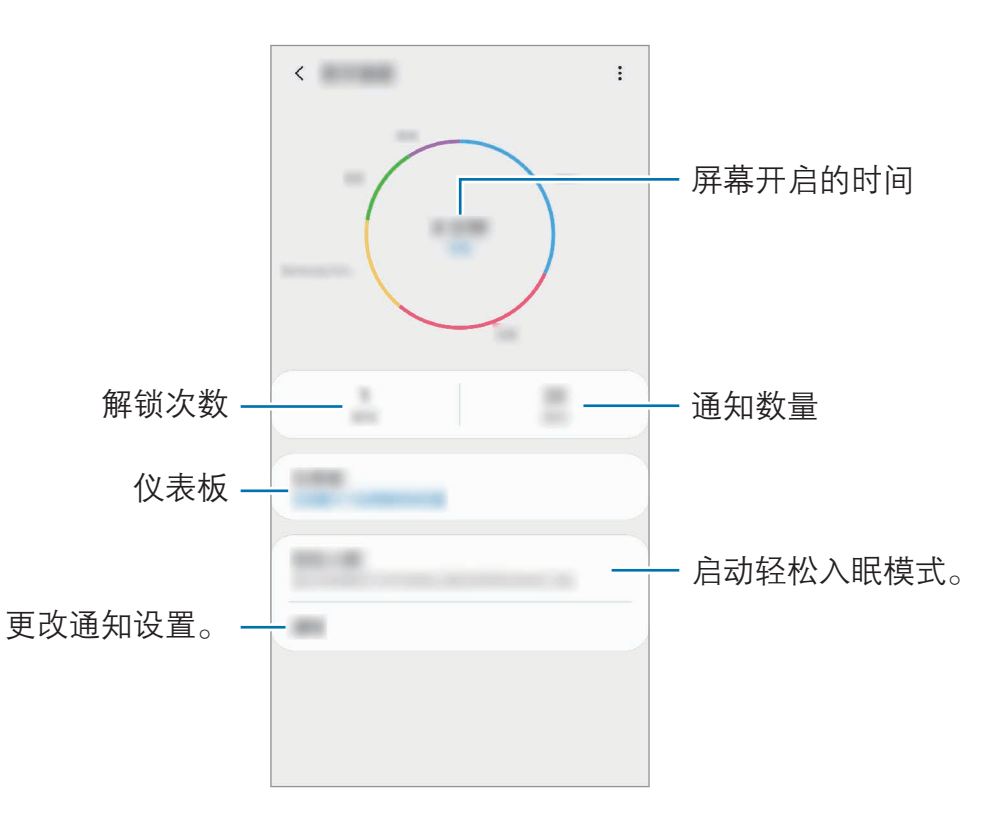

#### 设置应用程序的定时器

您可以设置定时器来限制每个应用程序的每日使用时间。达到限制时,应用程序将 被停用,您将无法使用。

1 在设置屏幕上,点击**数字健康 → 仪表板**。

2 点击您需要设定时间的应用程序旁边的无限制。

#### 启动放松模式

您可以在睡觉前启动放松模式,减少眼睛的疲劳,并防止睡眠被打扰。

- 1 在设置屏幕上,点击**数字健康 → 轻松入眠**,然后点击**立即启用**开关以将其启 动。
- 2 打开您所需功能的开关,以启动功能。
	- · 灰阶:以灰色调显示屏幕上的颜色。
	- · 免打扰:设置设备以将允许的例外以外的来电和通知声音转为静音。
- 3 如要设置计划以启动放松模式,点击定时开启开关以将其启动,点击设置日 程,然后设置时间。

## 应用程序

管理设备的应用程序并更改其设置。可以查看应用程序的使用信息,更改其通知或 权限设置,或卸载或禁用不必要的应用程序。

在设置屏幕上,点击**应用程序**。

# 常规管理

自定义设备系统设置或重置设备。 在设置屏幕上,点击常规管理。

- · 电池:检查剩余电池电量和使用设备的时间。如果设备电量不足,可通过启动 省电功能节省电池电量。
- · 存储: 检查已使用和可用存储的状态。
	- · 存储的实际可用容量会少于指定的容量,这是因为操作系统和默认 应用程序占用了部分存储空间。可用容量可能会在更新设备时更 改。
		- · 您可以在三星网站的设备"规格参数"部分查看内部存储的可用容 量。
- · 内存:检查内存的状态。可以通过减少使用的内存量来提高设备速度。
- 语言和输入,选择设备语言并更改键盘和语音输入类型等设置。视选择的语言 而定,有些选项可能不可用。有关详细信息,请参阅[添加设备语言。](#page-184-0)
- 日期和时间,访问并变更设置以控制设备如何显示时间和日期。

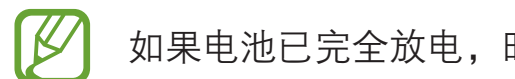

如果电池已完全放电,时间和日期有可能被重置。

- · **联系我们**:提问或杳看常见问题。有关详细信息,请参阅[盖乐世空间。](#page-126-0)
- · 重置:重置设备设置或恢复出厂设置。您可以重置所有设置或仅重置网络设 置,或重置辅助功能设置。您还可设置设备在预设时间重启进行设备优化。

#### <span id="page-184-0"></span>添加设备语言

您可以在设备上添加要使用的语言。

- $1$  在设置屏幕上,点击**常规管理 → 语言和输入 → 语言 → 添加语言**。 如欲查看可添加的所有语言,点击:→全部语言。
- 2 选择要添加的语言。
- 3 如欲将选择的语言设置为默认语言,点击设为默认。如欲保持当前语言设置, 点击保持当前。

选择的语言将添加到语言列表。如果更改默认语言,选择的语言将添加到列表 顶部。

如欲从语言列表更改默认语言,请将语言旁边的 2 移至列表顶部。然后,点击应 用。如果某个应用程序不支持默认语言,则将使用列表中的下一个支持语言。

# 辅助功能

设置

配置各种设置以增强设备的辅助功能。

在设置屏幕上,点击**辅助功能**。

- 屏幕阅读器:更改语音助手功能启动时的语音助手功能设置,如语言、速度 等。
- · 可见度增强:自定义设置以增强辅助功能,便于视障用户使用。
- · 听力增强: 自定义设置以增强辅助功能, 便干听障用户使用。
- 互动和敏捷度: 自定义设置以增强辅助功能, 便于灵敏度不佳的用户使用。
- · 高级设置: 自定义其他高级功能。
- **已安装的服务:** 查看安装在设备上的辅助功能服务。

# 软件更新

通过空中固件升级 (FOTA) 服务更新设备的软件。您也可以计划软件更新。 在设置屏幕上,点击**软件更新**。

我公司郑重提醒各位用户,任何未经本公司授权的操作系统升级都可能对您  $\color{red} \blacklozenge$ 的信息安全带来风险。

针对设备安全和为了阻止新型安全威胁而发布的紧急软件更新,将在未经您 同意的情况下自动安装。

- 下载并安装: 手动检查并安装更新。
- 通过 WLAN 自动下载: 设置设备以在连接到 WLAN 网络时自动下载更新。
- 上次更新: 查看最近软件更新的信息。

#### 安全更新信息

安全更新用于加强设备安全性,保护个人信息。如需获取您的型号的安全更新,请 访问 [security.samsungmobile.com](http://security.samsungmobile.com)。

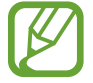

该网站仅支持部分语言。

## 用户手册

查看用户手册以了解如何使用设备和应用程序,或配置重要设置。 在设置屏幕上,点击**用户手册**。

## 关于手机

访问设备信息。 在设置屏幕上,点击**关于手机**。 如欲更改设备的名称, 点击**编辑**。

- 状态:杳看 SIM 卡状态、WLAN MAC 地址和序列号等各种设备信息。
- 法律信息·查看安全信息和开源许可等与设备相关的法律信息。
- 软件信息,杳看设备的操作系统版本和固件版本等软件信息。
- · 预安装的应用程序: 查看预加载应用程序列表。
- **电池信息**: 查看设备的电池状态和信息。

附录

# 故障排除

联系三星服务中心前,请尝试以下解决办法。某些情形可能不适用于您的设备。

### 开启或使用设备时,设备提示您输入以下代码之一:

- 密码,如果启动了设备锁定功能,则必须输入为设备设置的密码。
- 数字密码: 首次使用设备或启用要求提供数字密码时, 必须输入随 SIM、USIM 或 UIM 卡提供的数字密码。使用锁定 SIM 卡功能表可关闭该功 能。
- PUK 码, 如果 SIM、USIM 或 UIM 卡被锁, 通常是因为数字密码多次输错所 致。如欲解锁,必须输入服务提供商提供的 PUK 码。
- · PIN2 码:当访问要求输入 PIN2 码的功能表时,必须输入随 SIM、USIM 或 UIM 卡提供的 PIN2 码。有关更多详细信息,请联系服务提供商。

#### 设备将显示网络或服务错误消息

- · 当您位于信号较弱或接收不良的地方时,设备可能无法接收信号。请移至其他 地方后再试。移动时,可能会反复出现错误信息。
- 如果未开通服务,某些选项无法使用。有关更多详细信息,请联系服务提供 商。

#### 设备未打开

电池完全放电时,设备将无法打开。打开设备前,先为电池完全充电。

#### 触摸屏反应缓慢或不正确

- 如果为触摸屏贴上屏幕保护膜或可选的配件,触摸屏可能无法正常工作。
- 如果在触摸屏幕时佩戴手套、手指不干净,或者用尖利物体或指尖点击屏幕, 触摸屏可能会发生故障。
- · 触摸屏在潮湿环境中或接触到水时可能发生故障。
- · 重新启动设备以清除任何暂时性软件错误。
- 确保设备软件已更新到最新版本。
- · 如果触摸屏受到刮擦或损坏,请访问三星服务中心。

#### 操作应用程序无响应

尝试以下解决办法。如果问题仍然无法解决,请联系三星服务中心。

#### 重新启动设备

当操作应用程序无响应时,可能需要关闭应用程序并重启设备。

#### 强制重启

当操作应用程序无响应并且设备无法重新启动时,同时按住电源键和下音量键超过 7 秒以强制重启。

#### 重置设备

如果上述方法没有解决您的问题,请进行出厂数据重置。 启动设置应用程序,点击常规管理 → 重置 → 恢复出厂设置 → 重置 → 全部删 除。执行恢复出厂设定前,切记对存储在设备中的所有重要数据进行备份。

#### 电话无法接通

- 确保已进入正确的蜂窝网络。
- 确保未对拨打的电话号码设置呼叫限制。
- 确保未对该呼入电话号码设置呼叫限制。

### 通话时对方无法听到您的声音

- 确保未盖住内置话筒。
- 确保内置话筒靠近您的嘴部。
- · 如果使用耳机,请确保耳机连接正确。

### 通话时出现回音

按下音量键调整音量或移至另一区域。

#### 蜂窝网络或互联网经常断线或音质很差

- 确保未挡住设备的内置天线。
- 当您位于信号较弱或接收不良的地方时,设备可能无法接收信号。由于服务提 供商的基站问题,您可能遇到连接故障。请移至其他地方后再试。
- · 在移动中使用设备时,由于服务提供商网络的问题,可能会禁用无线网络服 务。

## 电池图标为空

电池电量不足。为电池充电。

### 电池未正常充电 (适用于三星许可的充电器)

- · 确保充电器正确连接。
- · 请访问三星服务中心并更换电池。

### 电池耗尽的速度比最初购买时更快

- 将设备或电池曝露在极冷或极热的温度条件下时,实际可用的充电电量可能会 变短。
- · 使用某些信息功能或应用程序,如 GPS、游戏或互联网时,电池消耗更快。
- 电池属于消耗品,随着时间的推移,实际可用的充电电量将会变短。

### 启动相机时出现错误信息

设备必须拥有足够的可用存储空间和电池电量才能支持相机应用。如果启动相机时 收到错误信息,请尝试以下操作:

- · 为电池充电。
- 将文件传送到电脑或删除设备中的文件,以释放存储空间。
- · 重新启动设备。如果尝试这些操作后,依然无法正常使用相机,请联系三星服 务中心。

#### 照片画质比预览效果要差

- · 照片的画质可能有所不同,具体取决于周围环境和您使用的摄影技巧。
- 如果在黑暗的区域、在夜间或室内拍照,可能会出现图像噪点,也可能会使图 像无法正确对焦。

## 打开多媒体文件时出现错误信息

如果在设备上打开多媒体文件时收到错误信息或文件无法播放,请尝试以下操作;

- 将文件传送到电脑或删除设备中的文件, 以释放存储空间。
- 确保音乐文件未受到数字权利管理 (DRM) 保护。如果文件受到 DRM 保护, 请 确保拥有播放该文件所需的合适许可证或密钥。
- 确保设备支持文件格式。如果文件格式不支持, 如 DivX 或 AC3, 安 装支持该格式的应用程序。如欲确认设备支持的文件格式,请访问 [www.samsung.com/cn](http://www.samsung.com/cn)。
- · 您的设备支持通过本设备拍摄的照片和视频。通过其他设备拍摄的照片和视频 可能无法正常工作。
- 您的设备支持由网络服务提供服务提供商授权的多媒体文件。互联网 上传播的某些内容,例如铃声、视频或壁纸可能无法正常工作。

#### 蓝牙没有正常工作

如果未找到另一台蓝牙设备,或着出现连接问题或性能异常,请尝试以下方法;

- 确保想要连接的设备已经准备好接受扫描或连接。
- · 确保设备和另一个蓝牙设备的距离在最大蓝牙范围 (10 m) 之内。
- 在设备上,启动设置应用程序,点击连接,然后点击蓝牙开关以将其启动。
- 在设备上,启动设置应用程序,点击常规管理 → 重置 → 重置网络设置 → 恢 复默认设置 → 重置以重置网络设置。如果进行重置,注册的信息可能会丢 失。

如果以上方法仍无法解决问题,请联系三星服务中心。

#### 将设备连接到电脑时未建立连接

- · 确保所用的 USB 数据线与设备兼容。
- 确保电脑上安装了合适的驱动程序,并且驱动程序已更新。
- 如果您是 Windows XP 用户, 确保电脑上安装了 Windows XP Service Pack 3 或更高版本。

### 设备无法找到当前位置

GPS 信号在某些位置可能会受到阻碍,例如室内。设置设备以使用 WLAN 或移动 网络来在这些条件下查找您的当前位置。

### 设备中存储的数据丢失

务必对设备中存储的所有重要数据进行备份。否则,如果数据损坏或丢失,您将无 法恢复数据。对于因设备中存储的数据丢失所造成的损害,三星概不负责。

#### 机壳外围的小缝隙

- · 此缝隙为制造工艺所需,且部件可能会发生轻微颤动或振动。
- 随着时间的推移,部件间的摩擦可能会使此缝隙稍微扩大。

## 设备存储空间不足

使用智能管理器功能删除缓存等不必要的数据,或手动删除不用的应用程序或文 件,以释放存储空间。

### 主屏幕键未出现

使用某些应用程序或功能时,包含主屏幕键的导航条可能会消失。如欲查看导航 条,从屏幕底部向上拖动即可。

## Bixby 未响应

- · 重新启动设备以清除任何暂时性软件错误。
- 确保设备软件已更新到最新版本。
- · 如果尝试这些操作后,依然无法正常使用 Bixby,请联系三星服务中心。

#### 屏幕亮度调整栏未出现在通知面板

向下拖动状态栏打开通知面板,然后向下拖动通知面板。点击亮度调整栏旁的 ,然后点击**在顶部进行显示控制**开关以将其启动。

## 三星云未工作

- 确保已正确连接到网络。
- 三星云服务检查期间,您不能使用三星云。请稍后再试。

# 通知

## 产品中有害物质的名称及其含量

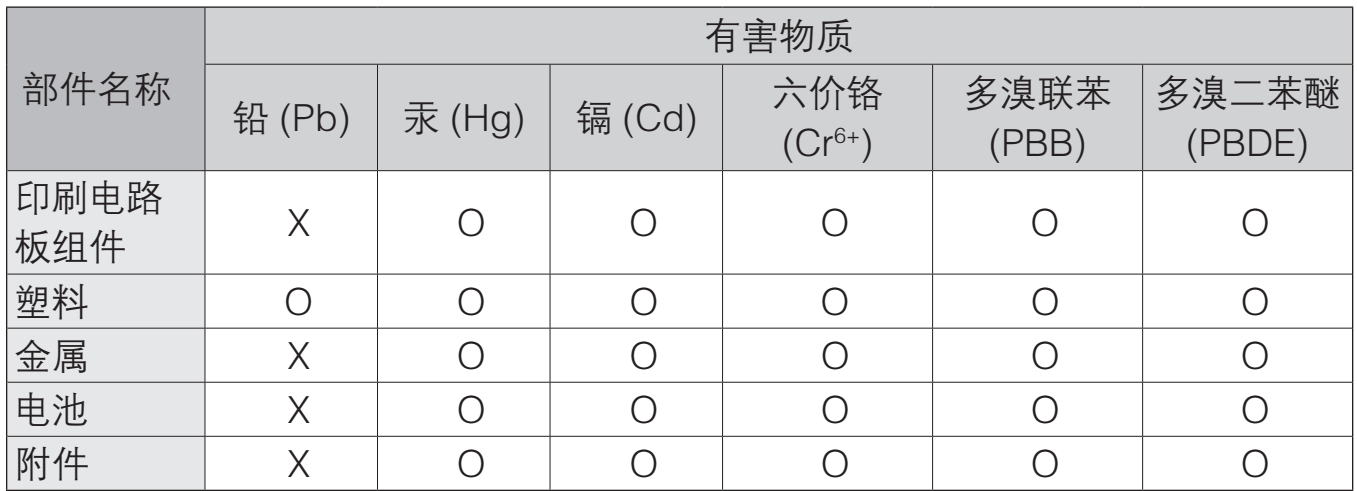

本表格依据 SJ/T 11364 的规定编制。

O: 表示该有害物质在该部件所有均质材料中的含量均在 GB/T 26572 规定的限量要求以下。

X: 表示该有害物质至少在该部件某一均质材料中的含量超出 GB/T 26572 规定的限量要求。

本表格提供的信息是基于供应商提供的数据及三星公司的检测结果。在当前技术水 平下,所有有害物质的使用控制到了最底线。三星公司会继续努力通过改进技术来 减少这些物质的使用。

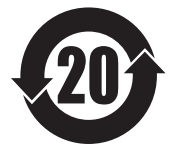

本产品的"环保使用期限"为 20 年,其标识如左图所示。电池等可 更换部件的环保使用期限可能与产品的环保使用期限不同。只有在本 手册所述的正常情况下使用本产品时, "环保使用期限"才有效。

## 电池待机时间

以下信息基于充足电的电池。

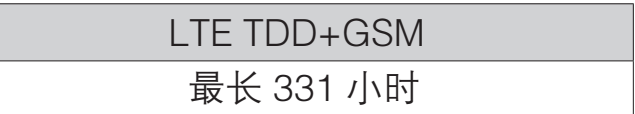

上述标注的时间为在优化网络环境下通常所达到的待机时间。实际的待机时间可能 因 SIM、USIM 或 UIM 卡、设备网络环境、信号强度、功能选项和使用模式等情 况不同而有所不同,从而有可能短于上述标注的时间。

■ 惠州三星电子有限公司 地址:广东省惠州市仲恺高新技术产业开发区陈江街道仲恺六路 256 号 (邮编:516029)

### 版权

版权 © 2019 Samsung Electronics

本手册受国际版权法保护。

未经 Samsung Electronics 事先书面许可, 不得以任何形式或方式 (电子或机械) 复制、分发、转译或传播本手册中的任何内容,包括影印、录制或存储在任何信息 存储器和检索系统中。

### 商标

- · SAMSUNG 和 SAMSUNG 徽标是 Samsung Electronics 的注册商标。
- · Bluetooth® 是 Bluetooth SIG, Inc. 在全球的注册商标。
- · 本产品经过杜比实验室的许可而制造。Dolby、杜比、杜比全景声和双 D 符号 是杜比实验室的商标。
- · 其他所有商标和版权的所有权归各自所有者所有。

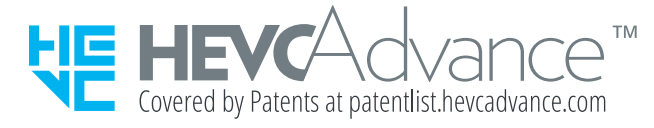